**OLYMPUS** 

# **DIGITALE CAMERA E-P5**

# **Gebruiksaanwijzing**

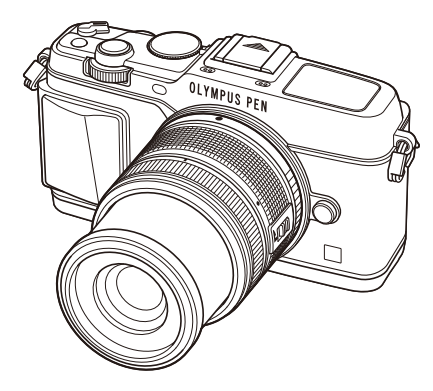

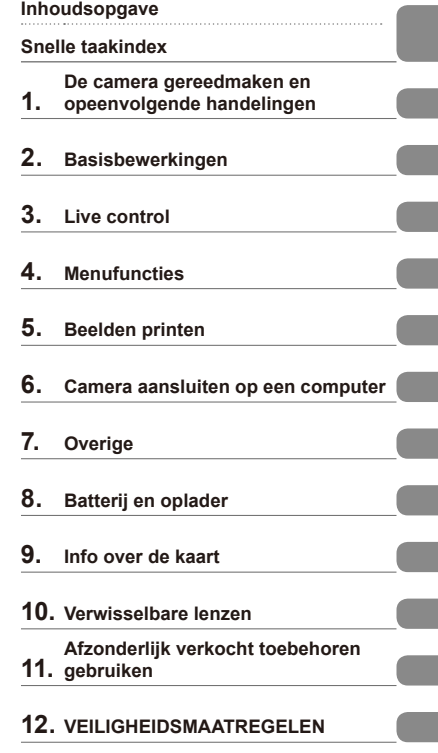

#### **Index**

- Bedankt voor uw aankoop van een Olympus digitale camera. Lees voordat u uw nieuwe camera gaat gebruiken deze handleiding aandachtig door om u van optimale prestaties en van een lange gebruiksduur van de camera te verzekeren. Bewaar deze handleiding op een veilige plaats zodat u hem ook later nog eens kunt raadplegen.
- Voordat u belangrijke opnamen gaat maken, doet u er goed aan eerst enkele proefopnamen te maken teneinde u met de camera vertrouwd te maken.
- De afbeeldingen van het scherm en de camera zijn tijdens de ontwikkeling van het toestel vervaardigd en kunnen op kleine punten afwijken van het toestel dat u in handen hebt.
- De inhoud van deze handleiding is gebaseerd op firmwareversie 1.0 voor deze camera. Als er aanvullingen op en/of wijzigingen van functies hebben plaatsgevonden vanwege een firmware-update voor de camera, kan de inhoud afwijken. Kijk voor de meest actuele informatie op de Olympus-website.

Registreer uw product op **www.olympus.eu/register-product** en ontvang extra voordelen van Olympus!

# **Inhoudsopgave**

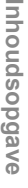

# **Snelle taakindex** 5 **Het uitpakken van de doos ..........7**

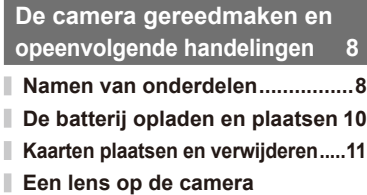

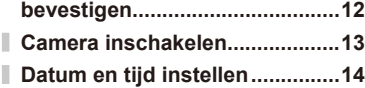

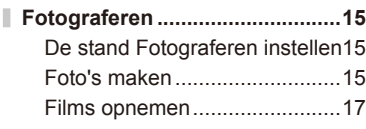

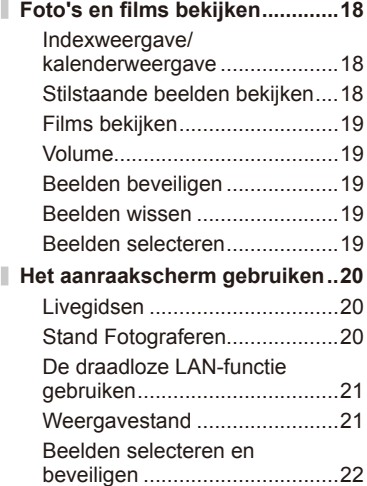

### **Basisbewerkingen 23**

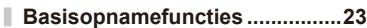

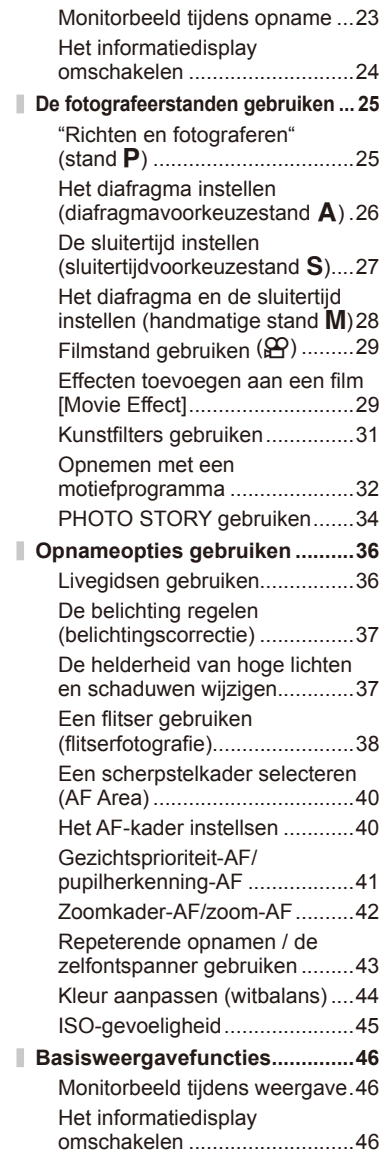

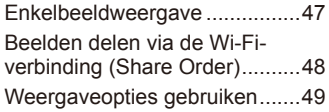

# **Live control** 52

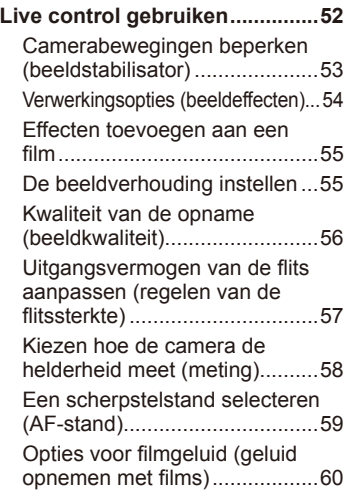

# **Menufuncties** 61

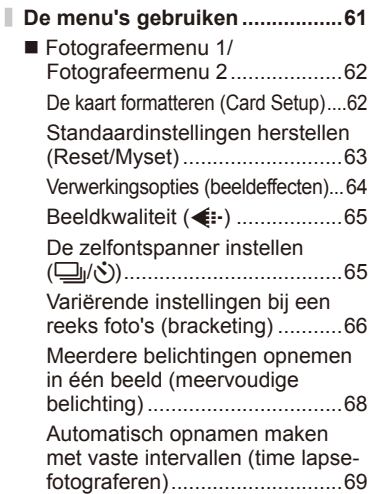

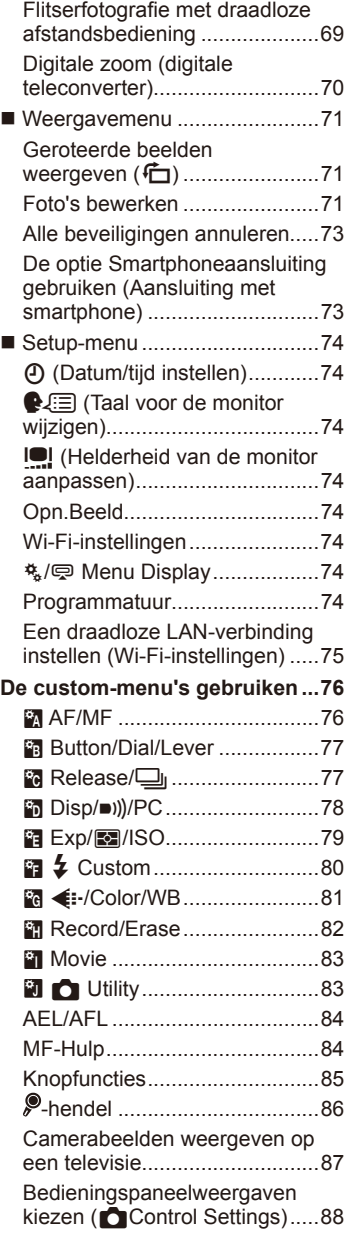

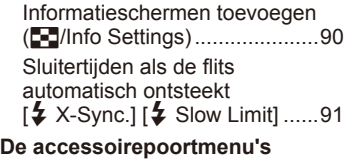

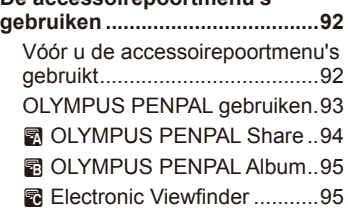

### **Beelden printen 96**

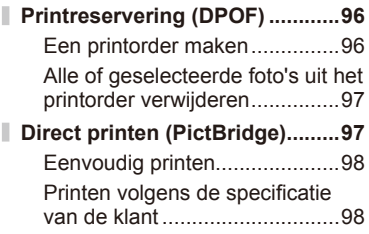

# **Camera aansluiten op een computer 100**

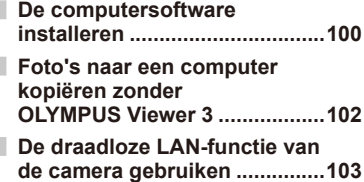

**Wat u allemaal kunt doen met OI.Share .....................................105**

# **Overige 106**

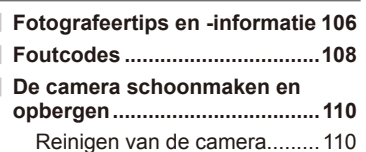

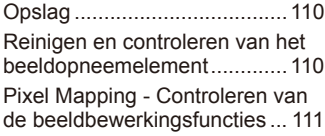

# **Batterij en oplader 112**

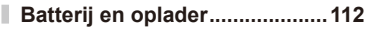

I

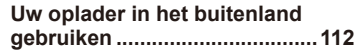

### **Info over de kaart 113**

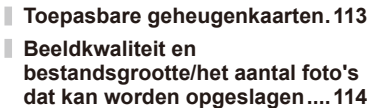

# **Verwisselbare lenzen 115**

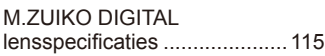

# **Afzonderlijk verkocht toebehoren gebruiken 118 Elektronische zoeker (VF-4) ....119**

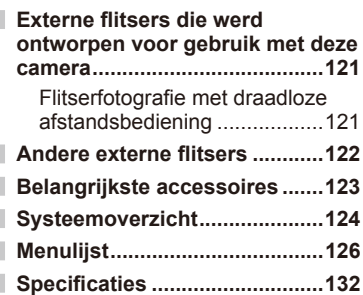

# **VEILIGHEIDSMAATREGELEN**

#### **VEILIGHEIDSMAATREGELEN .135**

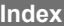

# **Snelle taakindex**

# **Fotograferen** galaxies and galaxies and galaxies and galaxies and galaxies and galaxies and galaxies and galaxies and galaxies and galaxies and galaxies and galaxies and galaxies and galaxies and galaxies and galaxies and

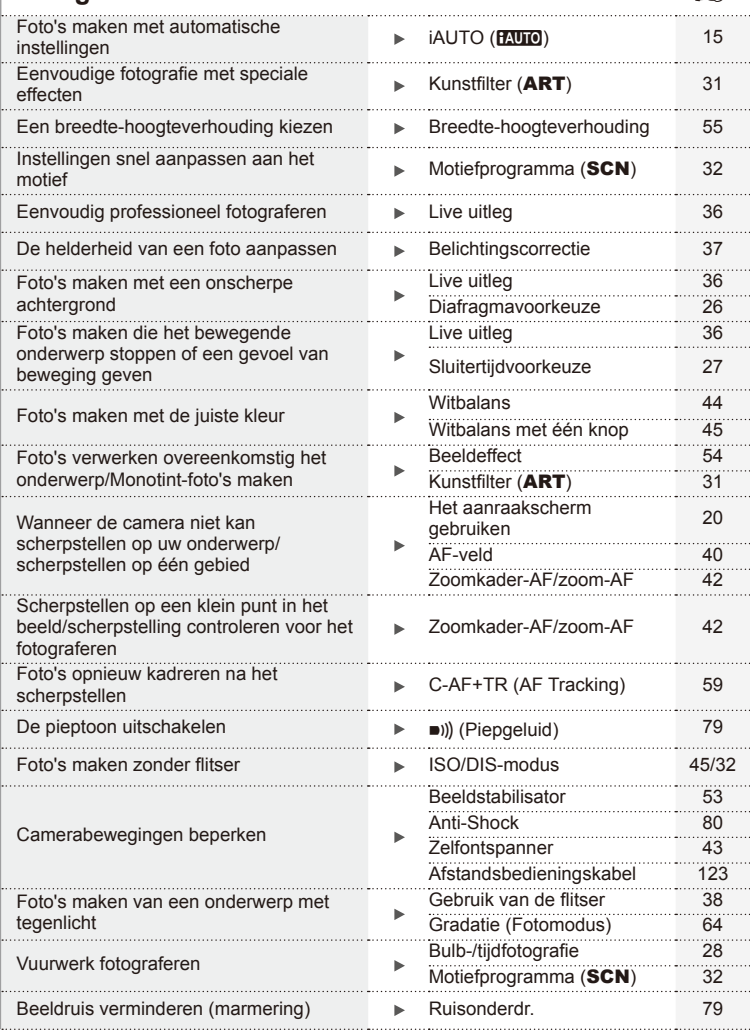

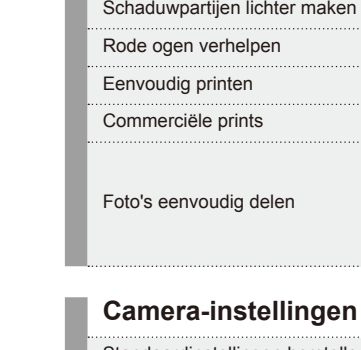

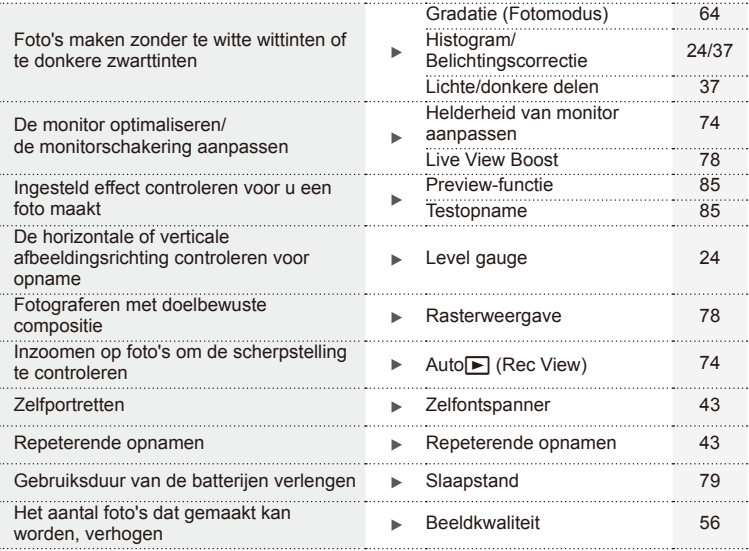

# **Weergave/herwerken** getting and the setting of the setting of the setting of the setting of the set

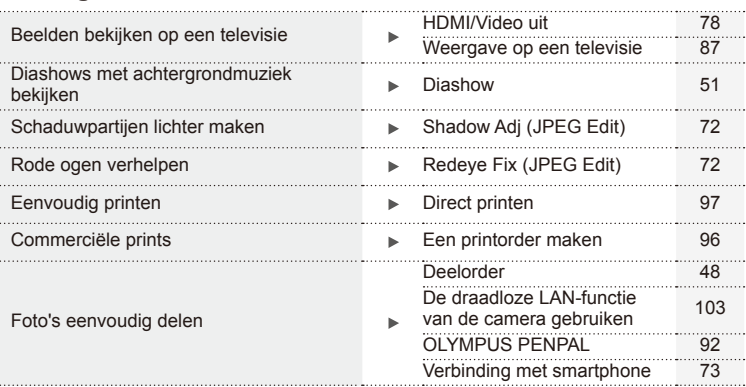

# **Camera-instellingen graduation and graduation in the distribution of the distribution in the distribution in t**

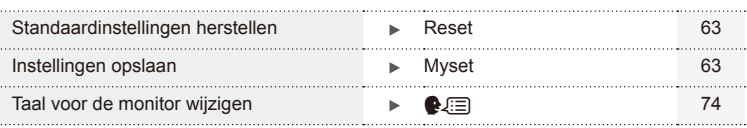

#### **Indicaties die in deze handleiding gebruikt worden**

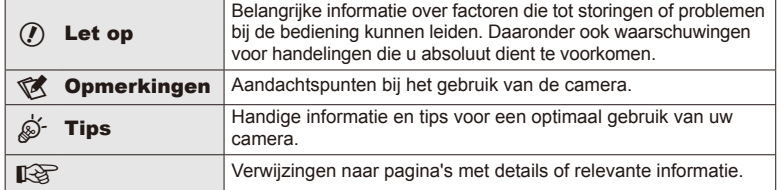

In deze handleiding worden overal de volgende symbolen toegepast.

# **Het uitpakken van de doos**

Bij de camera worden de volgende onderdelen meegeleverd.

Als er een onderdeel ontbreekt of beschadigd is, neemt u contact op met de verkoper waarvan u de camera hebt gekocht.

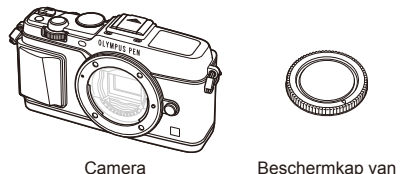

de camera

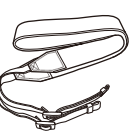

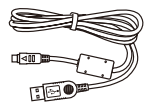

Camerariem USB-kabel CB-USB6

- Cd-rom met computersoftware
- Gebruiksaanwijzing
- Garantiekaart

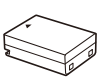

Lithium-ionbatterij BLN-1

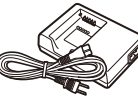

Lithium-ionoplader BCN-1

#### Camerariem bevestigen

- **1** Breng de camerariem aan in de richting van de pijlen.
- **2** Trek de camerariem tot slot strak om er zeker van te zijn dat deze goed vastzit.

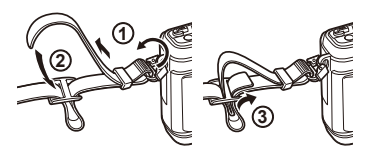

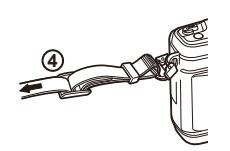

• Maak het andere uiteinde van de camerariem op dezelfde manier vast aan het andere bevestigingsoog.

# **Namen van onderdelen**

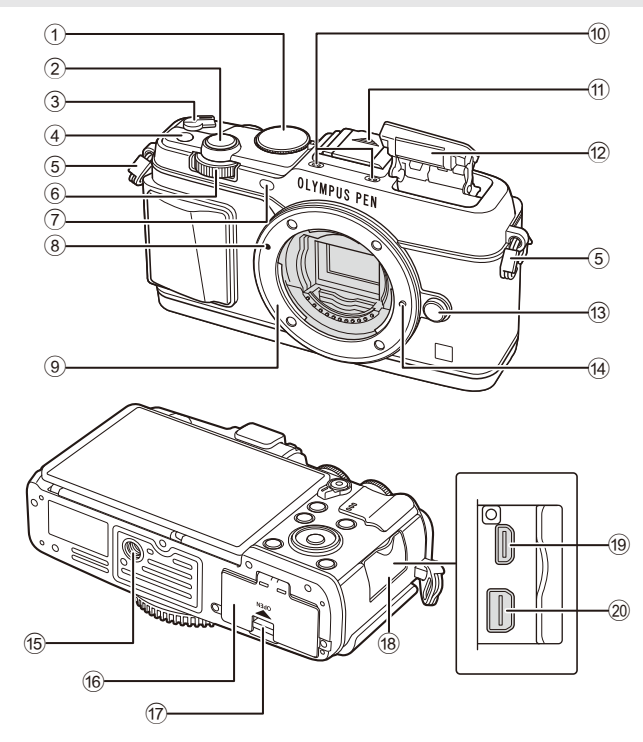

- 1 Modusknop ..................................Blz. 15
- 2 Ontspanknop ...............................Blz. 16
- 3 ON/OFF-hendel ..........................Blz. 13
- 4 **Fn**-knop .......................................Blz. 19
- 5 Oogje voor de riem ........................Blz. 7
- $6$  Subregelaar\* ( $\leq$ ) .........Blz. 18, 25-28
- 7 Zelfontspanner-LED/AF-verlichting
- .........................................Blz. 43/Blz. 77 8 Markering voor de lenskoppeling .Blz. 12
- 9 Lensvatting (Verwijder de beschermkap voor de lens wordt bevestigd.)
- 0 Stereomicrofoon ..............Blz. 50, 60, 73
- **11** Flitsschoendekseltje
- b Interne fl itser ................................Blz. 38
- 13 Lensontgrendelingsknop ............Blz. 12
- 14 Lensvergrendelingspen
- **15** Statiefaansluiting
- (16) Klepie van het batterij-/ kaartcompartiment .......................Blz. 10
- g Vergrendelknop van het batterij-/ kaartcompartiment .......................Blz. 10
- 18 Connectorkap
- 19 HDMI-microconnector (type D)....Blz. 87
- 20 Multiconnector ..............Blz. 87, 87, 100
- \* In deze handleiding geven de pictogrammen  $\mathbf{F}$  en  $\mathbf{A}$  bewerkingen aan die met de hoofdregelaar (Blz. 9) en subregelaar worden uitgevoerd.

*1*

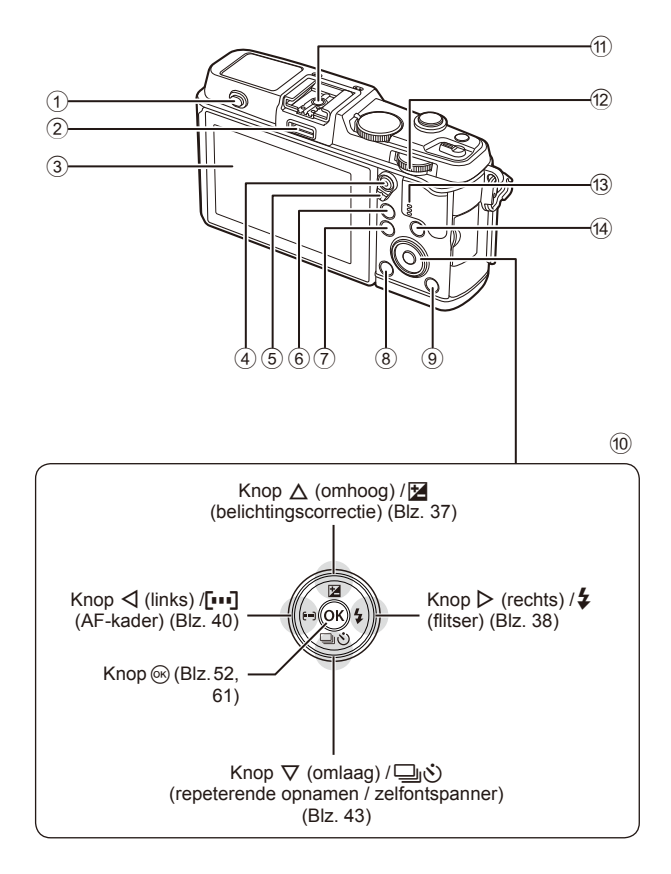

*1*

De

- 1 Flitserschakelaar..........................Blz. 38
- 2 Accessoirepoort ...........................Blz. 92
- 3 Monitor .............................Blz. 13, 23, 46
- 4 M/ **v**-knop (film) ........Blz. 19/Blz. 17, 85
- 5 Hendel ............................Blz. 25 28, 86
- 6 U-knop ..................... Blz. 18, 42, 47, 90
- 7 MENU-knop ................................Blz. 61
- 8 **1**. knop (wissen) .........................Blz. 19

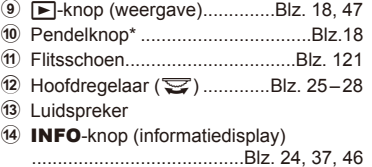

\* In deze handleiding geven de pictogrammen  $\Delta \nabla \langle \mathbf{D} \rangle$  bewerkingen aan die met de pendelknop worden uitgevoerd.

# **De batterij opladen en plaatsen**

**1** Batterij opladen.

#### Indicator voor laadtoestand

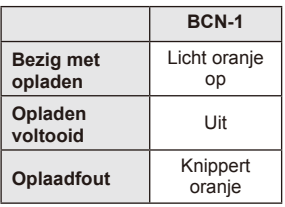

(Laadtijd: tot ca. 4 uur)

#### $\emptyset$  Let op

- Koppel de oplader los wanneer de batterij volledig is opgeladen.
- **2** De batterij plaatsen.

Richtingsteken

**1 2 3** Stopcontact Lithium-ionoplader Lichtnetkabel Lithium-ionbatterij Indicator voor laadtoestan

Richtingsteken (▲)

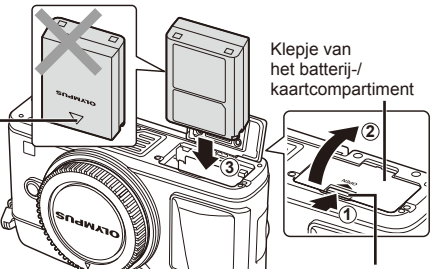

Vergrendelknop van het batterij-/ kaartcompartiment

#### **De batterij verwijderen**

Schakel de camera uit voor u het klepje van het batterij-/kaartcompartiment opent of sluit. Om de batterij te verwijderen, duwt u eerst de batterijvergrendelknop in de richting van de pijl, waarna u de batterij kunt uitnemen.

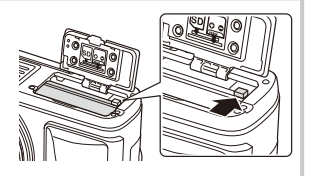

# $($ *l*) Let op

• Neem contact op met een geautoriseerde distributeur of servicedienst als u de batterij niet kunt verwijderen. Gebruik geen geweld.

#### \$ Opmerkingen

- Wij raden u aan een reservebatterij bij de hand te houden voor als u langer door wilt gaan met fotograferen en de gebruikte batterij leeg raakt.
- Lees ook "Batterij en oplader" (Blz. 112).

# **Kaarten plaatsen en verwijderen**

#### **1** De kaart plaatsen.

- Schuif de kaart zover in de kaartsleuf totdat het op zijn plaats vastklikt. **IG "Info over de kaart" (Blz. 113)**
- $\omega$  Let op
- Schakel de camera uit voor u de kaart plaatst of verwijdert.

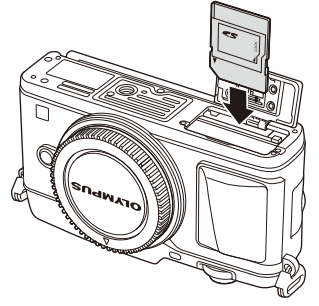

- **2** Het klepje van het batterij-/kaartcompartiment sluiten.
	- Sluit het klepje tot u een klik hoort.

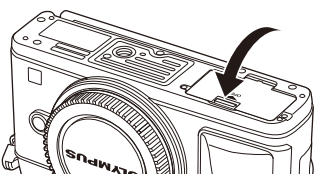

# $\circledR$  Let op

• Zorg ervoor dat het klepje van het batterij-/kaartcompartiment gesloten is voordat u de camera gebruikt.

#### **Geheugenkaart verwijderen**

Druk zachtjes op de geplaatste kaart en het springt eruit. Neem de kaart eruit.

# $\Omega$  Let op

• Verwijder de batterij of de kaart niet terwijl de schrijfaanduiding (Blz. 23) wordt weergegeven.

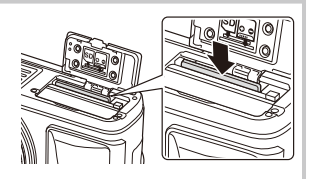

#### **Eye-Fi-kaarten**

Lees "Info over de kaart" (Blz. 113) vóór gebruik.

*1*

### **Een lens op de camera bevestigen**

**1** Een lens op de camera bevestigen.

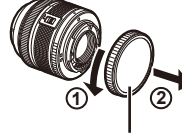

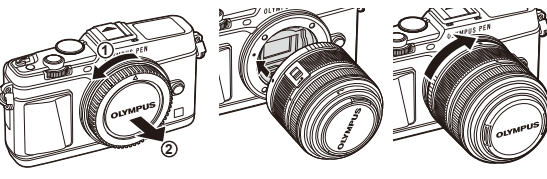

- Achterkap van de lens **<sup>2</sup>**
	- Houd de rode koppelingsmarkering op de lens tegenover de rode markering op de camera en plaats de lens in het camerahuis.
	- Draai de lens in de richting van de pijl tot u een klik hoort.

#### $\circled{t}$  Let op

- Controleer of de camera uitgeschakeld is.
- Druk de lensontgrendelknop niet in.
- Raak geen inwendige onderdelen van de camera aan.
- **2** Verwijder het lenskapje.

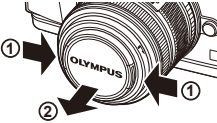

#### **Lenzen met een ONTGRENDEL-schakelaar gebruiken**

Intrekbare lenzen met een ONTGRENDELschakelaar kunnen niet worden gebruikt wanneer deze ingetrokken zijn. Draai de zoomring in de richting van de pijl  $(1)$  om de lens naar buiten te laten komen  $(2)$ ).

Om de lens op te bergen, draait u de zoomring in de richting van de pijl  $(4)$ ) terwijl u de ONTGRENDELschakelaar  $(3)$  verschuift.

#### **De lens uit de camera verwijderen**

Terwijl u de lensontgrendelknop ingedrukt houdt, draait u de lens in de richting van de pijl.

#### **Verwisselbare lenzen**

Lees "Verwisselbare lenzen" (Blz. 115).

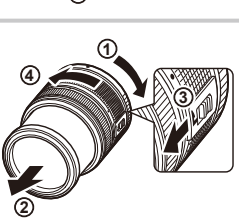

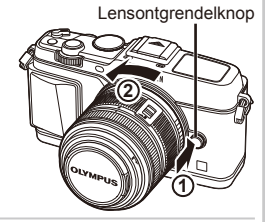

*1*

*1*

## **Camera inschakelen**

- **1** Beweeg de ON/OFF-hendel naar de positie ON om de camera in te schakelen.
	- Wanneer de camera is ingeschakeld, wordt de monitor ingeschakeld.
	- Beweeg de hendel naar de positie OFF om de camera uit te schakelen.

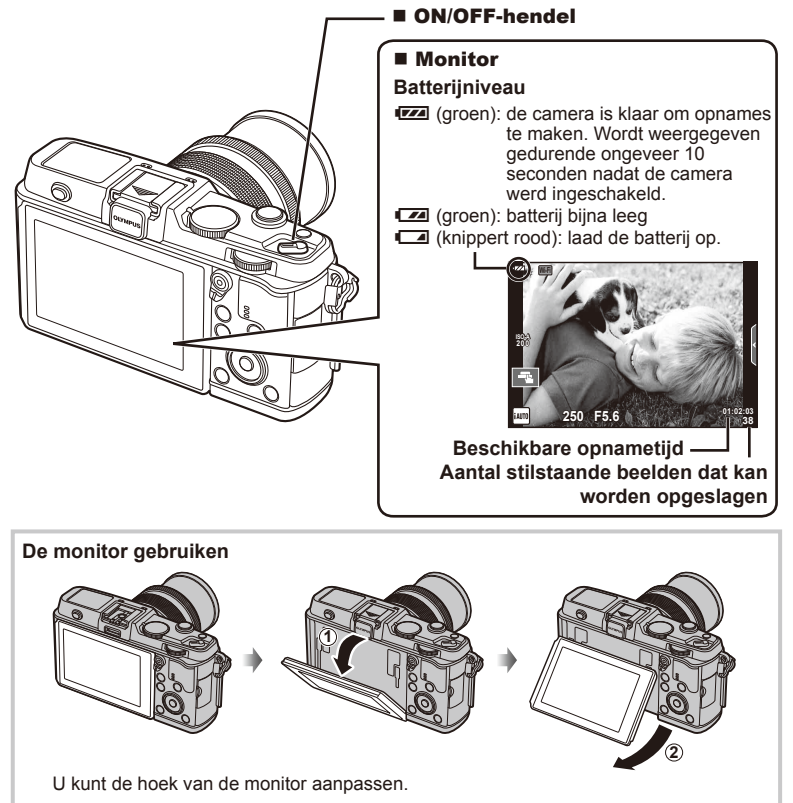

#### **Camera in sluimerstand**

Als ongeveer een minuut lang geen bediening plaatsvindt, schakelt de camera naar de 'sluimerstand' (stand-by) om de monitor uit te schakelen en alle acties te annuleren. De camera wordt weer geactiveerd zodra u een van de knoppen indrukt (ontspanknop,  $\blacktriangleright$ -knop, enz.). De camera schakelt automatisch uit als deze gedurende 4 uur in de sluimerstand heeft gestaan. Zet de camera opnieuw aan voor u hem gebruikt.

## **Datum en tijd instellen**

Informatie over datum en tijd worden samen met de beelden opgeslagen op de kaart. De bestandsnaam is ook inbegrepen bij de informatie over datum en tijd. Zorg ervoor dat u de juiste datum en tijd instelt voor u de camera gebruikt.

- **1** De menu's weergeven.
	- Druk op de MENU-knop om de menu's weer te geven.

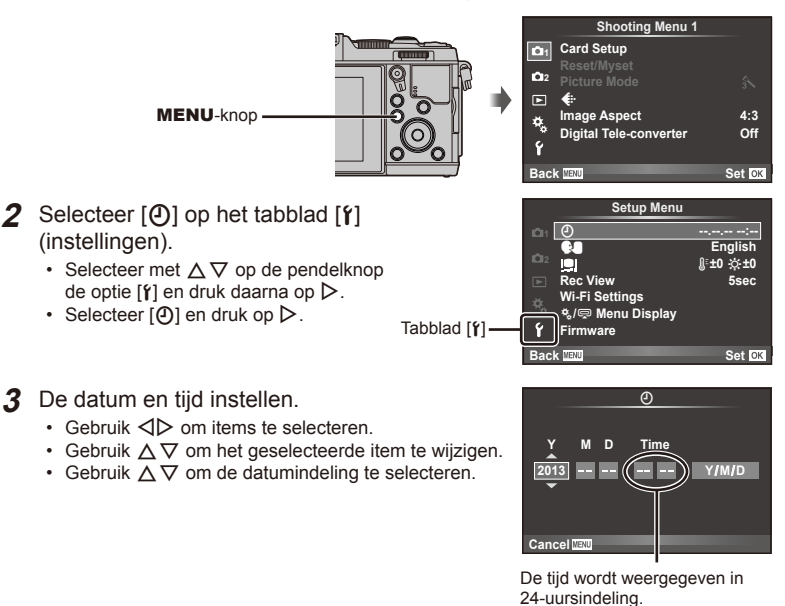

- **4** Sla de instellingen op en verlaat het menu.
	- Druk op  $\circledast$  om de cameraklok in te stellen en terug te keren naar het hoofdmenu.
	- Druk op de MENU-knop om de menu's te verlaten.

# **Fotograferen**

### **De stand Fotograferen instellen**

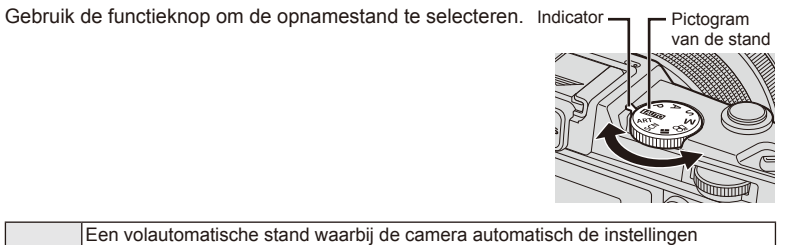

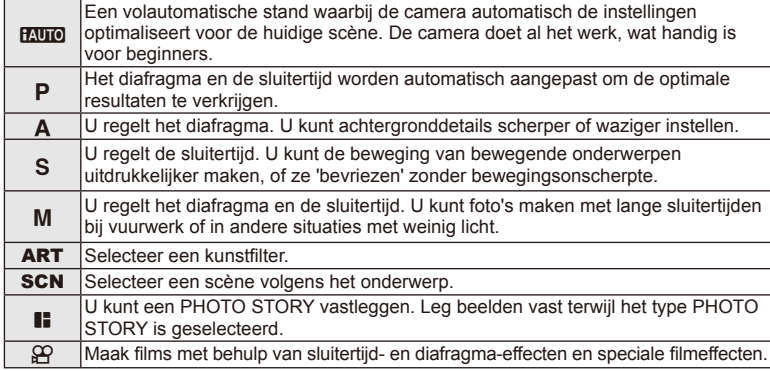

# **Foto's maken**

Probeer eerst foto's te maken in de stand Volautomatisch.

**1** Stel de functieknop in op **PAUTO**.

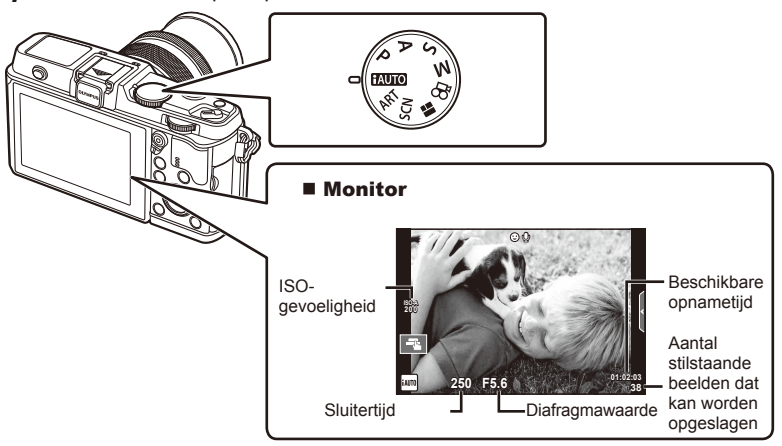

*1*

- **2** Kadreer de opname.
	- Let op dat uw vingers of de camerariem niet in de weg zitten van de lens.

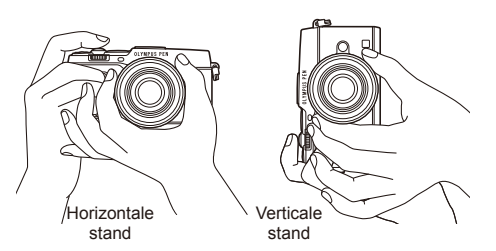

- **3** Stel scherp.
	- Geef het onderwerp in het midden van de monitor weer en druk zacht op de ontspanknop tot in de eerste positie (druk de ontspanknop half in). Het AF-bevestigingsteken ( $\bullet$  of  $\bullet$ ) wordt weergegeven en een groen kader (AF-kader) verschijnt op de scherpstellingslocatie.

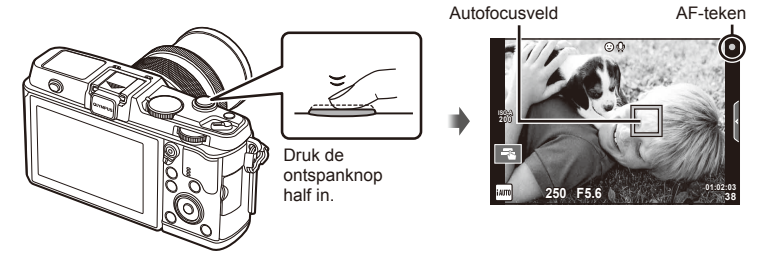

- De door de camera automatisch gekozen combinatie van ISO-gevoeligheid, sluitertijd en diafragmawaarde verschijnt.
- Als het AF-teken knippert, is het onderwerp niet scherpgesteld. (Blz. 106)

#### **De ontspanknop half en helemaal indrukken**

De ontspanknop heeft twee posities. De ontspanknop licht indrukken tot aan de eerste positie en deze daar vasthouden heet 'de ontspanknop half indrukken'; de ontspanknop volledig indrukken tot

aan de tweede positie heet 'de ontspanknop helemaal indrukken'.

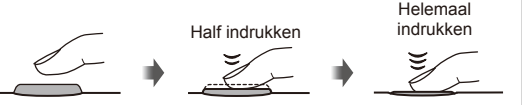

#### **4** Laat de ontspanknop los.

- Druk de ontspanknop helemaal in (tot aan de aanslag).
- Het sluitergeluid klinkt en de foto wordt gemaakt.
- Het opgenomen beeld verschijnt op de monitor.

# \$ Opmerkingen

• U kunt ook foto's maken met behulp van het aanraakscherm.  $\mathbb{R}$  "Het aanraakscherm gebruiken" (Blz. 20)

#### **Films opnemen**

U kunt fi lms opnemen in eender welke fotografeerstand. Probeer eerst opnames te maken in de stand Volautomatisch.

- **1** Stel de functieknop in op **HAUTO**.
- **2** Druk op de knop **@** om de

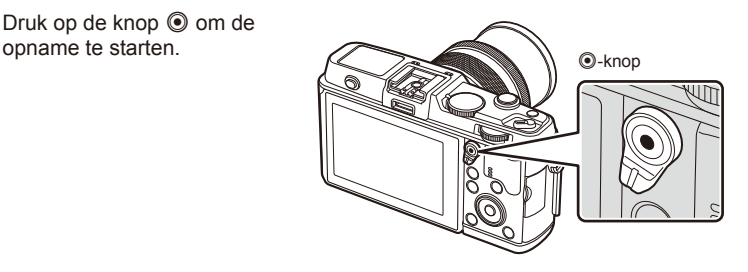

**3** Druk opnieuw op de knop  $\odot$  om de opname te stoppen.

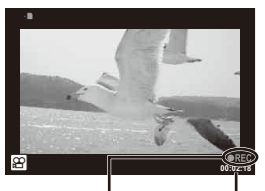

Weergegeven tijdens de opname

Opnametijd

# $\left( \mathcal{P}\right)$  Let op

- Bij gebruik van een camera met een CMOS-beeldsensor kunnen bewegende beelden vervormd worden weergegeven door het rollende sluiter-effect. Dit is een natuurkundig fenomeen waarbij de gefilmde beelden vervormd worden bij het filmen van een snel bewegend onderwerp of door de bewegingen van de camera. Dit fenomeen valt vooral op bij een grote brandpuntsafstand.
- Als de camera gedurende een lange periode wordt gebruikt, zal de temperatuur van het beeldopneemelement toenemen en kan er ruis en gekleurde beeldwaas verschijnen in beelden. Schakel de camera gedurende een korte periode uit. Ruis en gekleurde beeldwaas kunnen zich ook voordoen bij beelden die werden opgenomen met een hoge ISO-gevoeligheid. Als de temperatuur blijft toenemen, zal de camera automatisch uitgeschakeld worden.

#### ■ Foto's maken tijdens het opnemen van films

- Druk tijdens de filmopname op de ontspanknop om de opname te pauzeren en een foto te maken. De filmopname start opnieuw zodra de foto is gemaakt. Druk op de knop  $\odot$  om de opname te stoppen. Er worden drie bestanden opgenomen op de geheugenkaart: de filmbeelden die vooraf gaan aan de foto, de foto zelf en de filmbeelden die volgen op de foto.
- Tijdens het filmen kan slechts één foto per keer worden genomen; de zelfontspanner en de flitser kunnen niet worden gebruikt.

# $\omega$  Let op

- De resolutie en de kwaliteit van foto's staan los van de filmgrootte.
- De autofocus en meting die worden gebruikt in de filmstand kunnen verschillen van deze die worden gebruikt voor het nemen van foto's.
- $\cdot$  De knop  $\odot$  kan in de volgende situaties niet worden gebruikt om films op te nemen: Meervoudige belichting (fotograferen stopt ook.)/ontspanknop half ingedrukt/tijdens bulb- of tijdfotografie/repeterende opnamen/Panorama/3D/opnamen maken binnen een tijdsbestek

#### **1** Druk op de knop  $\blacktriangleright$ .

- Uw meest recente foto of film wordt weergegeven.
- Selecteer de gewenste foto of film met de subregelaar of pendelknop.

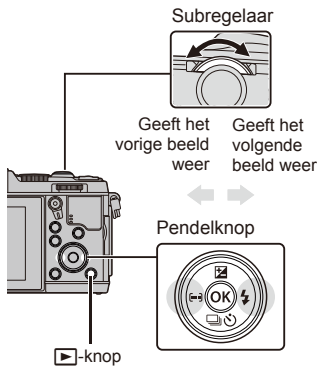

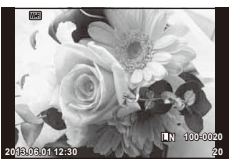

Stilstaand beeld

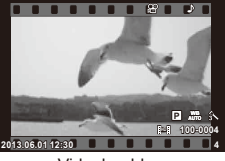

Videobeelden

#### **Indexweergave/kalenderweergave**

- Draai de subregelaar tijdens enkelbeeldweergave naar F- om de indexweergave te starten. Draai de subregelaar een beetje verder om de kalenderweergave te starten.
- Draai de hoofdregelaar naar  $\mathbf Q$  om naar enkelbeeldweergave terug te keren.

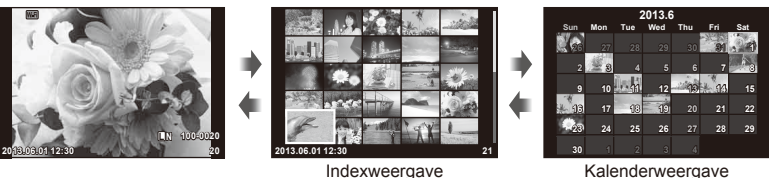

Kalenderweergave

# **Stilstaande beelden bekijken**

#### **Gezoomd weergeven**

• Draai de hoofdregelaar in enkelbeeldweergave naar  $\mathbf Q$  om in te zoomen. Draai naar  $\mathbf Q$ om naar enkelbeeldweergave terug te keren.

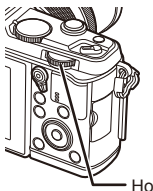

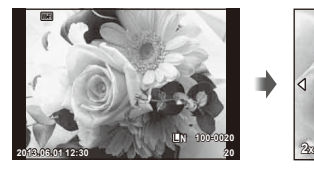

Hoofdregelaar

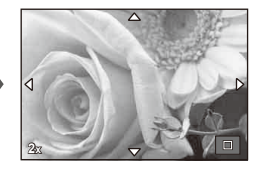

*1*

# **Films bekijken**

Selecteer een film en druk op de knop ® om het weergavemenu weer te geven. Selecteer [Movie Play] en druk op de knop ® om het afspelen te starten. Druk op MENU om het afspelen van de film te onderbreken.

### **Volume**

Het volume kan worden aangepast door op  $\Delta$  of  $\nabla$  te drukken tijdens enkelbeeldweergave en filmweergave.

### **Beelden beveiligen**

U kunt beelden beveiligen tegen toevallige verwijdering. Geef een beeld weer dat u wilt beschermen en druk op de **Fn**-knop. Het pictogram  $O<sub>T</sub>$  (beschermen) verschijnt op het beeld. Druk opnieuw op de **Fn**-knop om de beveiliging te verwijderen. U kunt ook meerdere geselecteerde beelden beveiligen. **2013.06.01 12:30 <sup>20</sup>**

# $\omega$  Let op

• Bij het formatteren van de geheugenkaart worden alle beelden gewist, ook de beveiligde beelden.

#### **Beelden wissen**

Geef een beeld weer dat u wilt wissen en druk op de knop  $\overline{m}$ . Selecteer [Yes] en druk op de knop @.

# **Beelden selecteren**

Selecteer het beeld. U kunt ook meerdere beelden selecteren om ze te beveiligen of te verwijderen. Druk op de knop  $\blacksquare$  om een beeld te selecteren; een pictogram  $\blacktriangleright$ verschijnt op het beeld. Druk nogmaals op de knop Ø om de selectie ongedaan te maken.

m-knop

Druk op  $\circledcirc$  om het selectiemenu voor verwijderen of beveiligen weer te geven. **2013.06.01 12:30 <sup>21</sup>**

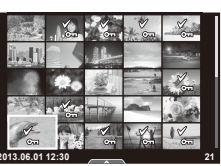

**Erase**

**Yes No Set**

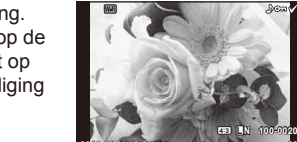

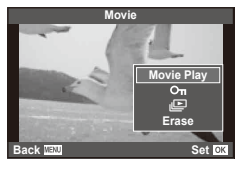

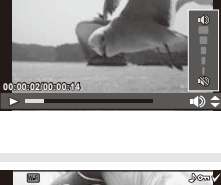

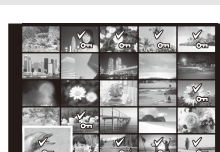

**Back**

## **Het aanraakscherm gebruiken**

U kunt het aanraakscherm gebruiken tijdens weergave of wanneer u foto's op de monitor kadreert. U kunt het aanraakscherm ook gebruiken met de livegidsen en om instellingen aan te passen op het LV-superbedieningspaneel.

Het aanraakscherm kan samen met de livegidsen worden gebruikt.  $\mathbb{R}$  "Livegidsen gebruiken" (Blz. 36)

- **1** Raak het tabblad aan om de livegidsen weer te geven.
	- Tik om items te selecteren.
- **2** Gebruik uw vinger om de schuifbalken te verplaatsen.
	- Tik op  $\boxed{\odot}$  om de instellingen te openen.
	- Om de livegidsinstelling te annuleren, tikt u op **FINENV** op het scherm.

#### **Stand Fotograferen**

U kunt scherpstellen en opnemen door op de monitor te tikken.

Tik op **Tom** om de instellingen voor het aanraakscherm te doorlopen.

- **EXECUTE:** Bediening van het aanraakscherm uitgeschakeld.
- $\mathbb{F}$  Tik op een onderwerp om scherp te stellen en automatisch de sluiter te ontspannen. Deze functie is niet mogelijk in de stand  $\mathfrak{g}$ .

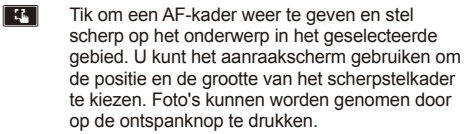

#### Voorbeeld van uw onderwerp bekijken  $(\mathbf{F})$

- **1** Tik op het onderwerp in het display.
	- Er verschijnt een AF-kader.
	- Gebruik de schuifbalk om de grootte van het kader te kiezen.

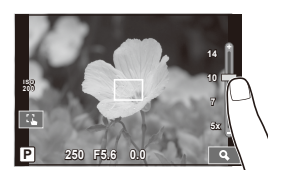

**L N Tahhlad** 

**38**

**250 F5.6 b 1.02**:01:023

**200**

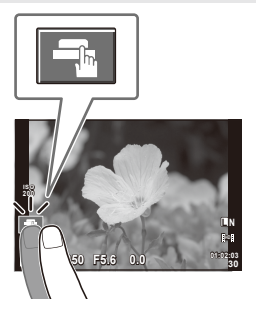

*1*

- **2** Gebruik de schuifbalk om de grootte van het doelkader te kiezen, en tik vervolgens op  $\blacksquare$ om in te zoomen op het onderwerp van het doelkader.
	- Gebruik uw vinger om in het display te schuiven wanneer de foto is ingezoomd.
	- Tik [ $\Box$ ] om de zoomweergave te annuleren.

# **De draadloze LAN-functie gebruiken**

U kunt de camera op een smartphone aansluiten en de camera via Wi-Fi bedienen. Als u deze functie wilt gebruiken, moet u de relevante app op de smartphone installeren.  $\square$  "De draadloze LAN-functie van de camera gebruiken" (Blz. 103), "Wat u allemaal kunt doen met OI.Share" (Blz. 105)

# **Weergavestand**

Gebruik het aanraakscherm om beelden te doorlopen of in en uit te zoomen.

#### ■ Schermvullende weergave

#### **Bijkomende beelden bekijken**

• Schuif uw vinger naar links om latere kaders weer te geven, naar rechts om vroegere kaders weer te geven.

#### **Weergavezoom**

- Schuif de balk omhoog of omlaag om in of uit te zoomen.
- Gebruik uw vinger om in het display te schuiven wanneer de foto is ingezoomd.
- Tik op  $\bullet$  om de indexweergave weer te geven. Voor de kalenderweergave tikt u op **P** tot de kalender wordt weergegeven.

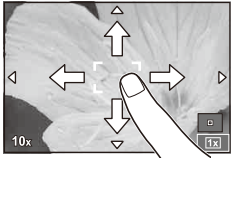

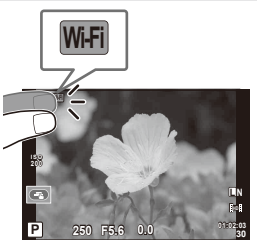

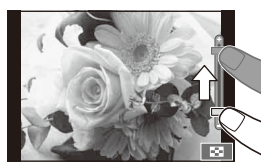

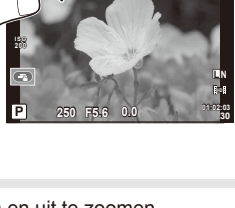

#### ■ Index-/kalenderweergave

#### **Pagina vooruit/pagina achteruit**

- Schuif uw vinger omhoog om de volgende pagina te bekijken, omlaag om de vorige pagina te bekijken.
- Gebruik  $\Box$  of  $\Box$  om het aantal beelden te kiezen dat wordt weergegeven.
- Voor enkelbeeldweergave tikt u op  $\lceil \theta \rceil$  tot het huidige beeld schermvullend wordt weergegeven.

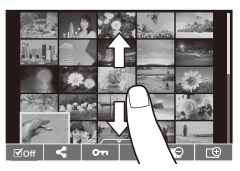

#### **Beelden bekijken**

• Tik op een beeld om het beeld schermvullend weer te geven.

#### **Beelden selecteren en beveiligen**

Raak het scherm in de enkelbeeldweergave zacht aan om het aanraakmenu weer te geven. U kunt nu de gewenste handeling uitvoeren door de pictogrammen in het aanraakmenu aan te raken.

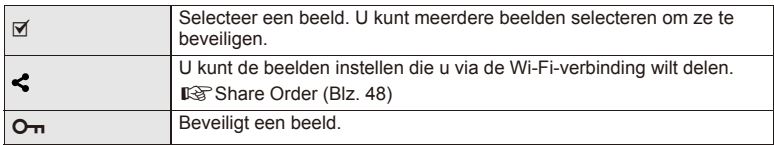

# $\circledR$  Let op

- In de volgende situaties is bediening met het aanraakscherm niet mogelijk. Panorama/3D/e-portrait/meervoudige belichting/tijdens bulb- of tijdopnamen/het dialoogvenster voor de witbalans met één knop/wanneer knoppen of regelaars worden gebruikt
- Raak het display niet aan met uw vingernagels of een scherp voorwerp.
- Handschoenen of een monitorafdekking kunnen de bediening van het aanraakscherm hinderen.
- U kunt het aanraakscherm ook gebruiken met de menu's **ART, SCN** en **II**. Tik een pictogram aan om het te selecteren.

# **Basisopnamefuncties**

# **Monitorbeeld tijdens opname**

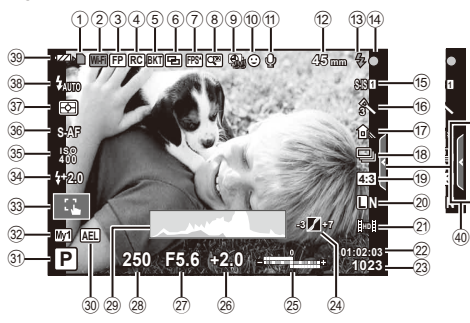

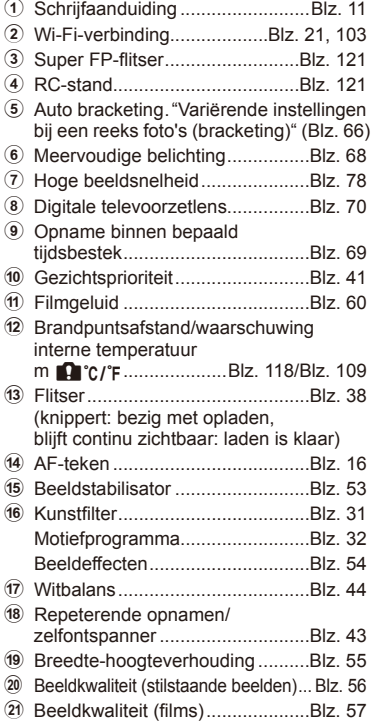

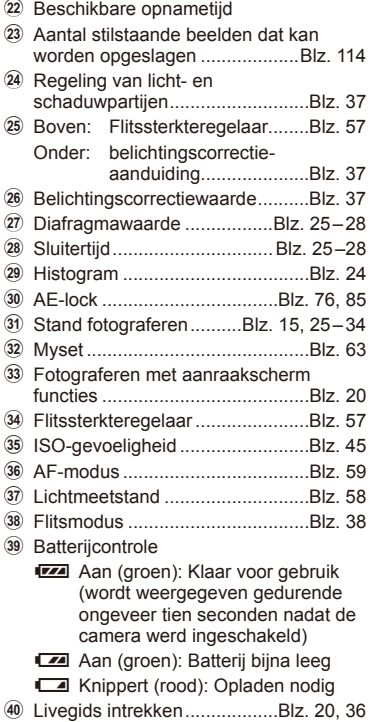

*2*

### **Het informatiedisplay omschakelen**

U kunt de informatie die tijdens de opname op de monitor verschijnt, wijzigen via de INFO-knop.

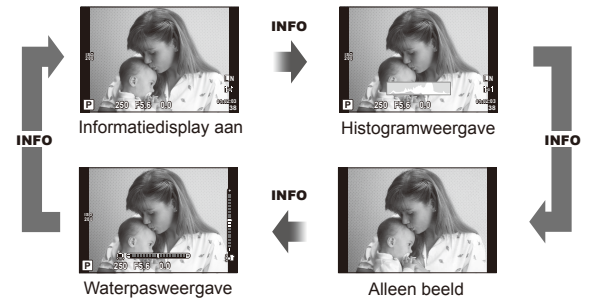

#### **Histogramweergave**

Een histogram weergeven waarop de verdeling van de helderheid in het beeld wordt getoond. De horizontale as toont de helderheid en de verticale as het aantal pixels bij elke helderheid in het beeld. Delen boven de bovengrens worden rood weergegeven, delen onder de ondergrens worden blauw weergegeven, en het deel dat met spotmeting werd gemeten, wordt groen weergegeven.

#### **Waterpasweergave**

Geef de stand van de camera op. De stand voor 'kantelen' wordt aangegeven op de verticale balk en de stand voor 'horizon' wordt aangegeven op de horizontale balk. Gebruik de indicatie op de level gauge als richtlijn.

# **De fotografeerstanden gebruiken**

## **"Richten en fotograferen" (stand** P**)**

In de stand  $P$  past de camera automatisch de sluitertijd en het diafragma aan op basis van de helderheid van het onderwerp. Stel de functieknop in op P.

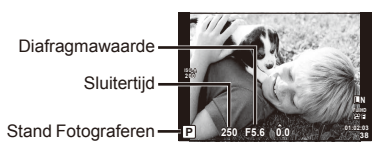

• De positie van de hendel bepaalt de functies die u met de regelaars kunt instellen.

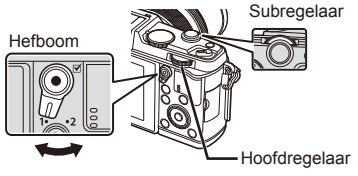

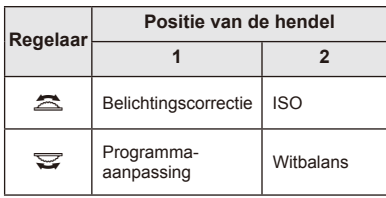

- De sluitertijd en het diafragma die door de camera werden geselecteerd, worden weergegeven.
- De aanduidingen voor de sluitertijd en het diafragma knipperen als de camera geen optimale belichting kan verkrijgen.

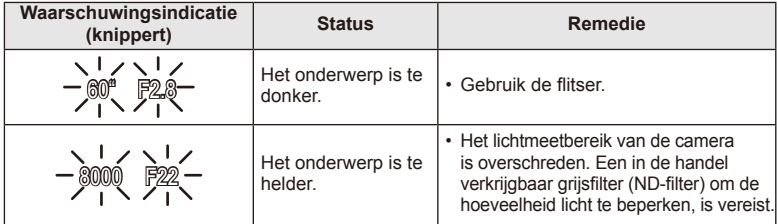

- Welke diafragmawaarde hierbij gaat knipperen, hangt af van het type lens en de brandpuntsafstand van de lens.
- Wanneer u een vast ingestelde [ISO]-waarde gebruikt, moet u de waarde veranderen.  $\mathbb{R}$  [ISO] (Blz. 45)

#### **Programma-aanpassing (Ps)**

In de standen **P** en **ART** kunt u verschillende combinaties kiezen van diafragma en sluitertijd zonder de belichting te wijzigen. '**s**' verschijnt naast de fotografeerstand tijdens programmaaanpassing. Om de programma-aanpassing te annuleren, draait u aan de regelaar tot **'s'** niet meer wordt weergegeven.

#### $\omega$  Let op

• Bij gebruik van een flitser is er geen programmaaanpassing mogelijk.

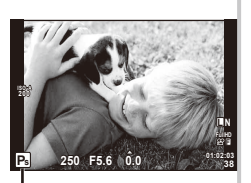

Programma-aanpassing

# **Het diafragma instellen (diafragmavoorkeuzestand** A**)**

In de stand  $\bf{A}$  stelt u het diafragma in en past de camera automatisch de sluitertijd aan voor een optimale belichting. Draai de functieknop naar A.

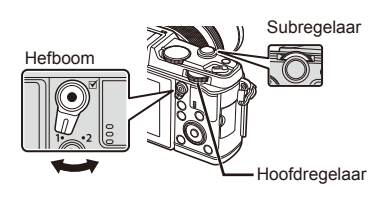

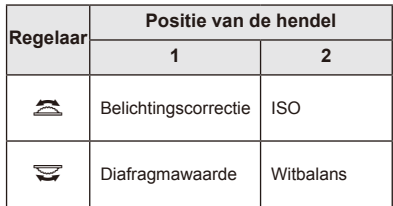

• Een groter diafragma (lager F-nummer) vermindert de scherptediepte (het gebied voor of achter het scherpstelpunt waarop is scherpgesteld), waardoor de achtergrond waziger wordt weergegeven. Een kleiner diafragma (hoger F-nummer) verhoogt de scherptediepte.

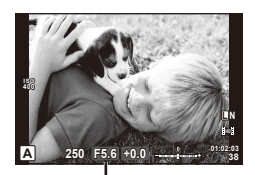

Diafragmawaarde

#### **De diafragmawaarde instellen**

De diafragmawaarde verlagen  $\leftarrow$   $\rightarrow$  De diafragmawaarde verhogen

 $F2 \leftarrow F3.5 \leftarrow F5.6 \rightarrow F8.0 \rightarrow F16$ 

• De aanduiding voor de sluitertijd knippert als de camera geen optimale belichting kan verkrijgen.

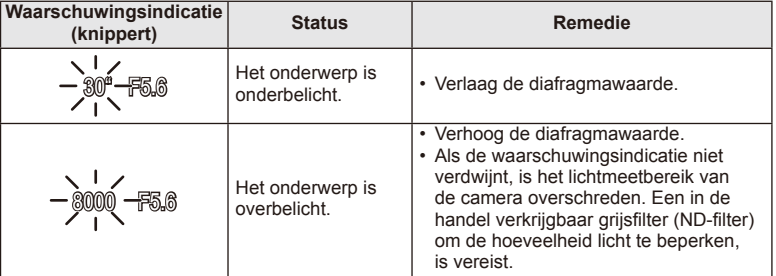

• Welke diafragmawaarde hierbij gaat knipperen, hangt af van het type lens en de brandpuntsafstand van de lens.

• Wanneer u een vast ingestelde [ISO]-waarde gebruikt, moet u de waarde veranderen.  $I\llbracket \sqrt{\xi} \rrbracket$  [ISO] (Blz. 45)

*2*

# **De sluitertijd instellen (sluitertijdvoorkeuzestand** S**)**

In de stand S stelt u de sluitertijd in en past de camera automatisch het diafragma aan voor een optimale belichting. Draai de functieknop naar S.

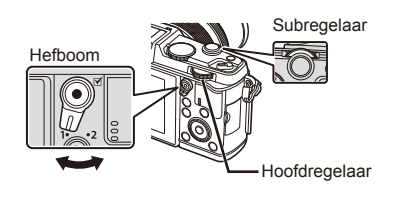

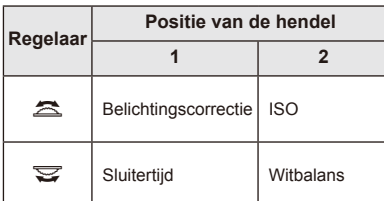

• Een korte sluitertijd kan een snelle actie 'bevriezen' zonder bewegingsonscherpte. Door een langere sluitertijd wordt een opgenomen snelle actie onscherp. Deze onscherpte roept het gevoel van een dynamische beweging op.

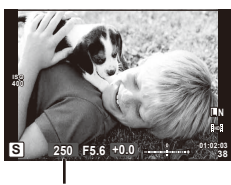

Sluitertijd

#### **De sluitertijd instellen**

Langere sluitertijd  $\leftarrow$   $\rightarrow$  Kortere sluitertijd

 $2^{\circ}$   $\leftarrow$  1<sup> $\circ$ </sup>  $\leftarrow$  15 $\leftarrow$  60  $\rightarrow$  100  $\rightarrow$  400  $\rightarrow$  1000

• De aanduiding voor de diafragmawaarde knippert als de camera geen optimale belichting kan verkrijgen.

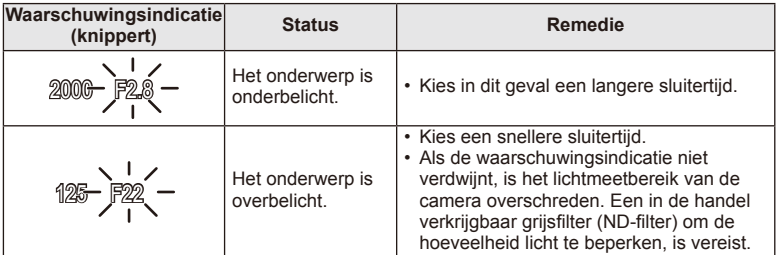

• Welke diafragmawaarde hierbij gaat knipperen, hangt af van het type lens en de brandpuntsafstand van de lens.

• Wanneer u een vast ingestelde [ISO]-waarde gebruikt, moet u de waarde veranderen.  $\mathbb{R}$  [ISO] (Blz. 45)

# **Het diafragma en de sluitertijd instellen (handmatige stand** M**)**

In de stand M stelt u zowel het diafragma als de sluitertijd in. Bij sluitertijd BULB blijft de sluiter open zolang de ontspanknop wordt ingedrukt. Stel de functieknop in op M.

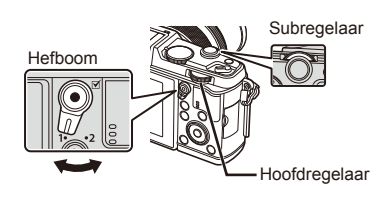

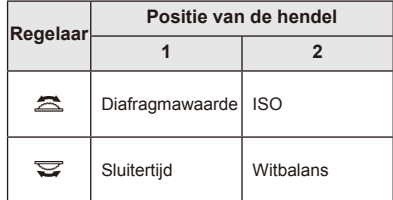

• De sluitertijd kan worden ingesteld op waarden tussen 1/8000 en 60 sec. of op [BULB] of [LIVE TIME].

# $($  $\prime$  $)$  Let op

Belichtingscorrectie is niet mogelijk in de stand M.

#### Kiezen wanneer de belichting wordt beëindigd (bulb-/tijdfotografie)

Gebruik deze functie voor nachtlandschappen en vuurwerk. De sluitertijden van [BULB] en [LIVE TIME] zijn beschikbaar in de modus M.

**Bulbfotografie (BULB):** De sluiter blijft open terwijl de ontspanknop wordt ingedrukt. De belichting eindigt wanneer de ontspanknop wordt losgelaten.

**Tijdfotografie (TIME):** De belichting begint wanneer de ontspanknop helemaal wordt ingedrukt. Om de belichting te beëindigen, drukt u de ontspanknop nogmaals helemaal in.

- Bij gebruik van BULB of TIME wordt de helderheid van het scherm automatisch gevarieerd.
- Bij gebruik van [LIVE TIME] wordt de voortgang van de belichting tijdens het fotograferen weergegeven op de monitor. De weergave kan ook worden vernieuwd door de ontspanknop half in te drukken.
- [Live BULB] kan ook worden gebruikt om de beeldbelichting weer te geven tijdens bulbfotografie.  $\mathbb{R}$  "De custom-menu's gebruiken" (Blz. 76)

# $\Omega$  Let op

- De ISO-gevoeligheid kan worden ingesteld op waarden tot maximaal ISO 1600 voor live bulb- en live tijdfotografie.
- Om onscherpte van de camera te vermijden bij erg lange sluitertijden, plaatst u de camera op een statief en gebruikt u een afstandsbedieningskabel (Blz. 123).
- De volgende functies zijn niet beschikbaar bij erg lange sluitertijden: Repeterende opnamen/opnamen met de zelfontspanner/AE-bracketing/ beeldstabilisator/flitser-bracketing/meervoudige belichting\*
	- \* Een andere optie dan [Off] is geselecteerd voor [Live BULB] of [Live TIME].

#### **Ruis in foto's**

Tijdens het fotograferen met een lange sluitertijd kan er ruis op het scherm verschijnen. Deze verschijnselen doen zich voor wanneer de temperatuur in het beeldopneemelement of in de elektronica van het beeldopneemelement toeneemt, waardoor er kleine elektrische stromen worden opgewekt in delen van het beeldopneemelement die normaliter niet aan licht worden blootgesteld. Dit kan ook gebeuren als u met een hoge ISO-waarde fotografeert bij extreem hoge omgevingstemperaturen. Om deze ruis te reduceren, activeert de camera de ruisonderdrukking.  $\mathbb{R}$  [Noise Reduct.] (Blz. 79)

De filmstand  $\left(\frac{\Omega}{\Omega}\right)$  kan worden gebruikt om films met speciale effecten te maken. U kunt films opnemen die gebruik maken van de beschikbare effecten in de stand Fotograferen. Gebruik live control om de instellingen te selecteren. L<sup>2</sup> "Effecten toevoegen aan een film" (Blz. 55)

U kunt ook een nabeeldeffect toepassen of inzoomen op een bepaald deel van het beeld tijdens de filmopname.

#### **Effecten toevoegen aan een film [Movie Effect]**

- **1** Draai de functieknop naar  $\mathfrak{D}$ .
- **2** Druk op de knop  $\odot$  om de opname te starten.
	- Druk nogmaals op de knop  $\odot$  om de opname te beëindigen.
- **3** Raak op het scherm het pictogram aan van het effect dat u wilt gebruiken.
	- U kunt ook de knoppen gebruiken die op pictogrammen worden weergegeven.

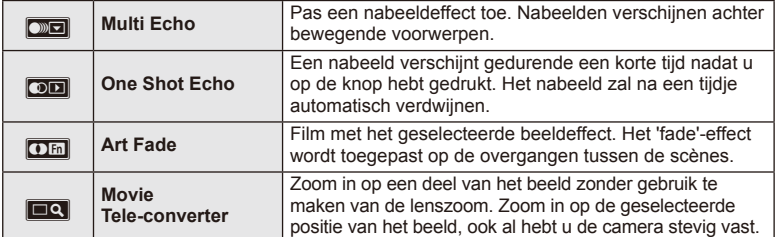

#### **Multi Echo**

Raak het pictogram aan om het effect toe te passen. Raak het opnieuw aan om het effect te annuleren.

#### **One Shot Echo**

Elke aanraking van het pictogram voegt aan het effect toe.

#### **Art Fade**

Raak het pictogram aan. Raak het beeldeffect aan dat u wilt gebruiken. Het effect wordt toegepast wanneer uw vinger het pictogram loslaat.

#### **Movie Tele-converter**

- **1** Raak het pictogram aan om het zoomkader weer te geven.
	- U kunt de positie van het zoomkader wijzigen door het scherm aan te raken of  $\triangle \nabla \triangleleft \triangleright$  te gebruiken.
	- Houd  $\circledcirc$  ingedrukt om het zoomkader terug naar een centrale positie te brengen.
- **2** Raak **M** aan of druk op Q om in te zoomen op het gebied in het zoomkader.
	- Raak  $\mathbb{R}$  aan of druk op  $\mathsf Q$  om naar het originele beeld terug te keren.
- **3** Raak **Now** aan of druk op  $\circledcirc$  om het zoomkader te annuleren en de stand Fimteleconverter te verlaten.

### $\left( \ell \right)$  Let op

- De beeldsnelheid daalt licht tijdens de opname.
- De 2 effecten kunnen niet tegelijkertijd worden toegepast.
- Gebruik een geheugenkaart met een SD speed class 6 of beter. Een filmopname kan onverwachts stoppen wanneer een tragere kaart wordt gebruikt.
- Door een foto te nemen tijdens een filmopname wordt het effect geannuleerd; het effect verschijnt niet in de foto.
- [Diorama] en Art Fade-in kunnen niet gelijktijdig worden gebruikt.
- Filmteleconverter kan niet worden gebruikt wanneer [Picture Mode] is ingesteld op [ART].
- Het geluid van aanraakhandelingen en knopbediening kan worden opgenomen.
- Naast aanraakhandelingen kunt u effecten toepassen met de knoppen die overeenkomen met de weergegeven pictogrammen.

#### **Kunstfilters gebruiken**

- **1** Draai de functieknop naar ART.
	- Een menu met kunstfilters wordt weergegeven. Selecteer een filter met  $\Delta \nabla$ .
	- Druk op  $\circledcirc$  of druk de ontspanknop half in om het gemarkeerde item te selecteren en het kunstfiltermenu te verlaten.

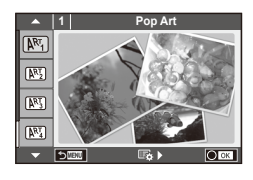

#### $\blacksquare$  Soorten kunstfilters

- 
- **图 Soft Focus** 2008 Business A Business A Business A Business A Business A Business A Business A Business A Business
- **MM** Pale&Light Color MM Dramatic Tone
- $M$  Light Tone  $M$  Key Line
- **NEW** Grainy Film **Contract Contract CONTRE** Watercolor
- 
- **图 Diorama**
- **2** Maak een opname.
- $[**R**$ <sup>T</sup> Pop Art  $[**R**$ <sup>T</sup> Cross Process
	-
	-
	-
	-
- **NE Pin Hole** Network Network (ART BKT (ART bracketing)
- Om een andere instelling te kiezen, drukt u op  $\otimes$  om het kunstfiltermenu weer te geven.

#### **ART-bracketing**

Telkens wanneer de sluiter wordt ontspannen, maakt de camera kopieën voor alle kunstfilters. Gebruik de optie [ $\mathbb{E}_{\mathbf{k}}$  ) om filters te kiezen.

#### **Kunsteffecten**

Kunstfilters kunnen worden gewijzigd en effecten kunnen worden toegevoegd. Door in het kunstfiltermenu op  $\triangleright$  te drukken worden bijkomende opties weergegeven.

#### **Filters aanpassen**

Optie I is de originele filter, terwijl de opties II en volgende effecten toevoegen die de originele filter aanpassen.

#### **Effecten toevoegen\***

Soft focus, pin-hole, frames, white edges, starlight, filter, tone

\* De beschikbare effecten zijn afhankelijk van de geselecteerde filter.

# $\omega$  Let op

- Als [RAW] momenteel geselecteerd is voor de beeldkwaliteit, wordt de beeldkwaliteit automatisch ingesteld op [UN+RAW]. De kunstfilter wordt alleen toegepast op de JPEG-kopie.
- Afhankelijk van het onderwerp kunnen toonovergangen gekarteld zijn, kan het effect minder goed merkbaar zijn of kan het beeld 'korreliger' worden.
- Bepaalde effecten zijn mogelijk niet zichtbaar in live view of tijdens het opnemen van films
- De weergave is afhankelijk van de gebruikte filters, effecten of instellingen voor de filmkwaliteit.

#### **Opnemen met een motiefprogramma**

- **1** Draai de functieknop naar SCN.
	- Een motiefmenu wordt weergegeven. Selecteer een scène met  $\Delta \nabla$ .
	- Druk op  $\circledcirc$  of druk de ontspanknop half in om het gemarkeerde item te selecteren en het motiefmenu te verlaten.

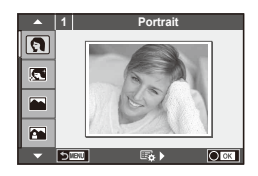

#### ■ Soorten motiefprogramma's

- 
- **Community** e-Portrait Candle
- **A** Landscape **R** Sunset
- **A** Landscape+Portrait T **Documents**
- 
- **图** Night Scene ( Fireworks
- 
- 
- 
- 
- 
- **J** Macro
- **O** Portrait **R** Nature Macro
	-
	-
	-
- **图 Panorama (Blz. 33)** 
	-
- U<sub>1</sub> Night+Portrait **B** Beach & Snow
- G Children **Fisheye Effect**
- $\boxed{m}$  High Key wide-Angle
- **I Low Key metallicity** and **D** Macro
- **FOR DIS Mode** The Second Structure of the Second Structure of  $\overline{3D}$  3D Photo
- **2** Maak een opname.
	- Om een andere instelling te kiezen, drukt u op  $\circledast$  om het motiefmenu weer te geven.

#### $\omega$  Let op

- In de modus [e-Portrait] worden twee beelden opgenomen: een ongewijzigd beeld en een tweede beeld waarop de [e-Portrait]-effecten werden toegepast. De opname kan enige tijd in beslag nemen.
- [ $\triangledown$  Fisheye Effect],  $\triangledown$  Wide-Angle] en  $\triangledown$  Macro] zijn bedoeld voor gebruik met optionele voorzetlenzen.
- Films kunnen niet worden opgenomen in de stand [e-Portrait], [Panorama] of [3D Photo].
- [3D Photo] is onderhevig aan de volgende beperkingen.

[3D Photo] kan enkel worden gebruikt met een 3D-lens.

De cameramonitor kan niet worden gebruikt om beelden in 3D weer te geven. Gebruik een apparaat dat 3D-weergave ondersteunt.

De scherpstelling is vergrendeld. Bovendien kunnen ook de flitser en de zelfontspanner niet worden gebruikt.

De resolutie ligt vast op 1920 × 1080.

RAW-fotografie is niet beschikbaar.

De beelddekking is niet 100%.

*2*

#### **Panorama's fotograferen**

Als u de bijgeleverde computersoftware hebt geïnstalleerd, kunt u de software gebruiken om beelden samen te voegen tot een panorama.  $\mathbb{R}$  "Camera aansluiten op een computer" (Blz. 100)

- **1** Draai de functieknop naar SCN.
- **2** Selecteer [Panorama] en druk op  $\circledcirc$ .
- **3** Kies een panrichting met  $\land \nabla \triangleleft \triangleright$ .
- **4** Maak een foto en gebruik hierbij de hulplijnen om de foto te kadreren.
	- De scherpstelling, belichting en andere instellingen worden vergrendeld op de waardes van de eerste opname. <sup>M</sup> **<sup>250</sup> F5.6 <sup>38</sup>**

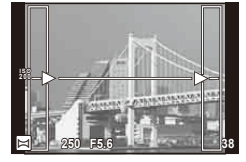

**5** Maak de resterende foto's en zorg ervoor dat de hulplijnen telkens overlappen met de voorgaande foto.

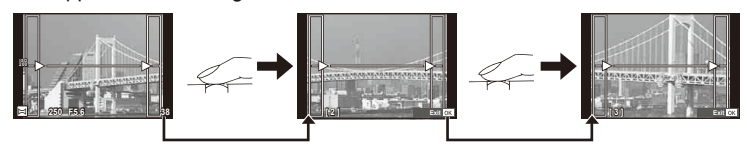

- Een panorama kan tot 10 beelden bevatten. Na de tiende opname wordt een waarschuwingsteken ([啊]) weergegeven.
- **6** Druk na de laatste opname op  $\otimes$  om de reeks te beëindigen.

#### $\Omega$  Let op

• Tijdens de panoramaopnamen wordt de opname die voor de positie-uitlijning werd gemaakt, niet weergegeven. Maak de compositie zo dat de overlappende beelden elkaar binnen de frames overlappen en gebruik daarbij de frames of andere weergavetekens in de beelden als leidraad.

# \$ Opmerkingen

• Door op  $\otimes$  te drukken voordat u de eerste opname hebt gemaakt, komt u terug in het keuzemenu van het motiefprogramma. Door midden in de opnamen op ® te drukken, stopt de reeks panoramaopnamen en kunt u met de volgende verder gaan.

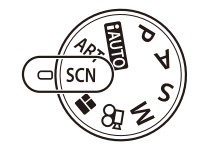

#### **PHOTO STORY gebruiken**

- **1** Draai de functieknop naar **I.** 
	- Het menu PHOTO STORY wordt weergegeven.

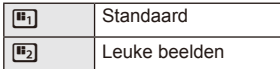

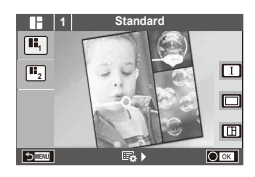

- **2** Gebruik  $\Delta \nabla$  om het thema van de PHOTO STORY te kiezen.
	- U kunt voor elk thema verschillende effecten, aantal beelden en beeldverhoudingen kiezen. U kunt ook het aspect, het deelpatroon en de beeldeffecten van afzonderlijke beelden wijzigen.

#### **Variaties wijzigen**

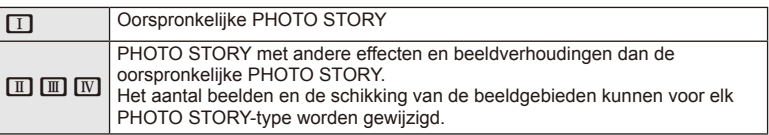

- U kunt de beeldkleur en het effect rond het frame in elke variatie wijzigen.
- Elk type en elke variatie zorgt voor een andere PHOTO STORY.
- **3** Druk op  $\circledcirc$  als u klaar bent met de instelling.
	- De monitor schakelt naar de PHOTO STORY-display.
	- Het onderwerp van het huidige frame wordt in live view weergegeven.
	- Raak een van de gemaskerde frames aan om het gemaskerde frame terug naar het huidige frame te wijzigen.
- **4** Leg een beeld vast voor het eerste frame.
	- Het beeld dat u hebt vastgelegd, wordt in het eerste frame weergegeven.

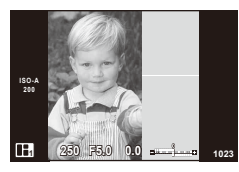

- **5** Leg een beeld vast voor het volgende frame.
	- Bekijk het onderwerp en leg het vast voor het volgende frame.
	- Druk op  $\overline{u}$  om het beeld in het vorige frame te annuleren en leg het beeld opnieuw vast.
	- Raak een frame aan om het beeld er in te annuleren **end as a final of the beeld of in te annuleren 1 <b>F5. 1 15.0 15.0 0.0 end 15.0 15.0 15.0 15.0 15.0 15.0 15.0 15.0 15.0 15.0 15.0 15.0 15.0 15.0 15.0 15.0 15.0 15.0 15.0 15**

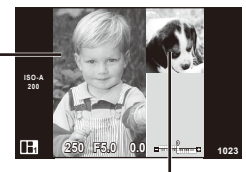

Volgend frame (Live viewweergave) Vastgelegd beeld

**6** Zodra u alle frames hebt vastgelegd, drukt u op  $\otimes$  om het beeld op te slaan.

#### \$ Opmerkingen

• Tijdens het vastleggen van een PHOTO STORY zijn de volgende functies beschikbaar. Belichtingscorrectie/programma-aanpassing/flitsopnamen/live control

#### $\circledR$  Let op

- Als de camera tijdens de opname wordt uitgeschakeld, worden alle gegevens voor beelden tot dat moment geannuleerd en wordt niets op de geheugenkaart opgeslagen.
- Als de beeldkwaliteit momenteel op [RAW] is ingesteld, wordt deze naar [LN+RAW] gewijzigd. Het PHOTO STORY-beeld wordt als JPEG opgeslagen en de beelden in de frames worden als RAW opgeslagen. RAW-beelden worden in [4:3] opgeslagen.
- U kunt op [AF Mode], [S-AF], [MF] of [S-AF+MF] instellen. Bovendien wordt het AF-kader op één centraal punt vastgelegd.
- De metingstand wordt op digitale ESP-meting vastgelegd.
- De volgende functies zijn niet beschikbaar in de PHOTO STORY-stand. MENU display/film/repeterende opnamen/zelfontspanner/INFO-display/ gezichtsprioriteit-AF/Digitale televoorzetlens/beeldeffect
- De volgende knopbedieningen zijn uitgeschakeld. Q/[iii]/Fn/INFO/D/MENU enzovoort.
- Tijdens de opname van een Photo Story schakelt de camera niet naar de slaapstand.

# **Opnameopties gebruiken**

#### **Livegidsen gebruiken**

Livegidsen zijn beschikbaar in de stand iAUTO (**RUIO**). Terwijl iAUTO in een volautomatische stand staat, kunt u met behulp van livegidsen diverse geavanceerde fototechnieken oproepen.

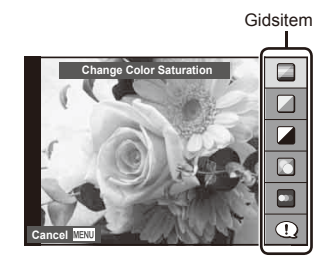

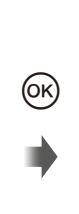

Niveaubalk / selectie

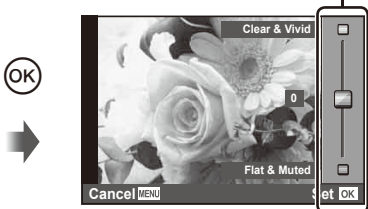

- **1** Stel de functieknop in op **HAUTO**.
- **2** Nadat u op de knop Fn of op  $\circledcirc$  hebt gedrukt om de livegids weer te geven, gebruikt u de  $\Delta \nabla$  knoppen op de pendelknop om een item te markeren en drukt u op  $\circledcirc$  om dit te selecteren.
- **3** Gebruik  $\Delta \nabla$  om het niveau te kiezen.
	- Wanneer [Shooting Tips] geselecteerd is, markeert u een item en drukt u op  $\circledast$  om een beschrijving te bekijken.
	- Druk de ontspanknop half in om te selecteren.
	- Het effect van het geselecteerde niveau is zichtbaar op het display. Als [Blur Background] of [Express Motions] geselecteerd is, keert het display terug naar de normale weergave, maar het geselecteerde effect is zichtbaar in de uiteindelijke foto.

#### **4** Maak een opname.

- Druk de ontspanknop in om een opname te maken.
- Om de livegids te annuleren, drukt u op de MENU-knop.

# $\Omega$  Let op

- Als [RAW] momenteel geselecteerd is voor de beeldkwaliteit, wordt de beeldkwaliteit automatisch ingesteld op [<sup>M+RAW]</sup>.
- De livegidsinstellingen worden niet toegepast op de RAW-kopie.
- Het is mogelijk dat beelden er korrelig uitzien bij sommige instelniveaus van de livegids.
- Wijzigingen aan de instelniveaus van de livegids zijn mogelijk niet zichtbaar op de monitor.
- De beeldsnelheid daalt wanneer [Blurred Motion] is geselecteerd.
- De flitser kan niet worden gebruikt met de livegids.
- Wanneer u wijzigingen doorvoert aan de livegidsopties, worden vorige wijzigingen geannuleerd.
- Wanneer u livegidsinstellingen doorvoert die de beperkingen van de belichtingsmeters van de camera overschrijden, kan dit leiden tot over- of onderbelichte beelden.
*2*

# $\overline{\mathcal{D}}$  Tips

• In andere standen dan **RNIO** kunt u live control gebruiken voor meer gedetailleerde instellingen.  $\mathbb{I} \mathcal{F}$  "Live control gebruiken" (Blz. 52)

## **De belichting regelen (belichtingscorrectie)**

Pas de belichtingscorrectie aan. Kies positieve ('+') waarden om beelden helderder te maken en negatieve ('–') waarden om beelden donkerder te maken. De belichting kan worden aangepast tussen ±3.0EV.

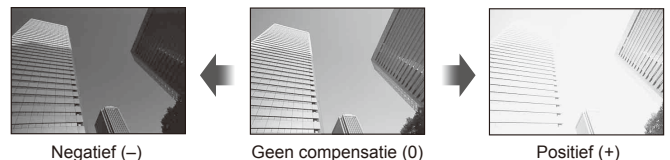

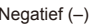

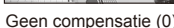

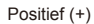

# $\omega$  Let op

 $\cdot$  Belichtingscorrectie is niet mogelijk in de standen  $\overline{H}$ , M of SCN.

## **De helderheid van hoge lichten en schaduwen wijzigen**

Om het dialoogvenster voor de toonregeling weer te geven, drukt u op de knop  $\mathbb{E}(\triangle)$  en drukt u op de knop **INFO.** Gebruik  $\triangleleft$  om een toonniveau te kiezen. Kies 'laag' om schaduwen donkerder te maken of 'hoog' om hoge lichten helderder te maken.

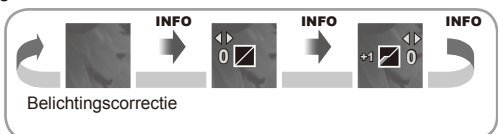

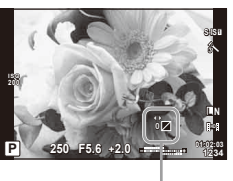

# **Een flitser gebruiken (flitserfotografie)**

De flitser kan handmatig naar wens worden ingesteld. De flitser kan in heel wat verschillende opnameomstandigheden worden gebruikt.

**1** Druk op de flitserschakelaar om de flitser open te klappen.

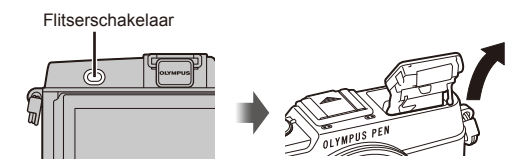

- **2** Druk op de knop  $\sharp$  ( $\triangleright$ ) om opties weer te geven.
- **3** Selecteer met  $\triangleleft$  een flitserfunctie en druk op  $\circledcirc$ .
	- De beschikbare opties en de volgorde waarin deze worden weergegeven, variëren naargelang de fotografeerstand.  $\mathbb{R}$  "Beschikbare flitsstanden in de diverse fotografeerstanden" (Blz. 39)

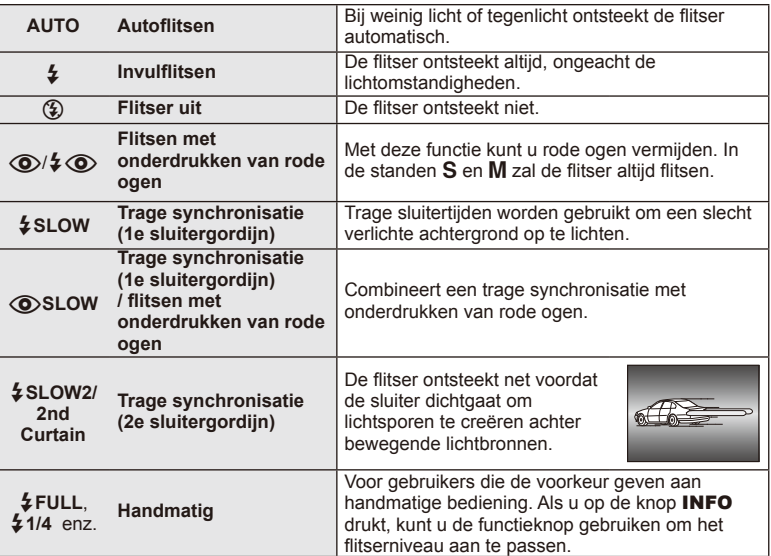

**4** Druk de ontspanknop helemaal in.

# $\left( \ell \right)$  Let op

- Bij  $\langle \bigotimes / \frac{1}{2} \langle \bigotimes$  (Red-eye reduction flash)] duurt het na de inleidende flitsen ongeveer 1 seconde voordat de sluiter ontspant. Beweeg de camera niet zolang de opname niet is voltooid.
- $\overline{10}$   $\sqrt{20}$  (Red-eye reduction flash)] werkt mogelijk niet efficiënt bij bepaalde opnameomstandigheden.
- Als de flits ontsteekt, is de sluitertijd ingesteld op 1/320 sec. of korter. Als u met de invulflitsen een onderwerp tegen een lichte achtergrond fotografeert, kan de achtergrond overbelicht zijn.

#### **Beschikbare fl itsstanden in de diverse fotografeerstanden**

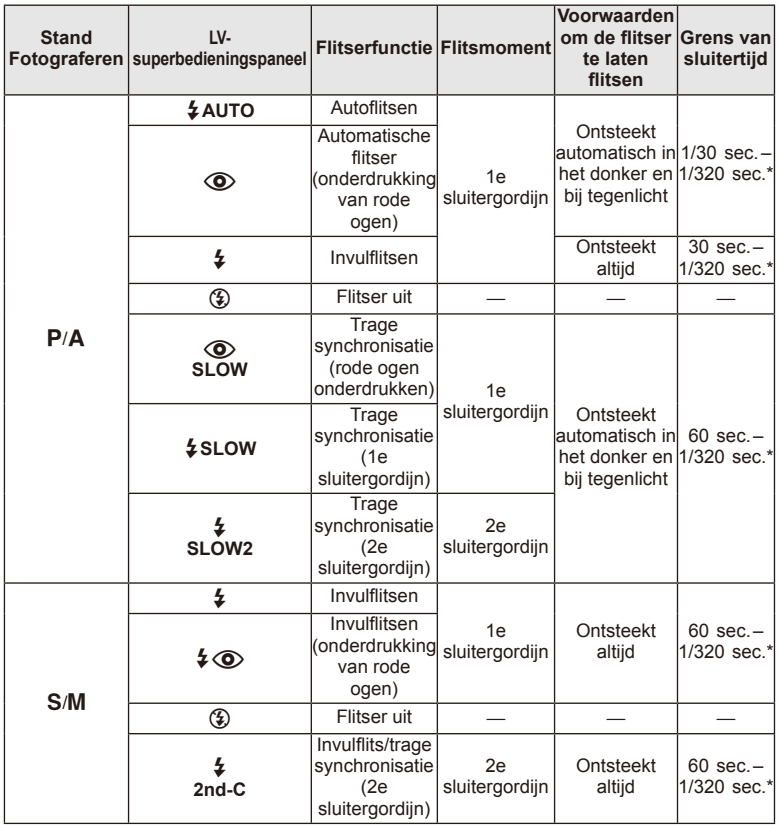

 $\cdot$   $\sharp$  AUTO,  $\circled{3}$  kan worden ingesteld in de modus  $\mathbb{M}$ .

\* 1/250 sec. bij gebruik van een afzonderlijk verkochte externe flitser

#### **Minimumbereik**

De lens kan schaduwen werpen over onderwerpen die zich dicht bij de camera bevinden, wat vignettering veroorzaakt, of de onderwerpen kunnen te helder zijn, zelfs bij minimale flitssterkte.

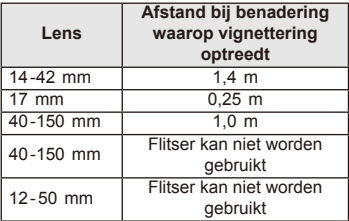

• Externe flitsers kunnen worden gebruikt om vignettering te voorkomen. Om overbelichte foto's te voorkomen, selecteert u de stand  $\bf{A}$  of  $\bf{M}$  en kiest u een hoge f-waarde, of u vermindert de ISO-gevoeligheid.

## **Een scherpstelkader selecteren (AF-gebied)**

Kies welke van de 35 AF-kaders worden gebruikt om automatisch scherp te stellen.

- **1** Druk op de knop [**IIII**] (√) om het AF-kader weer te geven.
- **2** Draai aan de regelaar om de AF-positie te kiezen.
	- De stand 'Alle doelen' wordt hersteld wanneer u de cursor van het scherm weg verplaatst.

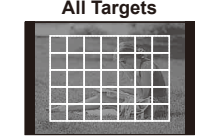

De camera kiest automatisch uit alle mogelijke scherpsteldoelen.

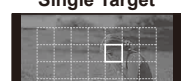

Selecteer het

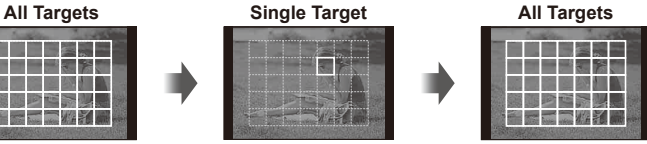

#### **Het AF-kader instellsen**

U kunt de methode voor de selectie en grootte van het kader wijzigen. U kunt ook gezichtsprioriteit-AF selecteren (Blz. 41).

scherpsteldoel handmatig.

**1** Druk op de knop INFO tijdens de selectie van het AF-kader en kies een selectiemethode met  $\wedge \nabla$ .

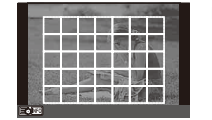

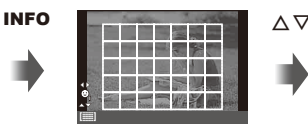

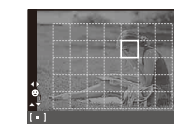

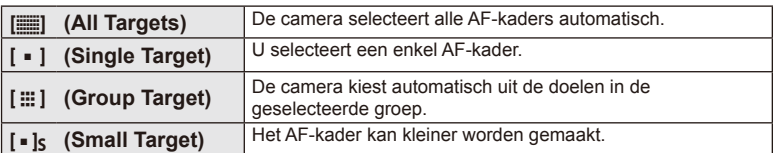

## **Gezichtsprioriteit-AF/pupilherkenning-AF**

De camera detecteert gezichten en past de scherpstelling en digitale ESP aan.

- **1** Druk op de knop  $[\cdot \cdot \cdot]$  ( $\triangleleft$ ) om het AF-kader weer te geven.
- **2** Druk op de knop INFO.
	- U kunt de selectiemethode voor het AF-kader wijzigen.
- **3** Selecteer een optie met  $\triangleleft$  en druk op  $\circledcirc$ .

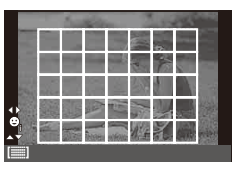

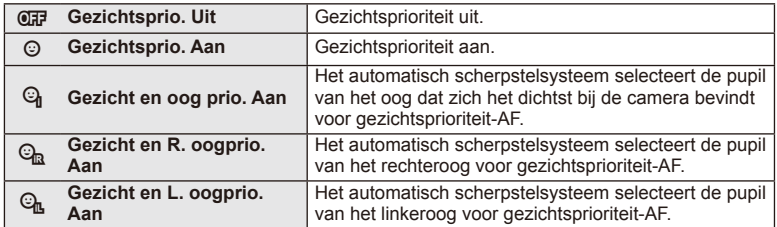

- **4** Richt de camera op het onderwerp.
	- Als een gezicht wordt herkend, wordt dit aangegeven met een wit kader.
- **5** Druk de ontspanknop half in om scherp te stellen.
	- Wanneer de camera scherpstelt op het gezicht in het witte kader, wordt het kader groen.
	- Als de camera de ogen van het onderwerp kan detecteren, wordt een groen kader weergegeven rond het geselecteerde oog. (pupilherkenning-AF)
- **6** Druk de ontspanknop helemaal in om een opname te maken.

# $\bm{\omega}$  Let op

- Gezichtsprioriteit wordt alleen toegepast op de eerste opname van elke reeks repeterende opnamen.
- Afhankelijk van het onderwerp en de instelling van de kunstfilter is het mogelijk dat de camera het gezicht niet correct detecteert.
- Bij een instelling [**[2]** (Digital ESP metering)] wordt bij de meting prioriteit gegeven aan gezichten.

# **<sup><sup>8</sup> Opmerkingen**</sup>

• Gezichtsprioriteit is ook beschikbaar in [MF]. Gezichten die door de camera worden herkend, worden aangeduid door witte kaders.

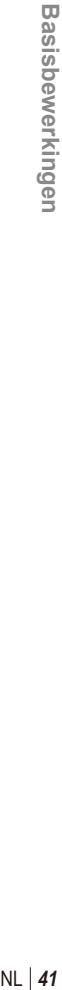

*2*

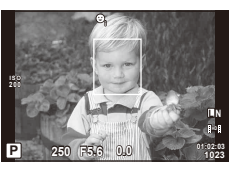

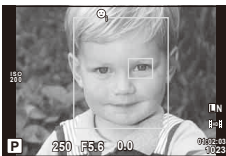

### **Zoomkader-AF/zoom-AF**

U kunt inzoomen op een deel van het beeld wanneer de scherpstelling wordt aangepast. Door een hoge zoomverhouding te kiezen, kunt u de automatische scherpstelling gebruiken om scherp te stellen op een kleiner gebied dan hetgeen normaal door het AF-kader wordt aangegeven. U kunt het scherpsteldoel ook nauwkeuriger positioneren.

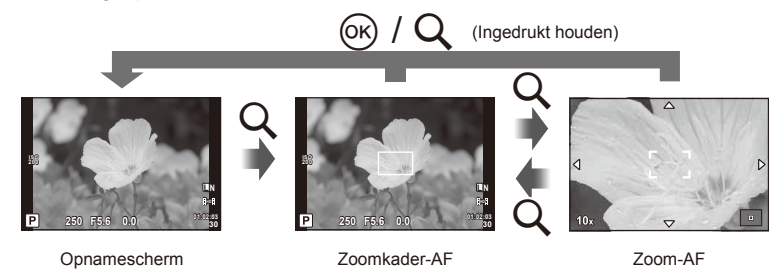

- Druk op de knop Q om het zoomkader weer te geven.
	- Wanneer de camera werd scherpgesteld met automatisch scherpstellen net voor de knop werd ingedrukt, wordt het zoomkader weergegeven in de huidige scherpstelpositie.
	- Positioneer het zoomkader met  $\wedge \nabla \triangleleft \triangleright$ .
	- Druk op de knop **INFO** en gebruik  $\Delta \nabla$  om de zoomverhouding te selecteren.

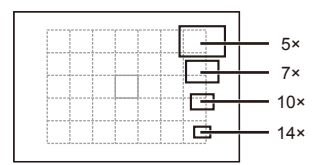

Vergelijking tussen AF- en zoomkaders

- **2** Druk nogmaals op de knop Q om in te zoomen op het zoomkader.
	- Positioneer het zoomkader met  $\wedge \nabla \triangleleft \triangleright$ .
	- Draai aan de regelaar om de zoomverhouding te kiezen.
- **3** Druk de ontspanknop half in om de autofocus te starten.
	- De camera stelt scherp met het onderwerp dat zich in het midden van het beeld bevindt. Als u de scherpstelpositie wilt wijzigen, verplaatst u deze door het scherm aan te raken.

## \$ Opmerkingen

• U kunt het zoomkader ook weergeven en verplaatsen met behulp van het aanraakscherm.

## $\Omega$  Let op

• De zoom is alleen op de monitor zichtbaar en heeft geen invloed op de resulterende foto's.

#### **Repeterende opnamen / de zelfontspanner gebruiken**

Blijf de ontspanknop helemaal indrukken om een reeks foto's te maken. U kunt ook foto's maken met behulp van de zelfontspanner.

- **1** Druk op de knop  $\Box$  ( $\Diamond$ ) om het directmenu weer te geven.
- 2 Selecteer een optie met  $\triangleleft$  ben druk op  $\circledcirc$ .

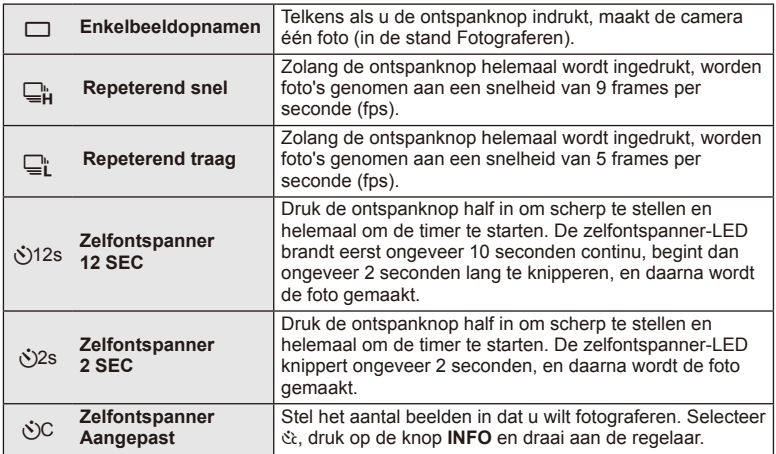

## \$ Opmerkingen

- Om de ingeschakelde zelfontspanner voortijdig te stoppen, drukt u op de knop  $\Box(y)$ .
- In de scherpstelmodi [S-AF] en [MF] worden de scherpstelling en belichting vastgezet op de waarden voor het eerste beeld van elke reeks.

## $\Omega$  Let op

- Als tijdens repeterende opnamen de batterijspanningsindicator begint te knipperen, stopt de camera met fotograferen en begint de gemaakte foto's op te slaan op het geheugenkaart. Als batterijvoeding te laag is, kan de camera misschien niet alle foto's opslaan.
- Bij fotograferen met de zelfontspanner kunt u de camera het beste op een statief zetten.
- Als u voor de camera gaat staan om de ontspanknop half in te drukken bij het gebruik van de zelfontspanner, is het mogelijk dat de foto onscherp is.

#### **Kleur aanpassen (witbalans)**

De witbalans (WB) zorgt ervoor dat witte objecten in beelden opgenomen door de camera er ook wit uitzien. In de meeste omstandigheden is [AUTO] geschikt, maar u kunt ook andere waarden selecteren op basis van de lichtbron wanneer u met [AUTO] niet de gewenste resultaten bereikt of u een bepaalde kleurtoon wilt oproepen in uw beelden.

**1** Stel de hendel in op 2 en draai aan de hoofdregelaar om items te selecteren.

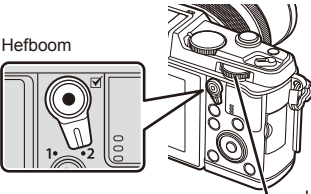

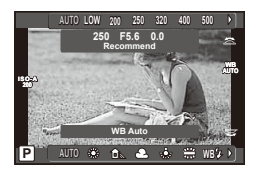

Hoofdregelaar

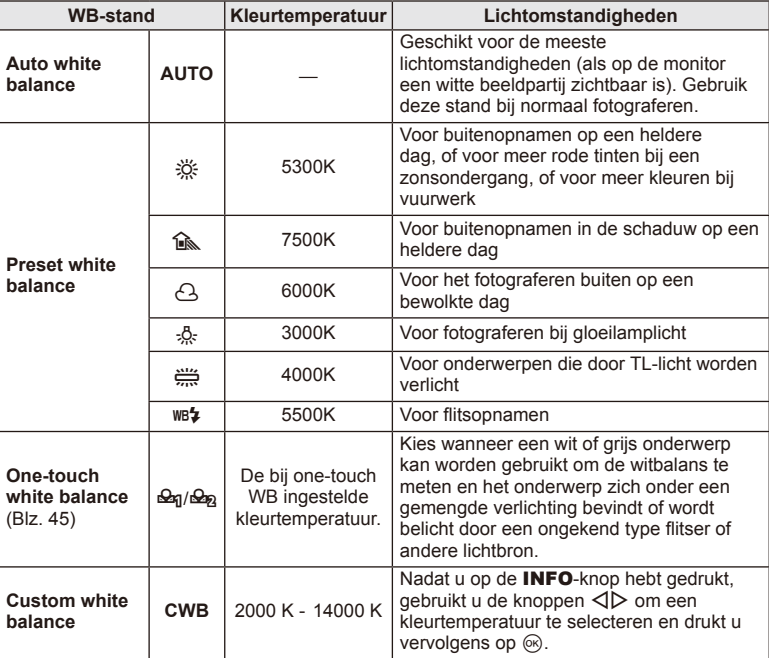

#### **Witbalans met één knop**

Meet de witbalans door een blad papier of een ander wit object te kadreren bij de belichting die u zult gebruiken voor de uiteindelijke foto. Dit is handig als u een onderwerp niet alleen bij natuurlijk licht fotografeert, maar ook bij andere lichtbronnen met verschillende kleurtemperaturen.

- **1** Selecteer [ $\bigcirc$ <sub>1</sub>] of [ $\bigcirc$ <sub>2</sub>] (witbalans met één knop 1 of 2) en druk op de knop INFO.
- **2** Maak een foto van een stuk kleurloos papier (wit of grijs).
	- Kadreer het object zodat dit de monitor vult en er geen schaduwen op zichtbaar zijn.
	- Het scherm voor one-touch witbalans verschijnt.
- **3** Selecteer [Yes] en druk op  $\circledcirc$ .
	- De nieuwe waarde wordt opgeslagen als een voorgeprogrammeerde witbalansoptie.
	- De nieuwe waarde blijft opgeslagen tot de witbalans met één knop opnieuw wordt gemeten. De vastgelegde witbalans blijft bewaard als u de camera uitschakelt.

# $\overline{\mathscr{D}}$  Tips

• Als het onderwerp te licht, te donker of zichtbaar gekleurd is, wordt de melding [WB NG Retry] weergegeven en wordt er geen waarde opgemeten. Corrigeer het probleem en herhaal de procedure vanaf stap 1.

#### **ISO-gevoeligheid**

Door de ISO-gevoeligheid te verhogen, treedt er meer ruis (korrel) op in het beeld maar kunt u foto's nemen bij weinig ligt. De aanbevolen instelling in de meeste situaties is [AUTO]. Deze instelling start bij ISO 200 — een waarde voor een evenwichtige verhouding tussen ruis en dynamisch bereik — en past vervolgens de ISO-gevoeligheid aan afhankelijk van de opnameomstandigheden.

**1** Stel de hendel in op 2 en draai aan de subregelaar om items te selecteren.

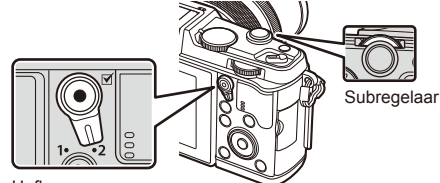

Hefboom

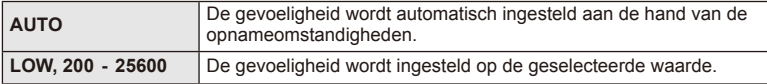

### **Basisweergavefuncties**

#### **Monitorbeeld tijdens weergave**

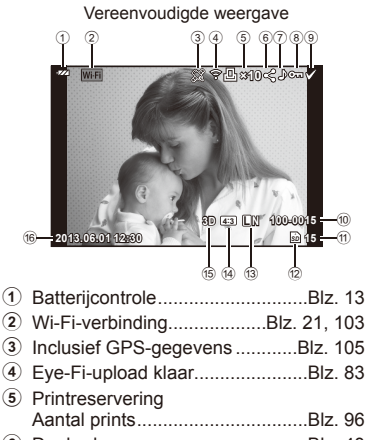

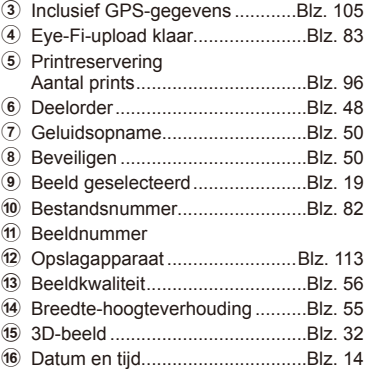

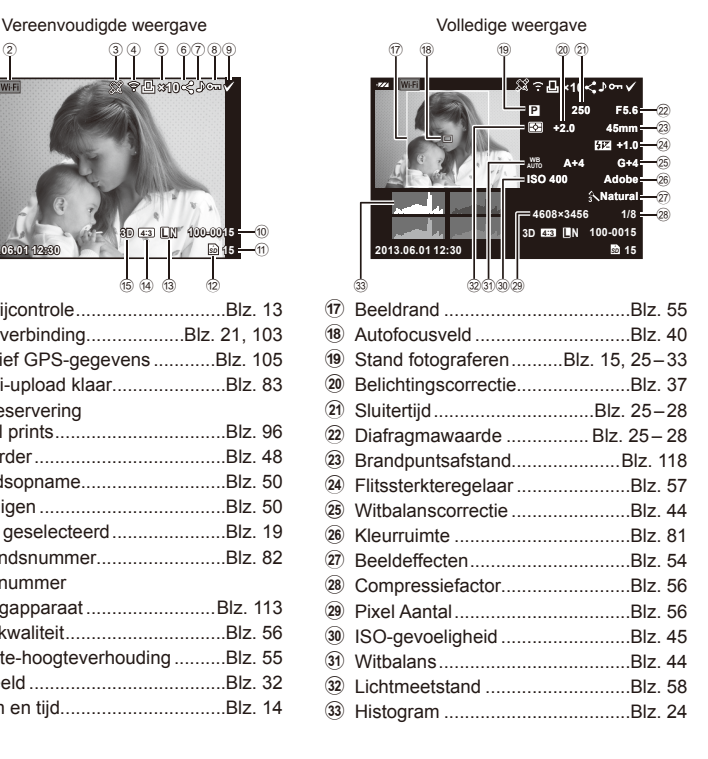

#### **Het informatiedisplay omschakelen**

U kunt de informatie die tijdens de weergave op de monitor verschijnt, wijzigen via de INFO-knop.

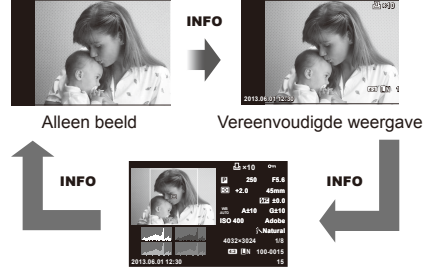

Volledige weergave

#### **Enkelbeeldweergave**

Druk op de knop  $\boxed{\blacktriangleright}$  om foto's schermvullend weer te geven. Druk de ontspanknop half in om naar de opnamestand terug te keren.

#### **Indexweergave/kalenderweergave**

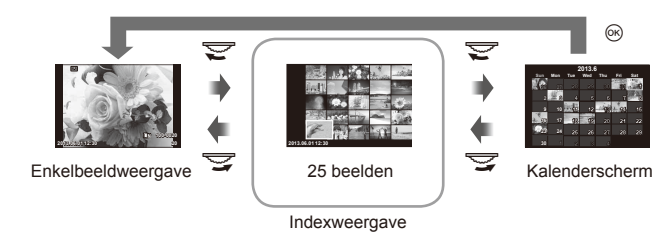

#### **Weergavezoom (gezoomd weergeven)**

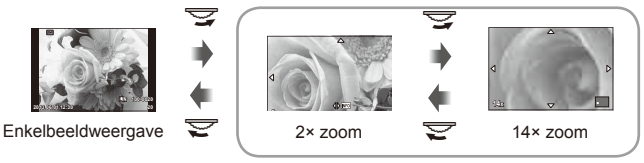

gezoomd weergeven

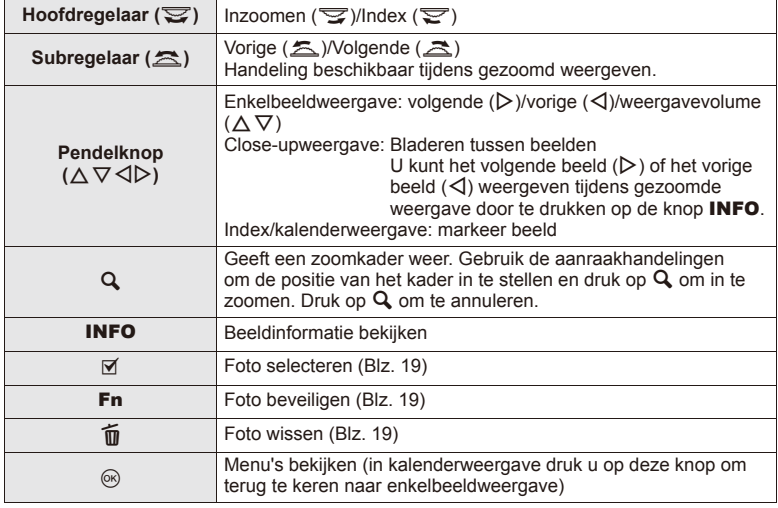

## **Beelden delen via de Wi-Fi-verbinding (Share Order)**

U kunt de camera op een smartphone aansluiten via een draadloos LAN (Blz. 103). Zodra de smartphone is aangesloten, kunt u deze gebruiken om beelden weer te geven die op de kaart zijn opgeslagen, en beelden tussen de camera en de smartphone over te brengen.

Met [Share Order] kunt u vooraf de beelden selecteren die u wilt delen.

- **1** Raak het scherm aan in het weergavescherm.
	- Er wordt een aanraakmenu weergegeven.
- **2** Selecteer een beeld met een aanraakhandeling of  $\triangleleft$  en raak vervolgens aan in het aanraakmenu.
	- « wordt weergegeven op de beelden die voor delen zijn geselecteerd.
	- Raak « nogmaals aan om de selectie ongedaan te maken.
- **3** Raak het scherm aan om [Share Order] te verlaten.
	- Nadat u een beeld voor delen hebt geselecteerd, wordt het geselecteerde beeld gedeeld wanneer een Wi-Fi-verbinding tot stand is gebracht met [One-Time].

#### $\omega$  Let op

• U kunt een deelorder instellen op maximaal circa 200 kaders.

### **Weergaveopties gebruiken**

Druk tijdens de weergave op  $\circledast$  om een eenvoudig optiemenu weer te geven dat tijdens de afspeelmodus kan worden gebruikt.

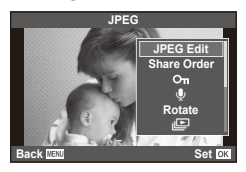

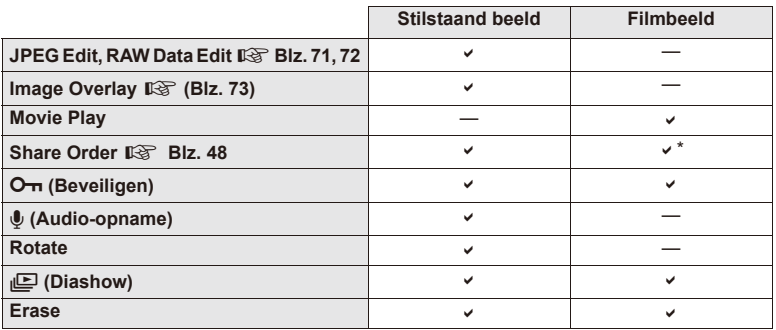

\* Niet beschikbaar voor [SD]- of [HD]-films.

#### **Bewerkingen uitvoeren op een filmbeeld (Movie Play)**

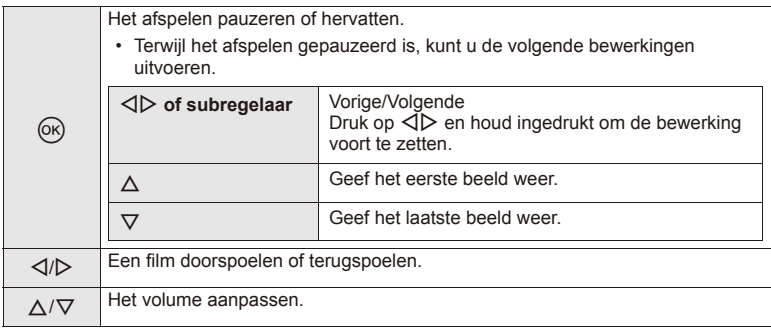

# $\circledR$  Let op

• Het is aan te bevelen de meegeleverde computersoftware te gebruiken om films op een computer weer te geven. Voor u de software voor het eerst start, dient u de camera aan te sluiten op de computer.

#### **Beelden beveiligen**

U kunt beelden beveiligen tegen toevallige verwijdering. Roep een beeld op dat u wilt beveiligen en druk op  $\circledcirc$  om het weergavemenu op te roepen. Selecteer [O-n] en druk op  $\circledR$ , druk daarna op  $\wedge$  om het beeld te beveiligen. Beveiligde beelden zijn aangegeven met het pictogram  $O_{\blacksquare}$  (beveiligen). Druk op  $\nabla$  om de beveiliging op te heffen.

U kunt ook meerdere geselecteerde beelden beveiligen.  $\square \square$ "Beelden selecteren" (Blz. 19) **2013.06.01 12:30 <sup>20</sup>**

# $\Omega$  Let op

• Bij het formatteren van de geheugenkaart worden alle beelden gewist, ook de beveiligde beelden.

#### **Audio-opname**

U kunt een audio-opname (tot 30 sec. lang) toevoegen aan de huidige foto.

- **1** Geef het beeld weer waaraan u een audio-opname wilt toevoegen en druk op  $\infty$ .
	- Audio-opname is niet mogelijk bij beveiligde beelden.
	- Audio-opname is ook beschikbaar in het weergavemenu.
- **2** Selecteer [U] en druk op  $\circledcirc$ .
	- Selecteer [No] om te annuleren zonder een opname toe te voegen.
- **3** Selecteer [ $\bigcup$  Start] en druk op  $\otimes$  om de opname te starten.
	- Om de opname halverwege te stoppen, drukt u op  $\infty$ .
- **4** Druk op  $\circledcirc$  om de opname te beëindigen.
	- Beelden met een audio-opname worden gemarkeerd met het pictogram  $\Box$ .
	- Om een opname te wissen, selecteer u [Erase] in stap 2.

#### **Roteren**

Instellen of foto's al dan niet worden gedraaid.

- **1** Geef de foto weer en druk op  $\infty$ .
- **2** Selecteer [Rotate] en druk op  $\circledcirc$ .
- **3** Druk op  $\triangle$  om het beeld linksom te draaien of op  $\nabla$  om het beeld rechtsom te draaien; het beeld draait telkens wanneer u op de knop drukt.
	- Druk op  $\circledast$  om de instellingen op te slaan en af te sluiten.
	- Het gedraaide beeld wordt opgeslagen met de huidige oriëntatie.
	- Films, 3D-foto's en beveiligde beelden kunnen niet worden gedraaid.

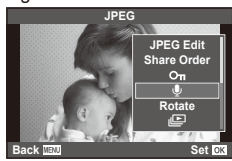

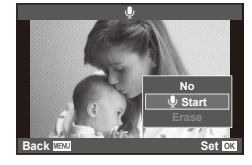

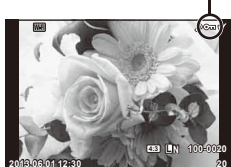

O<sub>T</sub> (beveiligen) pictogram

#### **Diashow**

Hierbij worden de beelden die op de kaart zijn opgeslagen, één voor één weergegeven.

**1** Druk op  $\circledcirc$  tijdens het afspelen en selecteer [ $\circledcirc$ ].

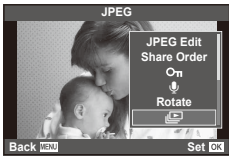

**2** Pas de instellingen aan.

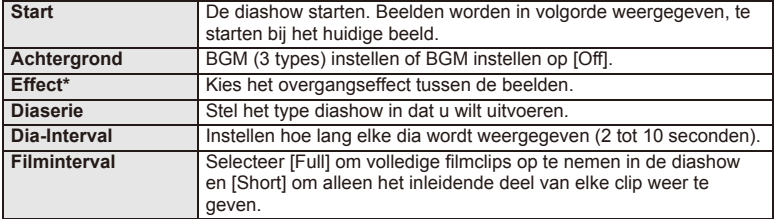

Films worden niet weergegeven wanneer een ander effect dan [Fade] is geselecteerd.

- **3** Selecteer [Start] en druk op  $\circledcirc$ .
	- De diashow start.
	- Druk op  $\circledcirc$  om de diashow te stoppen.

#### **Volume**

Druk op  $\Delta \nabla$  tijdens de diashow om het algemene volume van de luidspreker van de camera aan te passen. Druk op  $\triangleleft$  om de balans aan te passen tussen de achtergrondmuziek en het opgenomen geluid van foto's of films.

# \$ Opmerkingen

• U kunt [Beat] instellen op verschillende BGM's. Sla de gegevens die u van de Olympuswebsite hebt gedownload, op de kaart op, selecteer [Beat] van [BGM] in stap 2 en druk op  $\triangleright$ . Ga naar de volgende website om te downloaden. http://support.olympus-imaging.com/bgmdownload/

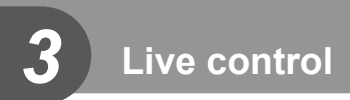

## **Live control gebruiken**

Live control kan worden gebruikt om instellingen aan te passen in de standen  $P, A$ , **S, M,**  $\mathfrak{D}$  en  $\blacksquare$ . Wanneer u live control gebruikt, kunt u de effecten van verschillende instellingen bekijken op de monitor.

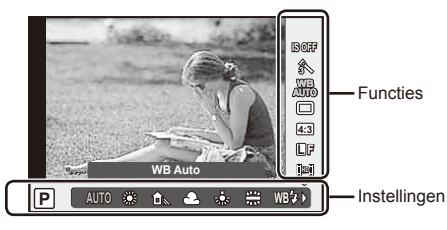

#### ■ Beschikbare instellingen

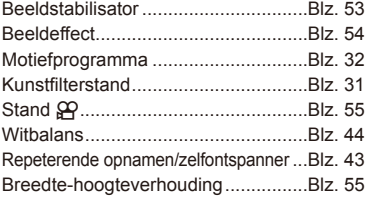

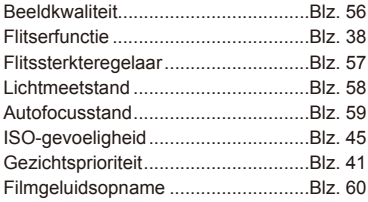

**1** Druk op  $\circledcirc$  om live control weer te geven.

- Om live control te verbergen, drukt u nogmaals op  $\circledast$ .
- 2 Gebruik  $\Delta \nabla$  om de instellingen te selecteren, gebruik ⊲ > om de geselecteerde instelling te wijzigen en druk vervolgens op  $($ OK $).$ 
	- De geselecteerde instellingen worden automatisch van kracht als er gedurende ongeveer 8 seconden geen handeling wordt uitgevoerd.

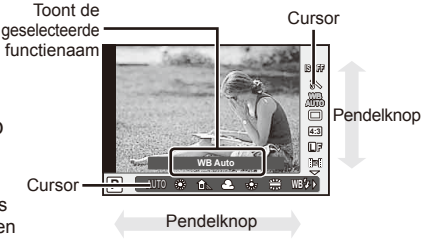

# $($  $\prime)$  Let op

• Sommige items zijn niet beschikbaar in sommige fotografeerstanden.

# $\overline{\mathcal{D}}$  Tips

• Voor meer geavanceerde opties of om uw camera aan te passen, dient u de instelmenu's te gebruiken.  $\mathbb{I} \mathbb{F}$  "De menu's gebruiken" (Blz. 61)

#### **Camerabewegingen beperken (beeldstabilisator)**

U kunt de camerabeweging beperken die zich kan voordoen als u foto's maakt wanneer er weinig licht is of wanneer u fotografeert bij een hoge vergroting. De beeldstabilisator start wanneer u de ontspanknop half indrukt.

**1** Geef live control weer en selecteer de beeldstabilisator met  $\wedge \nabla$ .

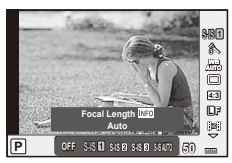

2 Selecteer een optie met  $\triangleleft$  ben druk op  $\circledcirc$ .

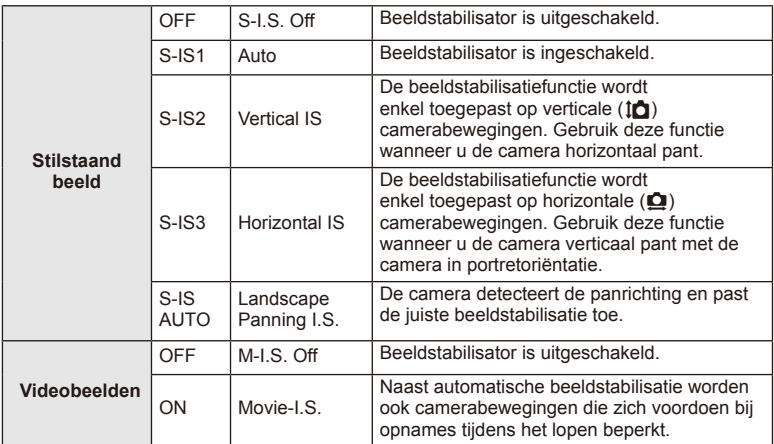

#### **Een brandpuntsafstand kiezen (behalve voor Micro Four Thirds-/Four Thirds-lenzen)**

Gebruik informatie over de brandpuntsafstand om camerabewegingen te verminderen bij het maken van foto's met andere lenzen dan Micro Four Thirds-lenzen of Four Thirds-lenzen.

- Selecteer [Image Stabilizer], druk op de knop **INFO**, selecteer een brandpuntsafstand met behulp van  $\triangleleft$  en druk op  $\circledcirc$ .
- Kies een brandpuntsafstand tussen 8 mm en 1000 mm.
- Kies de waarde die het dichtst aansluit bij de waarde die op de lens gedrukt staat.

## $($ .) Let op

- De beeldstabilisator kan te grote camerabewegingen of camerabewegingen die optreden wanneer de sluitertijd op de langste tijd is ingesteld, niet corrigeren. In dergelijke gevallen dient u een statief te gebruiken.
- Als u een statief gebruikt, dient u [Image Stabilizer] in te stellen op [OFF].
- Wanneer u een lens gebruikt met een beeldstabilisatiefunctieschakelaar, wordt prioriteit gegeven aan de lensinstellingen.
- Wanneer de beeldstabilisatie bij de lens prioriteit krijgt en de camera is op [**S-IS-AUTO**] ingesteld, wordt [**S-IS1**] gebruikt in plaats van [**S-IS-AUTO**].
- U hoort eventueel een werkingsgeluid of trilling als de beeldstabilisator wordt ingeschakeld.

## **Verwerkingsopties (beeldeffecten)**

Selecteer een beeldeffect en voer individuele aanpassingen uit voor contrast, scherpte en andere parameters. Wijzigingen aan elk beeldeffect worden afzonderlijk opgeslagen.

**1** Geef live control weer en selecteer [Picture Mode].

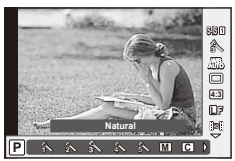

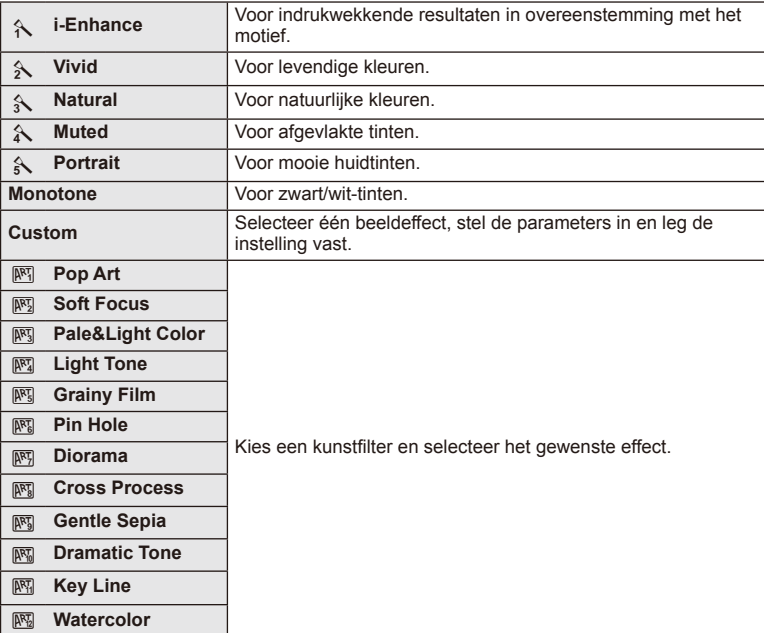

2 Selecteer een optie met  $\Delta \nabla$  en druk op  $\otimes$ .

#### **Effecten toevoegen aan een film**

U kunt films opnemen die gebruik maken van de beschikbare effecten in de stand Fotograferen. Stel de regelaar in op  $\mathfrak{D}$  om de instellingen te activeren.

**1** Nadat u de stand  $\mathbf{P}$  hebt geselecteerd, geeft u live control (Blz. 52) weer en gebruikt u  $\Delta \nabla$  om de opnamestand te markeren.

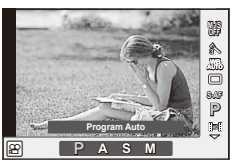

# 2 Selecteer een stand met  $\triangleleft$  b en druk op  $\circledcirc$ .

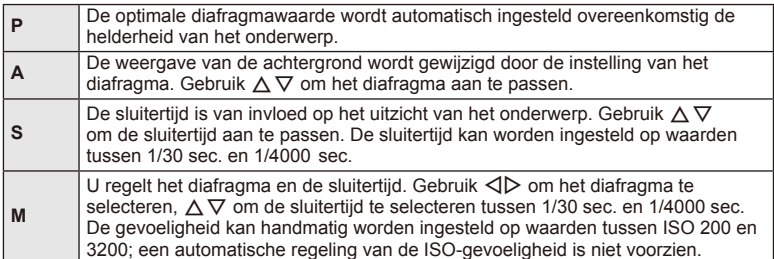

## $\omega$  Let op

- Als u een film opneemt, kunt u de instellingen voor belichtingscorrectie, diafragmawaarde en sluitertijd niet wijzigen.
- Als [Image Stabilizer] geactiveerd is tijdens het opnemen van een film, wordt het opgenomen beeld lichtjes vergroot.
- Stabilisatie is niet mogelijk als de camerabeweging te groot is.
- Als de binnenzijde van de camera warm wordt, wordt de opname automatisch gestopt om de camera te beschermen.
- Bij sommige kunstfilters is de werking van [C-AF] beperkt.
- Kaarten met een SD speed class van 6 of hoger worden aanbevolen om films op te nemen.

#### **De beeldverhouding instellen**

U kunt de breedte-hoogteverhouding (verhouding tussen horizontaal en verticaal) wijzigen terwijl u foto's maakt. Afhankelijk van uw voorkeur kunt u de breedtehoogteverhouding instellen op [4:3] (standaard), [16:9], [3:2], [1:1] of [3:4].

- Geef live control weer en selecteer de breedte-hoogteverhouding met  $\Delta \nabla$ .
- Selecteer met  $\triangleleft$  been breedte-hoogteverhouding en druk daarna op  $\circledcirc$ .

# $\left( \prime \right)$  Let op

- JPEG-beelden worden bijgesneden naargelang de geselecteerde breedtehoogteverhouding; RAW-beelden daarentegen worden niet bijgesneden, maar worden opgeslagen met informatie over de geselecteerde breedte-hoogteverhouding.
- Wanneer RAW-beelden worden weergegeven, wordt de geselecteerde breedtehoogteverhouding weergegeven.

### **Kwaliteit van de opname (beeldkwaliteit)**

Selecteer een beeldkwaliteit voor foto's en films volgens het vooropgestelde doel. bijvoorbeeld herwerken op een computer of weergeven op het web.

- **1** Geef live control weer en gebruik  $\wedge \nabla$  om een beeldkwaliteit te kiezen voor foto's of films.
- **2** Selecteer een optie met  $\triangleleft$  en druk op  $\circledcirc$ .

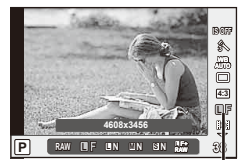

**Beeldkwaliteit** 

#### Beeldkwaliteit (stilstaande beelden)

Maak uw keuze uit RAW- en JPEG-modi (UF, UN, MN en SN). Kies een RAW+JPEG-optie om zowel een RAW- als een JPEG-beeld op te slaan bij elke opname. De JPEG-standen zijn een combinatie van resolutie ( $\blacksquare$ ,  $\blacksquare$  en  $\blacksquare$ ) en compressiefactor (SF, F, N en B).

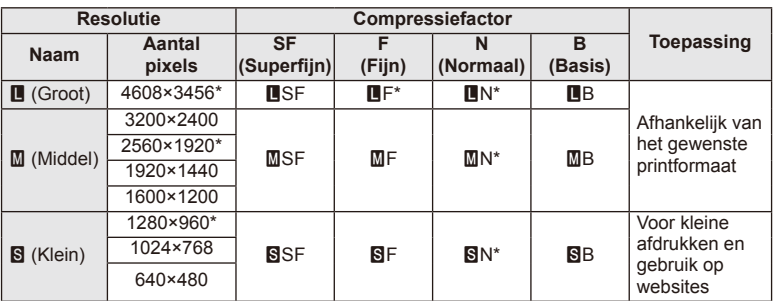

\* Standaard

#### **RAW-beeldgegevens**

Dit type (extensie '.ORF') slaat onverwerkte beeldgegevens op voor latere verwerking. RAW-beeldgegevens kunnen niet worden weergegeven met andere camera's of software, en RAW-beelden kunnen niet worden geselecteerd om ze te printen. Met deze camera kunnen JPEG-kopieën worden gemaakt van RAW-beelden.  $\mathbb{R}$  "Foto's bewerken" (Blz. 71)

#### Beeldkwaliteiten (videobeelden)

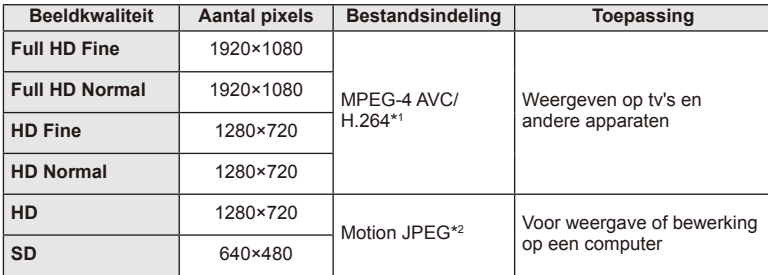

- Afhankelijk van het type van de gebruikte kaart kan de opname eindigen voor de maximale lengte is bereikt.
- \*1 Individuele films kunnen maximaal 29 minuten lang zijn.
- \*2 Bestanden kunnen tot 2 GB groot zijn.

#### Uitgangsvermogen van de flits aanpassen (regelen van de **fl itssterkte)**

Het uitgangsvermogen van de flitser kan worden aangepast als u vindt dat uw onderwerp overbelicht is, of onderbelicht hoewel de belichting in de rest van het beeld in orde is.

- **1** Geef live control weer en selecteer het item Regelen van de flitssterkte met  $\Delta \nabla$ .
- **2** Selecteer de correctiewaarde met  $\triangleleft$  en druk op  $($ OK $).$

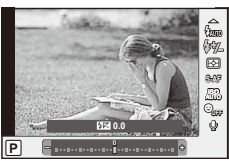

## $\circledR$  Let op

- Deze instelling heeft geen effect wanneer de flitserfunctie voor de externe flitser is ingesteld op MANUAL.
- Wijzigingen aan de flitssterkte die met de externe flitser werden aangebracht, worden opgeteld bij de wijzigingen aan de flitssterkte die met de camera werden gemaakt.

## **Kiezen hoe de camera de helderheid meet (meting)**

U kunt kiezen hoe de camera de helderheid van het onderwerp meet.

- **1** Geef live control weer en selecteer de meting met  $\Delta \nabla$ .
- **2** Selecteer een optie met  $\triangleleft$  ben druk op  $\otimes$ .

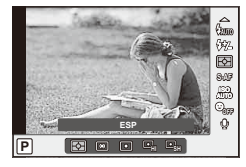

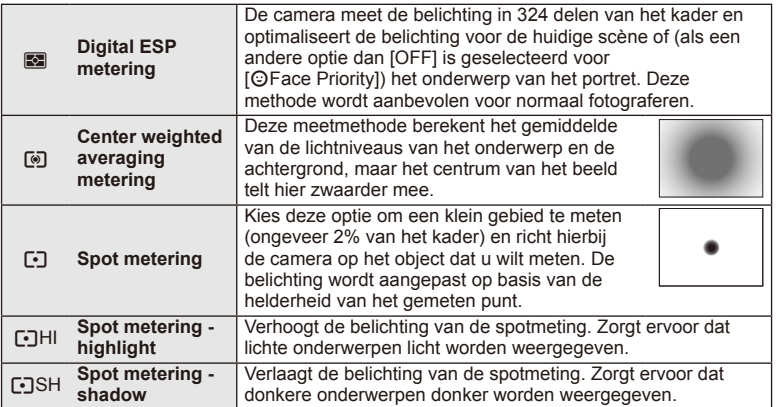

- **3** Druk de ontspanknop half in.
	- Normaal begint de camera te meten wanneer de ontspanknop half wordt ingedrukt en wordt de scherpstelling vergrendeld zolang de ontspanknop in deze positie wordt gehouden.

### **Een scherpstelstand selecteren (AF-stand)**

Selecteer een scherpstelmethode (scherpstelstand).

U kunt afzonderlijke scherpstelmethodes kiezen voor de stand Fotograferen en de stand  $\mathbf{E}$ .

- **1** Geef live control weer en selecteer de AF-stand met  $\Delta \nabla$ .
- 2 Selecteer een optie met  $\triangleleft$  b en druk op  $\circledcirc$ .
	- De geselecteerde AF-stand wordt weergegeven op de monitor.

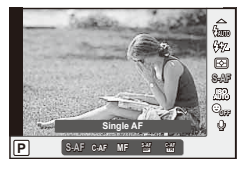

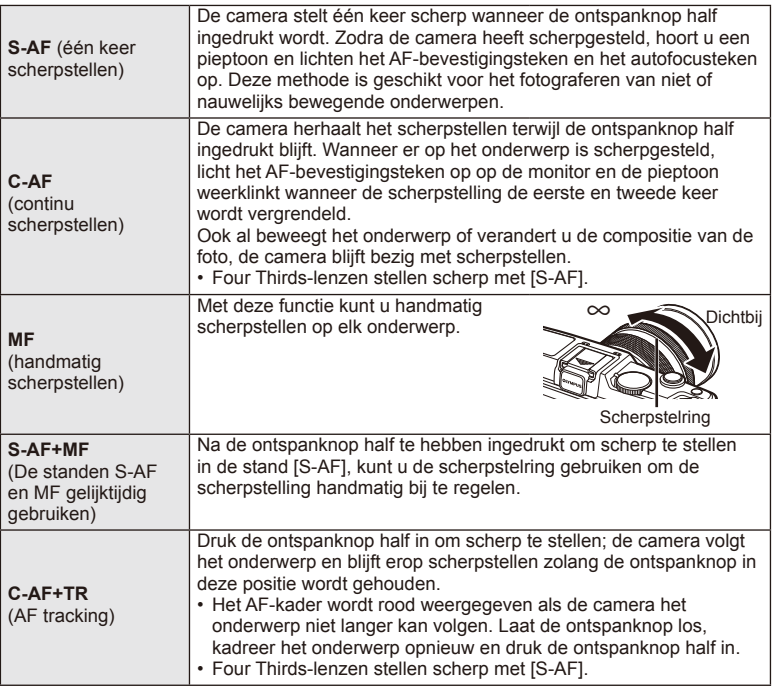

## $\circledR$  Let op

• De camera kan mogelijk niet scherpstellen als het onderwerp schaars verlicht is, wordt verduisterd door nevel of rook of te weinig contrast vertoont.

## **Opties voor filmgeluid (geluid opnemen met films)**

- **1** Geef live control weer en selecteer Film  $\mathbb Q$  met  $\Delta \nabla$ .
- 2 Schakel ON/OFF met  $\triangleleft$  ben druk op  $\circledast$ .

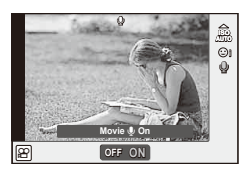

## $\circledR$  Let op

- Als u geluid in een film opneemt, kan het geluid van de lensactivering en van de camerawerking worden opgenomen. Indien gewenst kunnen deze geluiden onderdrukt worden door op te nemen met [AF Mode] ingesteld op [S-AF] of door het aantal keren dat u op de knoppen drukt te beperken.
- In de stand [ART7] (Diorama) worden geen geluiden opgenomen.

*4* Menufuncties NL **61 Menufuncties**

# **Menufuncties**

# **De menu's gebruiken**

*4*

De menu's omvatten opname- en weergaveopties die niet worden weergegeven door live control en laten u toe de camera-instellingen aan te passen voor een vlotter gebruik.

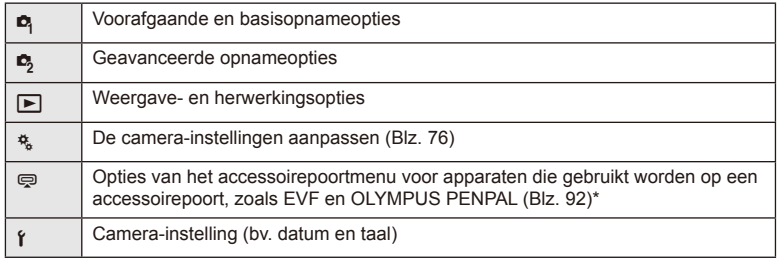

- Niet weergegeven met de standaardinstellingen.
- **1** Druk op de MENU-knop om de menu's weer te geven.

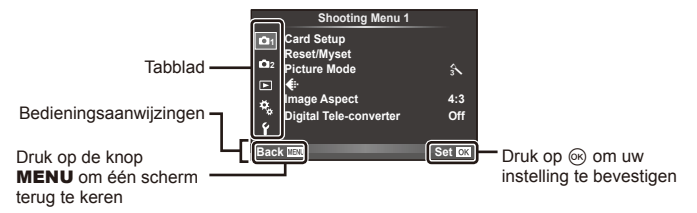

**2** Selecteer een tabblad met  $\Delta \nabla$  en druk daarna op  $\otimes$ .

De huidige instelling verschijnt op het scherm

**3** Selecteer een item met  $\Delta \nabla$  en druk daarna op  $\otimes$  om opties weer te geven voor het geselecteerde item.

**Sting Me** 

1905 | J **2** # **RC Mode Off Back Image Stabilizer Bracketing Multiple Exposure Off Set Time Lapse Settings Off** Functie **The Company Stabilizer** (CK) **Company**  $\frac{1}{2}$  RC Mode  $\frac{1}{2}$  **C Back Shooting Menu 2 Multiple Exposure**  $\mathbin{\boxdot}$ **Set 2 Time Lapse Settings (\*1)2s** Y**12s** o Y**2s** G'n Gì.  $\circ$ 

**4** Gebruik  $\Delta \nabla$  om een optie te markeren en druk op  $\otimes$  om te selecteren. • Druk meerdere keren op de knop **MENU** om het menu te verlaten.

# \$ Opmerkingen

- Voor de standaardinstellingen van iedere optie verwijzen wij naar "Menulijst" (Blz. 126).
- Een gids wordt gedurende ongeveer 2 seconden weergegeven nadat u een optie hebt geselecteerd. Druk op de knop INFO om gidsen weer te geven of te verbergen.

#### ■ Shooting Menu 1/Shooting Menu 2

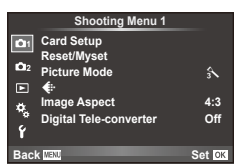

- Card Setup (Blz. 62)) Reset/Myset (Blz. 63) Picture Mode (Blz. 64)  $\leftarrow$  (Blz. 65) Image Aspect (Blz. 55) Digital Tele-converter (Blz. 70)
- $\blacksquare$  $\lozenge$  (Station/zelfontspanner) (Blz. 43, 65) Image Stabilizer (Blz. 53) Bracketing (Blz. 66) Multiple Exposure (Blz. 68) Time Lapse Settings (Blz. 69)  $\overline{\mathbf{2}}$  RC Mode (Blz. 69)

## **De kaart formatteren (Card Setup)**

Kaarten moeten met deze camera worden geformatteerd voor ze voor het eerst worden gebruikt, of nadat ze met een andere camera of computer werden gebruikt. Bij het formatteren worden alle gegevens gewist die op de kaart staan, ook eventuele beveiligde opnamen.

Gaat u een gebruikte kaart formatteren, controleer dan eerst of deze kaart geen opnamen bevat die u wilt bewaren.  $\mathbb{R}$  "Info over de kaart" (Blz. 113)

- **1** Selecteer [Card Setup] in **Q** Fotografeermenu 1.
- **2** Selecteer [Format]. **All Erase**

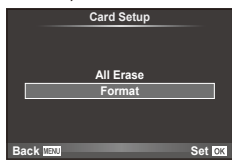

- **3** Selecteer [Yes] en druk op  $\circledcirc$ .
	- De kaart wordt dan geformatteerd.

*4*

# **Standaardinstellingen herstellen (Reset/Myset)**

De camera-instellingen kunnen probleemloos worden hersteld naar de opgeslagen instellingen.

#### **Reset-instellingen gebruiken**

Standaardinstellingen herstellen.

- **1** Selecteer [Reset/Myset] in **A** Fotografeermenu 1.
- **2** Selecteer [Reset] en druk op  $\circledcirc$ .
	- Markeer [Reset] en druk op  $\triangleright$  om het resettype te kiezen. Om alle instellingen behalve de tijd, de datum en nog enkele andere te resetten, markeert u [Full] en drukt u op  $(6)$ . **IG "Menuliist" (Blz. 126)**
- **3** Selecteer [Yes] en druk op  $\circledcirc$ .

#### **Myset opslaan**

U kunt de huidige camera-instellingen opslaan voor andere standen dan de stand Fotograferen. U kunt opgeslagen instellingen oproepen in de standen P, A, S en M.

- **1** Pas de instellingen aan om ze op te slaan.
- 2 Selecteer [Reset/Myset] in <sup>1</sup> Fotografeermenu 1.
- **3** Selecteer de gewenste bestemming ([Myset1]–[Myset4]) en druk op  $\triangleright$ .
	- [Set] verschijnt naast de bestemmingen ([Myset1]–[Myset4]) waarin reeds instellingen zijn opgeslagen. Door [Set] nogmaals te selecteren, overschrijft u de vastgelegde instelling.
	- Selecteer [Reset] om het vastleggen te annuleren.
- **4** Selecteer [Set] en druk op  $\infty$ .
	- Instellingen die opgeslagen kunnen worden in Myset  $\mathbb{R}$  "Menuliist" (Blz. 126)

#### **Myset gebruiken**

Stelt de camera in volgens de instellingen die werden geselecteerd voor Myset.

- **1** Selecteer [Reset/Myset] in **D** Fotografeermenu 1.
- **2** Selecteer de gewenste instellingen ([Myset1]–  $[Myset4]$ ) en druk op  $\circledcirc$ .
- **3** Selecteer [Set] en druk op  $\otimes$ .

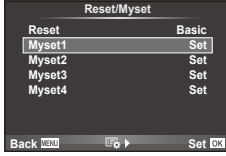

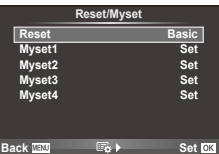

#### **Verwerkingsopties (beeldeffecten)**

Pas het contrast, de scherpte en nog enkele andere parameters naar eigen keuze aan via de optie [Picture Mode] in [Live Control]. Wijzigingen aan elk beeldeffect worden afzonderlijk opgeslagen.

1 Selecteer [Picture Mode] in <sup>1</sup> Fotografeermenu 1.

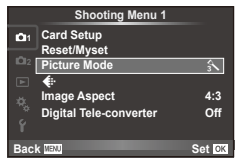

- 2 Selecteer een optie met  $\Delta \nabla$  en druk op  $\otimes$ .
- **3** Druk op  $\triangleright$  om de instellingen weer te geven voor de geselecteerde optie.

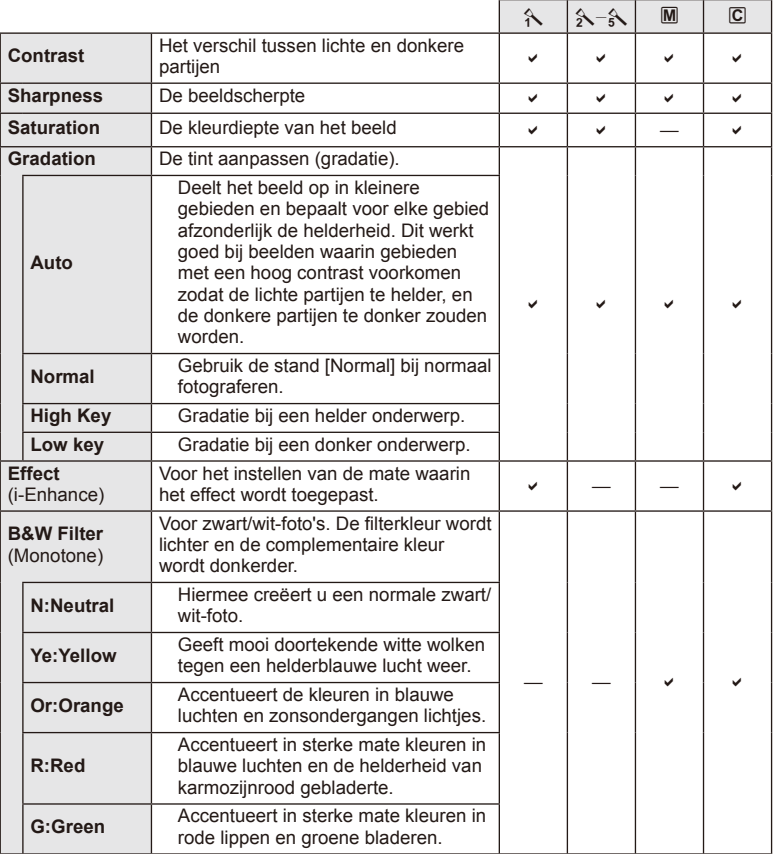

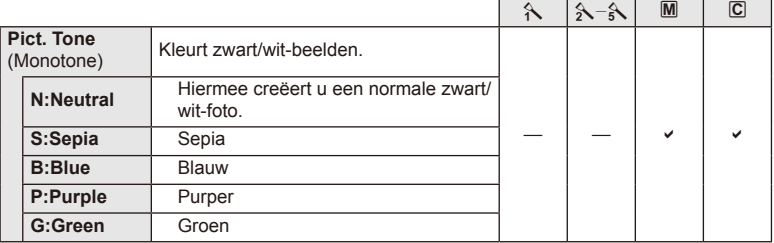

# $\circled{t}$  Let op

• Veranderingen van het contrast hebben alleen effect bij de instelling [Normal].

# **Beeldkwaliteit (** $\leftarrow$ **i**)

Selecteer een beeldkwaliteit. U kunt een afzonderlijke beeldkwaliteit selecteren voor foto's en films. Dit is hetzelfde als het item [ $\leftarrow$  in [Live Control].

• U kunt de combinatie van resolutie en compressiefactor van de JPEG veranderen, alsook de pixelaantallen voor [M] en [S]. [<: Set], [Pixel Count]  $\mathbb{R}$  "De custom-menu's gebruiken" (Blz. 76)

# **De zelfontspanner instellen (** $\Box$ **/** $\Diamond$ **)**

U kunt de werking van de zelfontspanner naar wens instellen.

**1** Selecteer  $\Box$   $\Diamond$  in  $\Box$  Fotografeermenu 2.

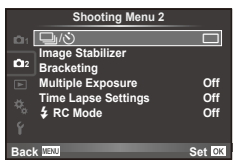

- **2** Selecteer  $\vec{N}$ C] (custom) en druk op  $\triangleright$ .
- **3** Gebruik  $\Delta \nabla$  om het item te selecteren en druk op  $\triangleright$ .
	- Gebruik  $\Delta \nabla$  om de instelling te selecteren en druk op  $\otimes$ .

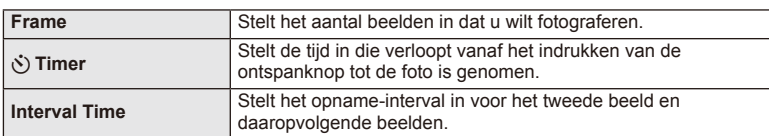

## **Variërende instellingen bij een reeks foto's (bracketing)**

Met 'bracketing' wordt bedoeld dat diverse instellingen automatisch voor een reeks opnamen of een reeks beelden worden gevarieerd rond de huidige waarde.

- **1** Selecteer [Bracketing] in  $\blacksquare$  Fotografeermenu 2 en druk op <sup>©</sup>. <sup>1</sup> image state of the contract of the contract of the contract of the contract of the contract of the contract of the contract of the contract of the contract of the contract of the contract of the contract
	- **2 Bracketing** # **RC Mode Off Back Image Stabilizer Multiple Exposure Coff**<br>Time Lapse Settings Coff **Set** OK **Time Lapse Settings**

**Shooting Menu 2**

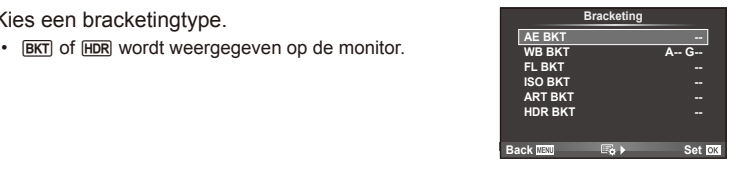

#### **AE BKT (AE bracketing)**

**2** Kies een bracketingtype.

De camera wijzigt de belichting bij iedere opname. De mate van wijziging kan worden geselecteerd uit 0.3 EV, 0.7 EV of 1.0 EV. Bij enkelbeeldopnamen wordt er één opname gemaakt telkens wanneer de ontspanknop helemaal wordt ingedrukt, maar bij repeterende opnamen blijft de camera opnamen maken in deze volgorde terwijl de ontspanknop helemaal is ingedrukt: geen wijziging, negatief, positief. Aantal opnamen: 2, 3, 5 of 7

- De **BKT**-indicator wordt groen tijdens bracketing.
- De camera past de belichting aan door het diafragma en de sluitertijd (stand  $P$ ), de sluitertijd (stand  $A$  en  $M$ ) of het diafragma (stand  $S$ ) te wijzigen.
- De camera past bracketing toe op de huidige geselecteerde waarde voor belichtingscorrectie.
- De grootte van de bracketingverhoging wijzigt naargelang de waarde ingesteld voor [EV Step].  $\mathbb{R}$  "De custom-menu's gebruiken" (Blz. 76)

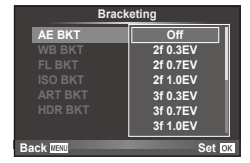

#### **WB BKT (WB bracketing)**

Op basis van één opname worden automatisch drie beelden met verschillende witbalans (aangepast in de opgegeven kleurrichtingen) gemaakt. Hierbij wordt gestart vanaf de huidige geselecteerde waarde voor de witbalans. WB-bracketing is beschikbaar in de standen P, A, S en M.

- De witbalans kan worden gewijzigd met 2, 4 of 6 stappen op de assen A–B (amber–blauw) en G–M (groen–magenta).
- De camera past bracketing toe op de huidige geselecteerde waarde voor witbalanscorrectie.
- Als er onvoldoende ruimte is op de kaart voor het geselecteerde aantal beelden, worden geen opnames gemaakt tijdens WB-bracketing.

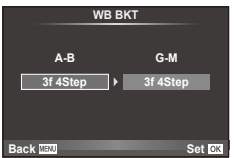

*4*

#### **FL BKT (FL bracketing)**

De camera varieert het flitserniveau bij drie verschillende opnames (geen aanpassing bij de eerste opname, negatief bij de tweede en positief bij de derde). Bij enkelbeeldopnamen wordt er één opname gemaakt telkens wanneer de ontspanknop wordt ingedrukt; bij repeterende opnamen worden alle opnamen gemaakt terwijl de ontspanknop wordt ingedrukt.

- De **BKT**-indicator wordt groen tijdens bracketing.
- De grootte van de bracketingverhoging wijzigt naargelang de waarde ingesteld voor [EV Step].  $\mathbb{R}$  "De custom-menu's gebruiken" (Blz. 76)

#### **ISO BKT (ISO bracketing)**

De camera wijzigt de gevoeligheid bij drie verschillende opnames, terwijl de sluitertijd en het diafragma ongewijzigd blijven. De mate van wijziging kan worden geselecteerd uit 0.3 EV, 0.7 EV of 1.0 EV. Telkens de ontspanknop wordt ingedrukt, maakt de camera bij de eerste opname drie foto's met de ingestelde gevoeligheid (of met de optimale gevoeligheidsinstelling bij selectie van 'Automatische gevoeligheid'), bij de tweede opname foto's met een negatief gewijzigde gevoeligheid en bij de derde opname foto's met een positief gewijzigde gevoeligheid.

- De grootte van de bracketingverhoging wijzigt niet naargelang de waarde ingesteld voor [ISO Step]. [GF "De custom-menu's gebruiken" (Blz. 76)
- Bracketing wordt uitgevoerd, ongeacht de bovengrens die werd ingesteld met [ISO-Auto Set]. IS "De custom-menu's gebruiken" (Blz. 76)

#### **ART BKT (ART bracketing)**

Telkens wanneer de sluiter wordt ontspannen, legt de camera meerdere beelden vast, telkens met een verschillende kunstfilterinstelling. U kunt kunstfilter-bracketing voor elk beeldeffect afzonderlijk in- of uitschakelen.

- De opname kan enige tijd in beslag nemen.
- ART BKT kan niet worden gecombineerd met WB BKT of ISO BKT.

#### **HDR BKT (HDR bracketing)**

De camera legt meerdere beelden vast, elk met een verschillende aangepaste belichting voor HDR-beeldvorming.

- De beelden worden opgenomen in repeterende opnamestand. De camera blijft het geselecteerde aantal beelden vastleggen, zelfs als u de ontspanknop loslaat.
- HDR-bracketing kan niet worden gecombineerd met een andere vorm van bracketing.

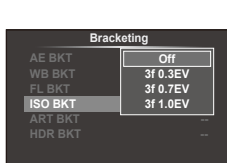

**Back ISSN CONSERVERS** 

**ART BKT**

**Soft Focus Off Pale&Light Color**

**Back Set** 

**Off**

**Off On**

**Pop Art**

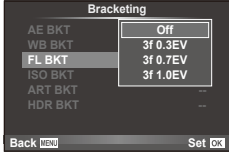

## **Meerdere belichtingen opnemen in één beeld (meervoudige belichting)**

Maak meerdere opnamen in één beeld met de momenteel voor de beeldkwaliteit geselecteerde optie.

- **1** Selecteer [Multiple Exposure] in  $\blacksquare$  Fotografeermenu 2.
- **2** Pas de instellingen aan.

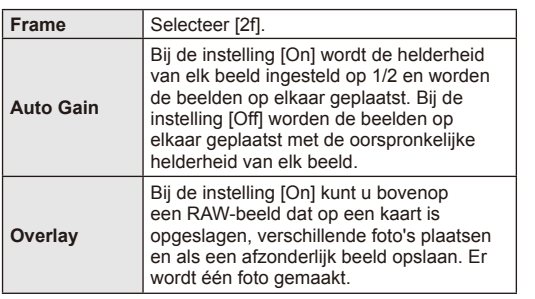

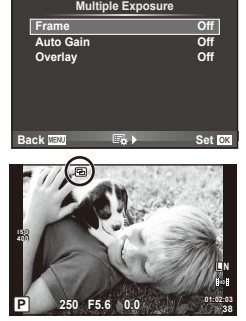

- • **a** wordt op de monitor weergegeven terwijl meervoudige belichting van toepassing is.
- **3** Maak een opname.
	- • **a** wordt groen weergegeven wanneer de opname start.
	- $\cdot$  Druk op  $\overline{w}$  om de laatste opname te verwijderen.
	- De vorige opname wordt boven het beeld geplaatst dat u door de lens ziet als referentie voor het kadreren van de volgende opname.

# $\overline{\mathscr{D}}$  Tips

- 3 of meer beelden overlappen: Selecteer RAW voor [ $\leq$  en gebruik de optie [Overlay] om de opname met meervoudige belichting te herhalen.
- Voor meer informatie over het overlappen van RAW-beelden:  $\mathbb{R}$  [Edit] (Blz. 71)

# $\left( \ell \right)$  Let op

- De camera gaat niet naar de sluimerstand terwijl meervoudige belichting van toepassing is.
- Foto's die met andere camera's werden gemaakt, kunnen niet worden opgenomen in een meervoudige belichting.
- Als [Overlay] ingesteld is op [On], worden de beelden die worden weergegeven als een RAW-beeld wordt geselecteerd, ontwikkeld met de instellingen op het ogenblik van de opname.
- Om de fotografeerfuncties in te stellen, dient u eerst de functie meervoudige belichting te annuleren. Bepaalde functies kunnen niet worden ingesteld.
- Meervoudige belichting wordt in de volgende situaties automatisch geannuleerd vanaf de eerste foto.

De camera wordt uitgeschakeld / U drukt op de knop  $\blacktriangleright$  / U drukt op de knop **MENU** / De fotografeerstand is ingesteld op een andere stand dan **P**, **A**, **S**, **M** / De batterij heeft geen vermogen meer / Er is een kabel aangesloten op de camera

- Wanneer een RAW-beeld geselecteerd is met [Overlay], wordt het JPEG-beeld weergegeven voor het beeld dat opgenomen is in JPEG+RAW.
- Wanneer u meerdere foto's maakt met de functie bracketing, wordt voorrang gegeven aan opnamen met meervoudige belichting. Terwijl het overlay-beeld wordt opgeslagen, wordt de functie bracketing teruggezet in de standaard fabrieksinstellingen.

### **Automatisch opnamen maken met vaste intervallen (time lapse-fotograferen)**

U kunt instellen dat de camera automatisch opnamen maken met vaste intervallen. De opgenomen beelden kunnen ook worden opgenomen en een individuele film vormen. Deze instelling is alleen beschikbaar in de standen P/A/S/M.

**1** Stel de volgende instellingen in onder [Time Lapse Settings] in  $\blacksquare$ Fotografeermenu 2.

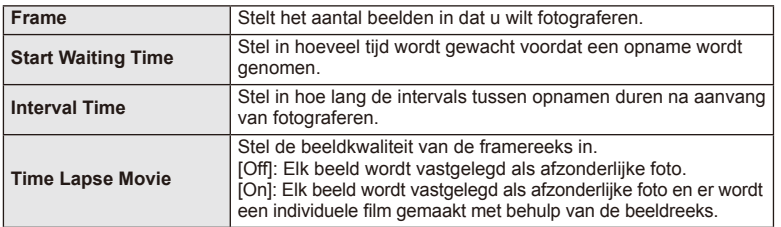

- De beeldkwaliteit van de film is [M-JPEG HD] en de beeldsnelheid is 10 fps.
- **2** Maak een opname.
- Er worden beelden vastgelegd zelfs als het beeld niet gefocust is na AF. Als u de focuspositie wilt vastzetten, dient u te fotograferen met de instellen voor handmatig focussen.
- [Rec View] blijft 0,5 seconden actief.
- Als de tijdsduur voorafgaand aan opname of het interval voor fotograferen is ingesteld op 1 minuut 30 seconden of langer, schakelen de monitor en de cameravoeding automatisch uit na 1 minuut. 10 seconden voordat de opname begint, schakelt de voeding automatisch weer in. Wanneer de monitor is uitgeschakeld, drukt u op de ontspanknop om deze terug in te schakelen.

# $\circledR$  Let op

- Als de stand AF is ingesteld op [C-AF] of [C-AF+TR], wordt dit automatisch gewijzigd naar [S-AF].
- Aanraakbediening is uitgeschakeld tijdens time lapse-fotograferen.
- Bracketing en meervoudige belichting kunnen niet tegelijkertijd worden gebruikt.
- Als de oplaadtijd voor de flitser langer is dan de interval tussen beelden, werkt de flitser niet.
- Voor fotograferen in de stand [BULB] en [TIME] is de sluitertijd vast ingesteld op 60 seconden.
- Als de camera automatisch uitschakelt tijdens intervals tussen opnamen, schakelt deze weer op tijd in voor de volgende opname.
- Als een of meer van de stilstaande beelden niet correct worden opgenomen, wordt de time lapse-film niet gegenereerd.
- Wanneer er onvoldoende ruimte is op de kaart, wordt de film niet opgenomen.
- Opnamen maken binnen bepaald tijdsbestek wordt automatisch geannuleerd als een van de volgende opties wordt gebruikt: modusselectie, MENU-knop,  $\blacktriangleright$ -knop, lensontkoppeling of bij verbinding met de USB-kabel.
- Als u de camera uitschakelt, wordt opname binnen bepaald tijdsbestek geannuleerd.
- Het fotograferen kan gedurende de opnamereeks worden gestopt als er niet genoeg voeding resteert. Zorg er daarom voor dat de batterij voldoende vermogen heeft voordat u begint met fotograferen.

#### **Flitserfotografie met draadloze afstandsbediening**

De meegeleverde flitser en externe flitsers die beschikken over een afstandsbedieningsstand en bestemd zijn voor gebruik met deze camera, kunnen worden gebruikt voor draadloze flitserfotografie.  $\mathbb{R}$  "Externe flitsers die werd ontworpen voor gebruik met deze camera" (Blz. 121)

## **Digitale zoom (digitale teleconverter)**

De digitale teleconverter wordt gebruikt om in te zoomen voorbij de huidige zoomverhouding. De camera slaat de middelste uitsnede op. De zoom wordt met ongeveer 2× vergroot.

- 1 Selecteer [On] voor [Digital Tele-converter] in  $\Box$ ] Fotografeermenu 1.
- **2** De weergave in de monitor wordt met een factor twee vergroot.
	- Het onderwerp wordt vastgelegd zoals het op de monitor verschijnt.

# $\circledR$  Let op

- Digitale zoom is niet beschikbaar bij meerdere belichtingen in de stand  $\blacksquare$  of wanneer  $\mathfrak{D}$ ,  $\Box$ ,  $\Box$ ,  $\Box$  of  $\Box$  is geselecteerd in de stand **SCN**.
- Deze functie is niet beschikbaar wanneer [Movie Effect] is ingesteld op [On] in de stand n.
- Wanneer een RAW-beeld wordt weergegeven, wordt het gedeelte dat op de monitor zichtbaar is, weergegeven in een kader.

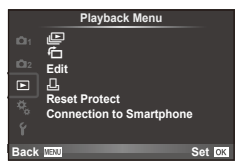

 $\mathbb{E}$  (Blz. 51)  $\overline{R}$  (Blz. 71) Edit (Blz. 71) < (Blz. 96) Reset Protect (Blz. 73) Connection to Smartphone (Blz. 73)

# Geroteerde beelden weergeven (f)

Wanneer deze functie ingesteld is op [On], worden foto's die werden gemaakt met de camera in portretoriëntatie, automatisch geroteerd en weergegeven in portretoriëntatie.

#### **Foto's bewerken**

Een gemaakte foto kunt u bewerken en opslaan als een nieuwe foto.

- **1** Selecteer [Edit] in het  $\blacktriangleright$  Weergavemenu en druk op  $\textcircled{\tiny{\textcircled{\tiny{R}}}}$ .
- **2** Gebruik  $\Delta \nabla$  om [Sel. Image] te selecteren en druk op  $\otimes$ .
- **3** Selecteer met  $\triangleleft\triangleright$  het te bewerken beeld en druk daarna op  $\otimes$ .
	- Als het beeld een RAW-beeld is, wordt [RAW Data Edit] weergegeven, en als het beeld een JPEG-beeld is, wordt [JPEG Edit] weergegeven. Werd het beeld vastgelegd in een RAW+JPEG-indeling, dan worden zowel [RAW Data Edit] als [JPEG Edit] weergegeven. Selecteer het menu om het beeld te bewerken.
- **4** Selecteer [RAW Data Edit] of [JPEG Edit] en druk op  $\circledcirc$ .

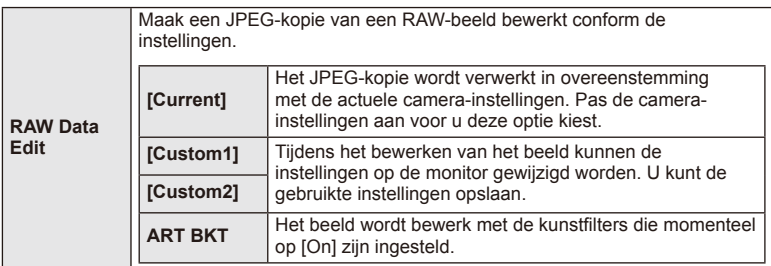

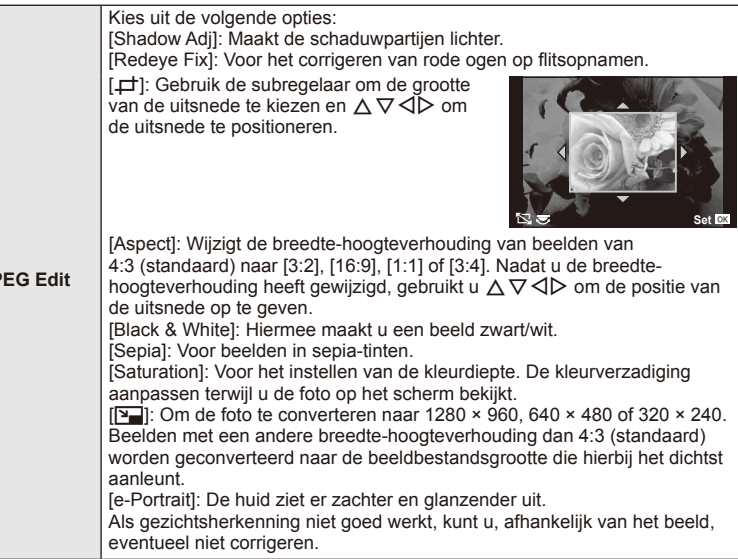

- **5** Zodra de instellingen volledig zijn, drukt u op  $\infty$ .
	- De instellingen worden toegepast op het beeld.
- **6** Selecteer [Yes] en druk op  $\circledcirc$ .
	- Het bewerkte beeld wordt opgeslagen op de kaart.

# $\circledR$  Let op

**JP** 

- Films en 3D-foto's kunnen niet worden bewerkt.
- Het is mogelijk dat de rode-ogen-correctie bij sommige foto's niet werkt.
- In de volgende gevallen kunt u een JPEG-beeld niet bewerken: Wanneer een beeld bewerkt wordt op een pc, wanneer er onvoldoende plaats is in het kaartgeheugen, wanneer een beeld op een andere camera wordt opgenomen
- Bij het wijzigen van het aantal pixels ( $[\overline{N}$ ]) kunt u nooit een groter aantal pixels kiezen dan dat van de originele opname.
- [ $\pm$ ] en [Aspect] kunt u enkel gebruiken om beelden met een breedte-hoogteverhouding 4:3 (standaard) te bewerken.
- Wanneer [Picture Mode] is ingesteld op [ART], wordt [Color Space] vastgezet op [sRGB].
*4*

#### **Beeldoverlapping**

U kunt tot 3 RAW-beelden die met de camera werden gemaakt, op elkaar plaatsen en als een afzonderlijk beeld opslaan.

Het beeld wordt opgeslagen met de beeldkwaliteit die ingesteld is op het ogenblik waarop het beeld wordt opgeslagen. (Als [RAW] geselecteerd is, wordt de kopie opgeslagen in de indeling  $[M+RAW]$ .)

- **1** Selecteer [Edit] in het **▶** Weergavemenu en druk op  $\textcircled{\tiny{\textsf{R}}}$ .
- **2** Gebruik  $\Delta \nabla$  om [Image Overlay] te selecteren en druk op  $\textcircled{k}$ .
- **3** Selecteer het aantal beelden in de overlapping en druk op  $\infty$ .
- **4** Gebruik  $\land \nabla \triangleleft \triangleright$  toom de RAW-beelden te selecteren die bij de overlapping gebruikt zullen worden.
	- Wanneer u het aantal beelden dat opgegeven is in stap 2 hebt geselecteerd, wordt de overlapping weergegeven.

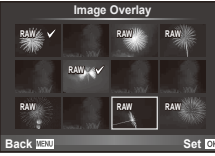

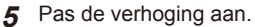

- Gebruik  $\triangleleft\triangleright$  om een beeld te selecteren en  $\triangle\nabla$  om de verhoging aan te passen.
- De verhoging kan worden aangepast binnen het bereik 0,1 - 2,0. Controleer de resultaten op de monitor.

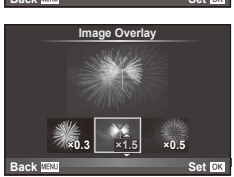

**6** Druk op  $\otimes$ . Een dialoogvenster voor bevestiging wordt weergegeven; selecteer [Yes] en druk op  $\circledcirc$ .

### $\widetilde{\mathcal{D}}$  Tins

• Om 4 of meer beelden te overlappen, slaat u het op elkaar geplaatste beeld op als een RAW-bestand en gebruikt u herhaaldelijk [Image Overlay].

#### **Audio-opname**

U kunt een audio-opname (tot 30 sec. lang) toevoegen aan de huidige foto. Dit is dezelfde functie als [ $\bigcirc$ ] tijdens de weergave. (Blz. 50)

#### **Alle beveiligingen annuleren**

Met deze functie kunt de beveiliging van meerdere beelden in één keer annuleren.

- **1** Selecteer [Reset Protect] in het **F**-weergavemenu.
- **2** Selecteer [Yes] en druk op  $\circledcirc$ .

#### **De optie Smartphoneaansluiting gebruiken (Aansluiting met smartphone)**

U kunt de camera op een smartphone aansluiten met de draadloze LAN-functie. Na verbinding kunt u beelden op de camera weergeven op en overbrengen naar het andere apparaat.  $\mathbb{R}$  "De draadloze LAN-functie van de camera gebruiken" (Blz. 103)

#### ■ Setup-menu

Gebruik het Setup-menu om de basisfuncties van de camera in te stellen.

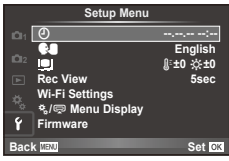

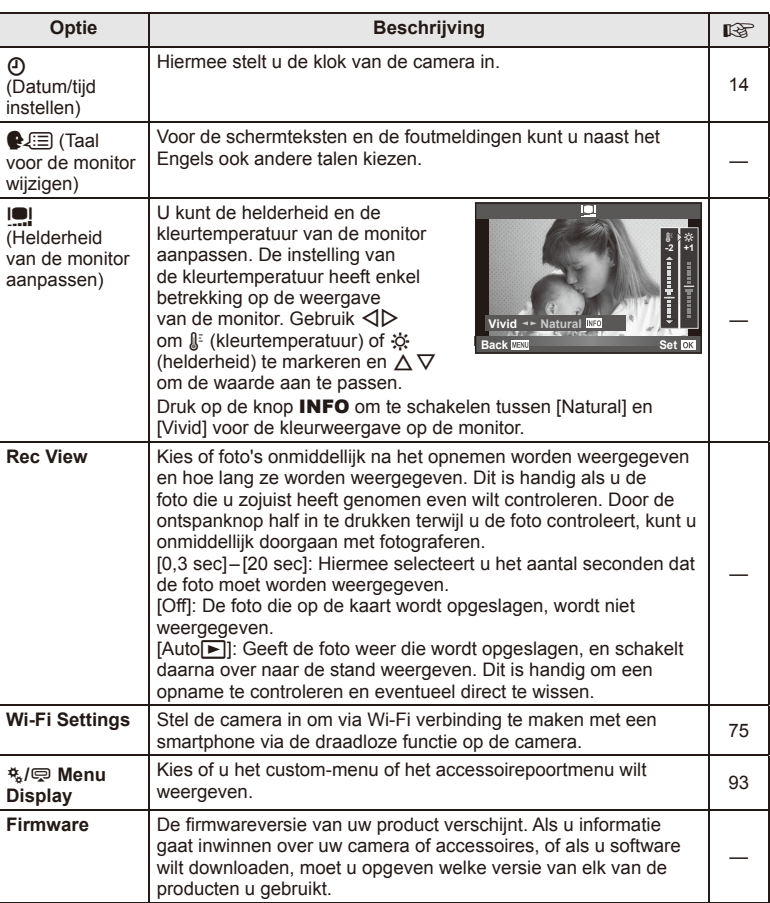

#### **Een draadloze LAN-verbinding instellen (Wi-Fi-instellingen)**

Als u de draadloze LAN-functie op de camera (Blz. 103) wilt gebruiken, moet u instellingen selecteren, zoals het wachtwoord dat bij de verbinding wordt gebruikt. [Private] en [One-Time] voor een eenmalige verbinding zijn beschikbaar**.**

#### **De selectiemethode met wachtwoord instellen**

- **1** Selecteer [Wi-Fi Settings] in het **f** setup-menu en druk op  $\textcircled{\tiny{\sf R}}$ .
- **2** Selecteer [Wi-Fi Connect Settings] en druk op  $\triangleright$ .
- **3** Selecteer de draadloze LAN-verbindingsmethode en druk op  $\omega$ .
	- [Private]: maak verbinding met een vooraf ingesteld wachtwoord.
	- [One-Time]: maak verbinding met elke keer een ander wachtwoord.
	- [Select]: Selecteer welke methode u elke keer wilt gebruiken.

#### **Het wachtwoord van een privéverbinding wijzigen**

Wijzig het wachtwoord voor [Private].

- **1** Selecteer [Wi-Fi Settings] in het **f** setup-menu en druk op  $\circledcirc$ .
- **2** Selecteer [Private Password] en druk op  $\triangleright$ .
- **3** Voer een wachtwoord in volgens de instructies in de gebruiksaanwijzing en druk op  $\odot$ .
	- Er wordt een nieuw wachtwoord ingesteld.

#### **Het delen van beelden annuleren**

Deselecteert beelden die zijn geselecteerd (Blz. 48) voor delen bij verbinding met een draadloos LAN-netwerk.

- **1** Selecteer [Wi-Fi Settings] in het  $\gamma$  setup-menu en druk op  $\otimes$ .
- **2** Selecteer [Reset share Order] en druk op  $\triangleright$ .
- **3** Selecteer [Yes] en druk op  $\circledcirc$ .

#### **Draadloze LAN-instellingen initialiseren**

Initialiseert inhoud van [Wi-Fi Settings].

- **1** Selecteer [Wi-Fi Settings] in het  $\gamma$  setup-menu en druk op  $\otimes$ .
- **2** Selecteer [Reset Wi-Fi Settings] en druk op  $\triangleright$ .
- **3** Selecteer [Yes] en druk op  $\omega$ .

#### **De custom-menu's gebruiken**

De camera-instellingen kunnen worden aangepast met het menu  $\ddot{\mathbf{x}}$ . Custom.

#### **Custom Menu**

- **R** AF/MF (Blz. 76)
- Button/Dial/Leve (Blz. 77)
- $\mathbb{R}$  Release/ $\Box$ <sub>I</sub> (Blz. 77)
- $D$  Disp/ $\blacksquare$ ))/PC (Blz. 78)
- **EXp/EN/ISO (Blz. 79)**
- $\frac{1}{4}$  Custom (Blz. 80)
- $\mathbb{R}$   $\leq$   $\leq$   $\$
- $\mathfrak{g}_8$  Record/Erase (Blz. 82)
- **Z** Movie (Blz. 83)
- $\blacksquare$  Utility (Blz. 83)

#### **RA** AF/MF

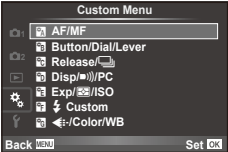

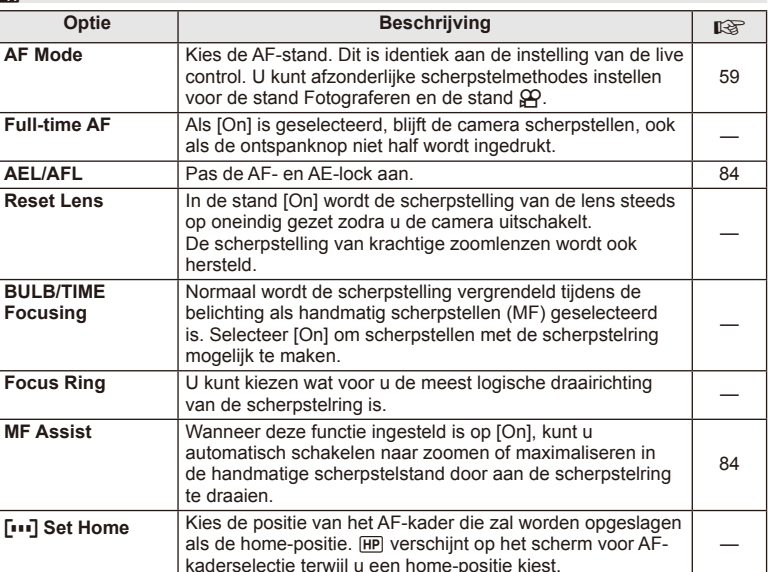

 $MENU \rightarrow A + M$ 

#### **EXAMPLE AF/MF** MENU → Ref Research MENU → Ref Research MENU → Ref Research MENU → Ref Research MENU → Ref Research MENU → Ref Research MENU → Ref Research MENU → Ref Ref Research MENU → Ref Ref Ref Ref Ref Ref Ref Ref Re

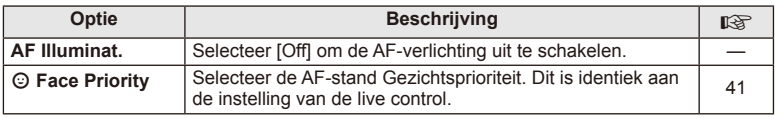

#### S **Button/Dial/Lever**

#### **MENU → % → 图**

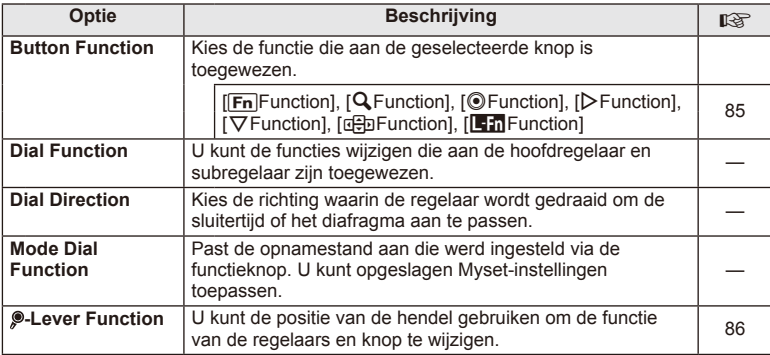

#### **Ex Release/** $\Box$

#### **MENU → % → 图**

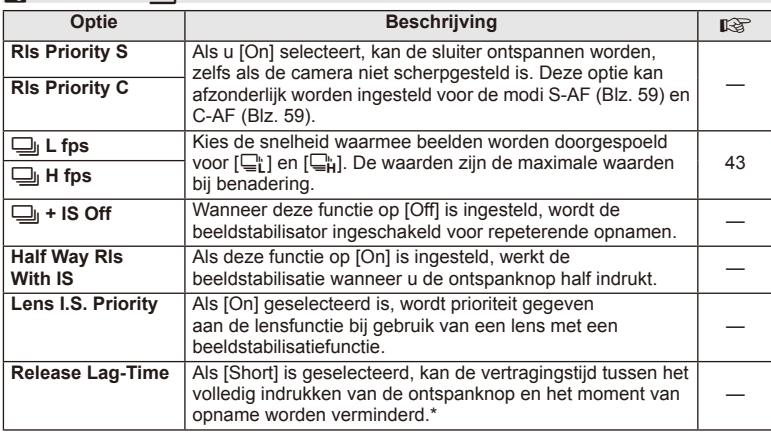

\* Dit leidt wel tot een kortere levensduur van de batterij. Zorg er ook voor dat de camera niet wordt blootgesteld aan schokbewegingen tijdens gebruik. Als dat wel gebeurt, kan het zijn dat de monitor geen onderwerpen meer weergeeft. Wanneer dat optreedt, schakelt u de camera uit en weer in.

#### U **Disp/**8**/PC**

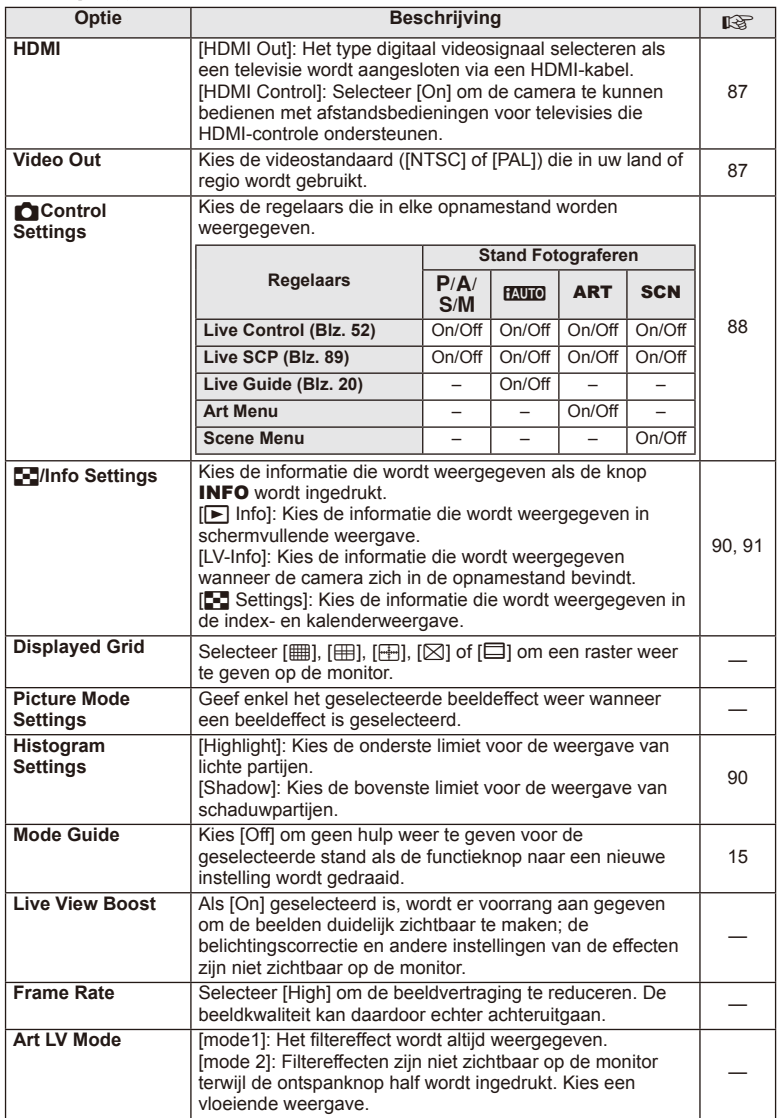

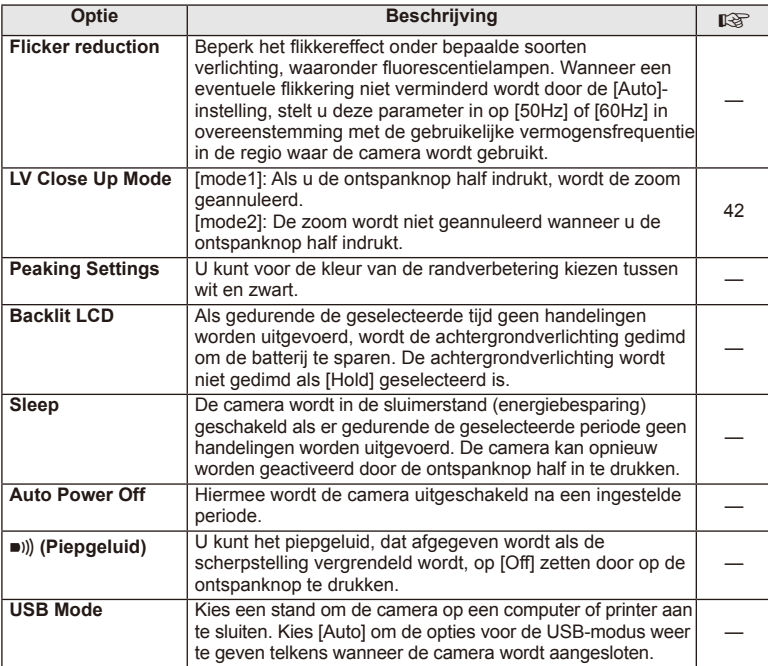

#### V **Exp/**p**/ISO**

**MENU→%→图** 

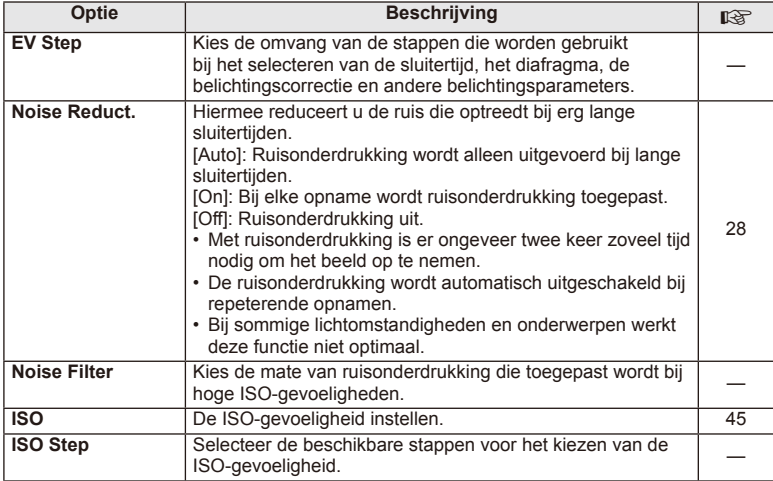

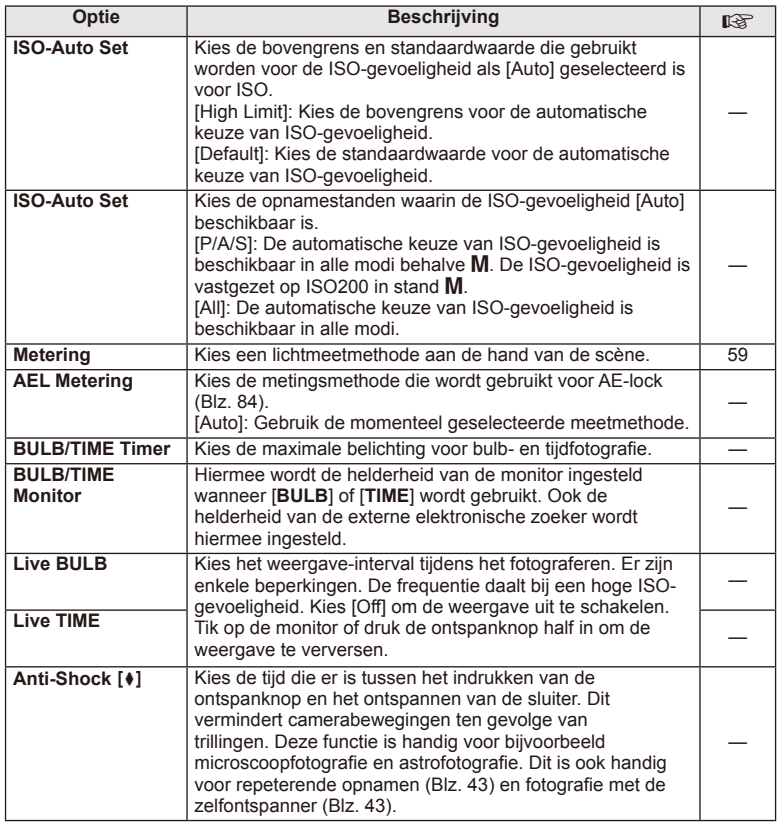

## W # **Custom**

**MENU → % → 图** 

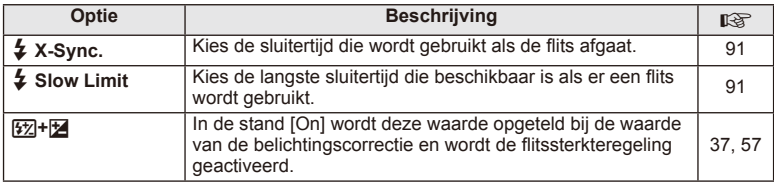

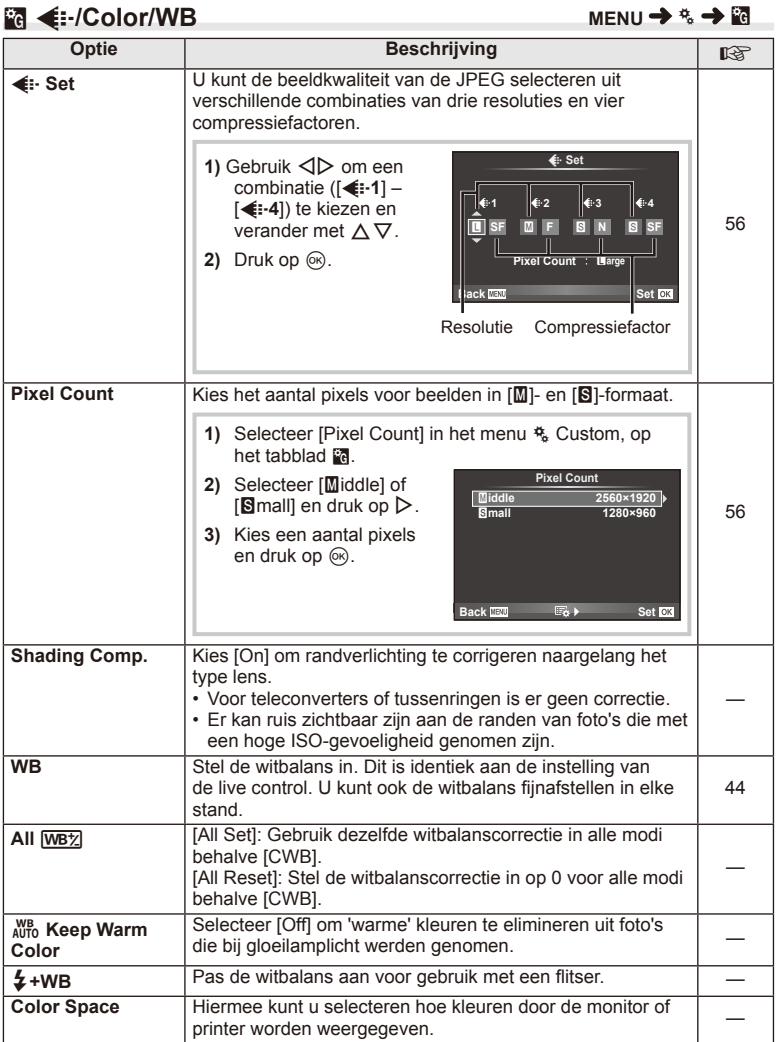

#### $MENII \rightarrow X \rightarrow \mathbb{Z}$

NL **81 Menufuncties (Custom-menu's)**  $NL$  81

**4** Menufuncties (Custom-menu's)

#### Y **Record/Erase**

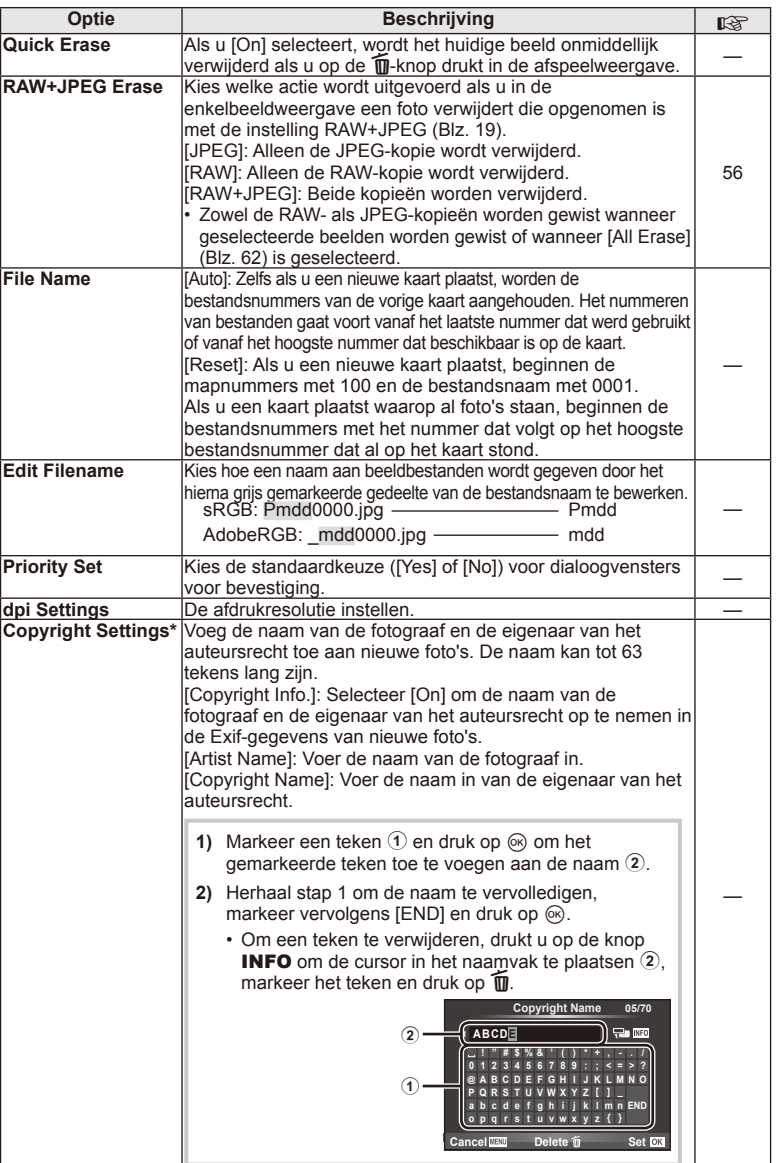

\* OLYMPUS kan niet aansprakelijk worden gesteld voor schade ten gevolge van geschillen over het gebruik van [Copyright Settings]. Gebruik deze functie op uw eigen risico.

#### **2** Movie

**MENU → % → M** 

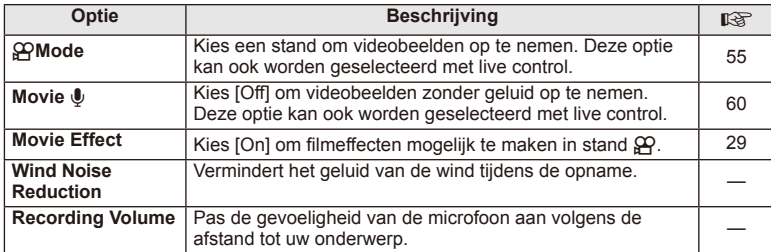

#### **B** C Utility

#### **MENU → % → 2**

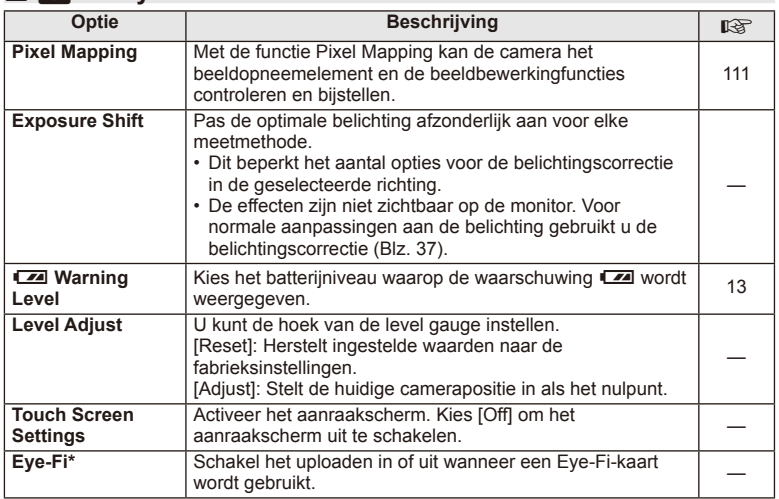

\* Gebruik overeenkomstig de lokale voorschriften. In een vliegtuig en op andere plaatsen waar het gebruik van draadloze apparaten verboden is, dient u de Eye-Fi-kaart uit de camera te verwijderen of [Off] te selecteren voor [Eye-Fi]. De camera ondersteunt de 'eindeloze' Eye-Fi-stand niet.

#### **AEL/AFL**

**MENU → % → 2 → FAEL/AFL]** 

De autofocus en de meting kunnen worden uitgevoerd door op de knop te drukken waaraan AEL/AFL is toegewezen. Kies een stand voor elke scherpstelstand.

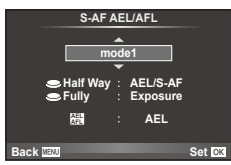

#### **AEL/AFL**

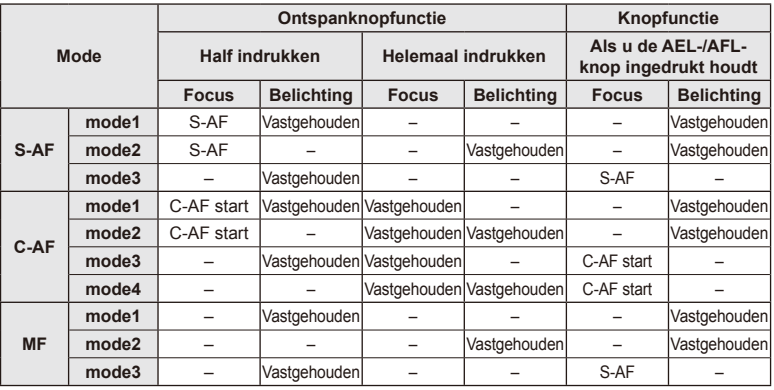

#### **MF-Hulp**

Dit is een hulpfunctie voor scherpstellen voor MF. Wanneer u aan de scherpstelring hebt gedraaid, is de rand van het onderwerp verbeterd of is een gedeelte van de schermweergave vergroot. Wanneer u niet meer aan de de scherpstelring draait, keert het scherm terug naar het originele beeld.

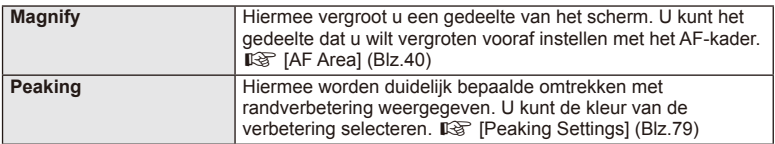

#### \$ Opmerkingen

• [Magnify] en [Peaking] kunnen met de knop worden weergegeven. Het display verandert telkens u op de knop drukt. Wijs de schakelfunctie vooraf toe aan een van de knoppen met [Button Function] (Blz. 85).

#### $\left( \ell \right)$  Let op

• Wanneer u Peaking gebruikt, worden de randen van kleine onderwerpen vaak sterker verbeterd. Hiermee wordt niet gegarandeerd dat de scherpstelling nauwkeurig is.

# *4* Menufuncties (Custom-menu's) NL **85 Menufuncties (Custom-menu's)**

#### **Knopfuncties**

**MENU →**  $\frac{1}{6}$  **→ 圖 → [Button Function]** 

Zie de onderstaande tabel voor de functies die toegewezen kunnen worden. De beschikbare opties zijn afhankelijk van de specifieke knop.

#### **Knopfuncties**

[[Fn]Function] / [Q Function] / [ⓒFunction]\*1 / [D Function] / [▽Function] ([Direct Function]\*2 / [**[.ɪ.]**]\*3) / [**[...]n** Function]\*4

 $*1$  Niet beschikbaar in stand  $\mathfrak{g}$ .

\*2 Wijs de functie toe aan elke  $\Delta \nabla \Delta$ .

\*3 Kies het AF-kader.

\*4 Kies de functie die aan de knop op sommige lenzen is toegewezen.

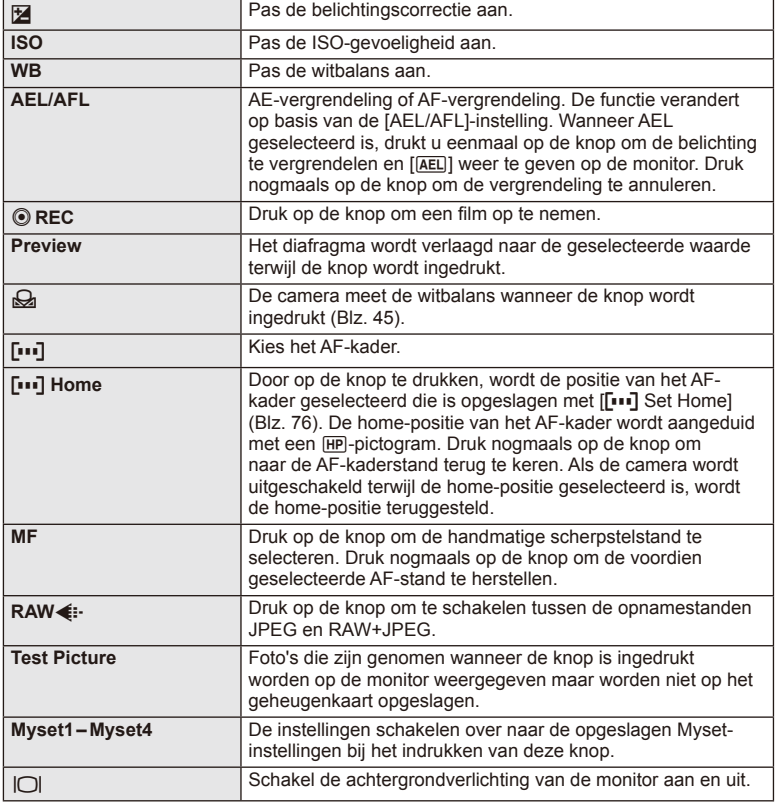

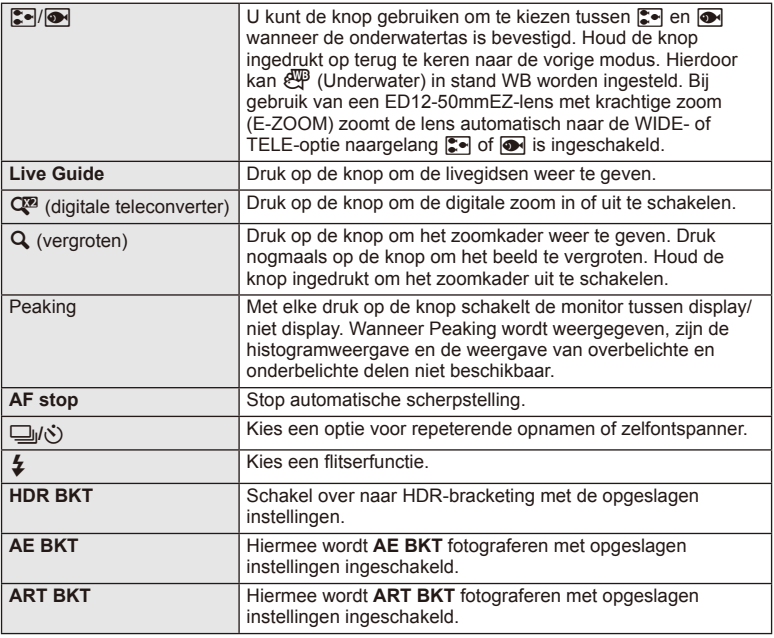

#### **Lever Function**

#### **MENU →**  $\phi$  **→ © Lever Function**

U kunt de positie van de hendel gebruiken om de functie van de regelaars en knoppen te wijzigen.

#### **Tabel van de positie van de hendel en de functies die aan de regelaar/knoppen zijn toegewezen**

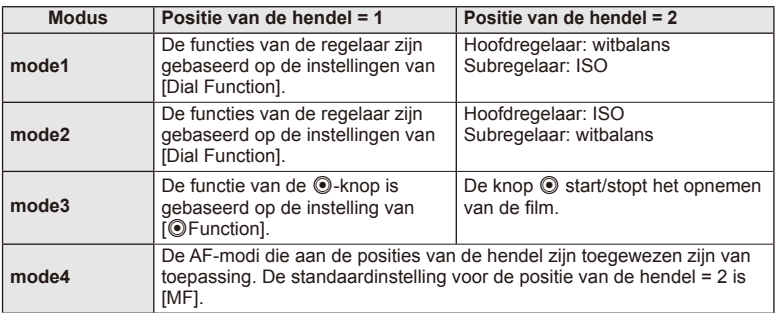

#### **Camerabeelden weergeven op een televisie**

Gebruik de apart verkochte kabel om opgenomen beelden op uw televisie weer te geven. Sluit de camera aan op een HD-tv met een HDMI-kabel om beelden van hoge kwaliteit op een televisiescherm te bekijken.

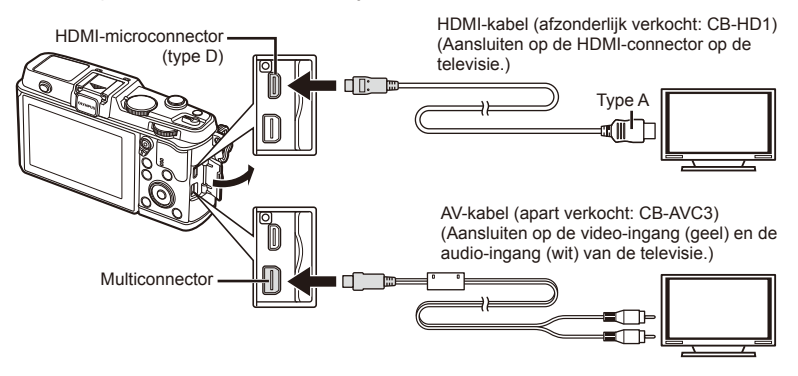

- **1** Gebruik de kabel om de camera op de tv aan te sluiten.
	- Pas de instellingen op de tv aan voordat u de camera aansluit.
	- Kies de videomodus van de camera voordat u de camera via een A/V-kabel aansluit.
- **2** Kies het invoerkanaal van de tv.
	- De monitor van de camera wordt uitgeschakeld wanneer de kabel is aangesloten.
	- Druk op de knop  $\blacktriangleright$  als u de verbinding via een AV-kabel uitvoert.

#### $\Omega$  Let op

- Voor meer details over het wijzigen van de ingangsbron van de televisie raadpleegt u de handleiding van de televisie.
- Afhankelijk van de instellingen van uw televisie kunnen de weergegeven beelden en de informatie uitgesneden zijn.
- Als de camera met zowel een A/V- als HDMI-kabel is aangesloten, wordt voorrang gegeven aan HDMI.
- Als de camera via een HDMI-kabel is aangesloten, kunt u het digitale videosignaaltype selecteren. Kies een indeling dat overeenkomt met het ingangsformaat dat op de televisie werd geselecteerd.

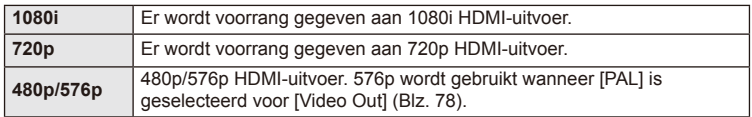

- U kunt geen foto's of films opnemen als de HDMI-kabel aangesloten is.
- Sluit de camera niet aan op andere HDMI-uitvoerapparaten. Hierdoor zou de camera beschadigd raken.
- HDMI-uitvoer is niet mogelijk als de camera via USB verbonden is met een computer of een printer.

#### ■ De afstandsbediening van de tv gebruiken

De camera kan worden bediend met een afstandsbediening van een tv wanneer deze is aangesloten op een tv die HDMI-controle ondersteunt.

- **1** Selecteer [HDMI] in het  $\frac{a}{b}$  Custom-menu, op het tabblad **in**.
- **2** Selecteer [HDMI Control] en kies [On].
- **3** Bedien de camera met de afstandsbediening van de tv.
	- U kunt de camera bedienen door de bedieningsaanwijzingen te volgen die worden weergegeven op de tv.
	- Tijdens de enkelbeeldweergave kunt u de informatieweergave weergeven of verbergen door op de 'Rode' knop te drukken, en kunt u de indexweergave weergeven of verbergen door op de 'Groene' knop te drukken.
	- Sommige televisies ondersteunen niet alle functies.

#### **Bedieningspaneelweergaven kiezen (**K**Control Settings)**

Stel in of u bedieningspanelen wilt weergeven voor de optieselectie in elke fotografeerstand.

#### **Beschikbare bedieningspanelen in elke fotografeerstand**

• Als u op de knop INFO drukt, schakelt u naar het volgende bedieningspaneel.

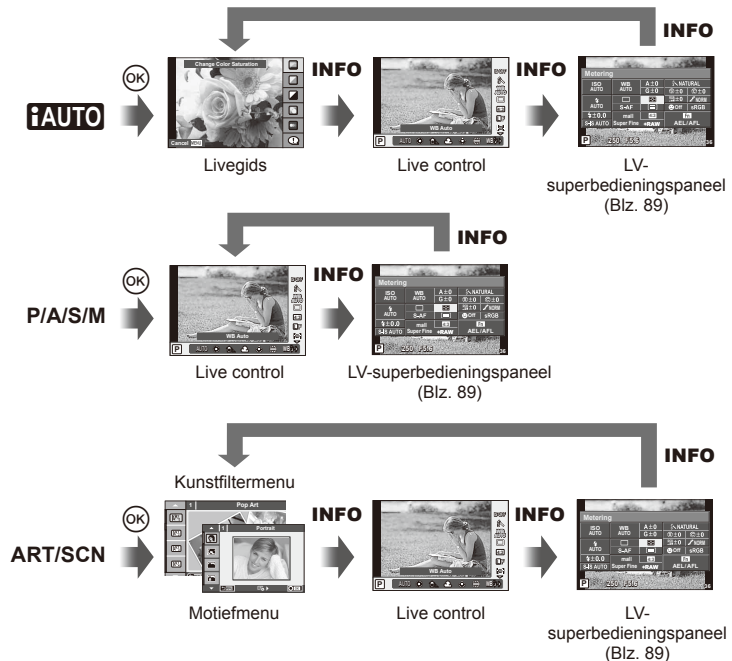

*4*

#### **LV-superbedieningspaneel**

Het LV-superbedieningspaneel geeft de huidige status van de fotografeerinstellingen weer. U kunt het paneel gebruiken om verschillende opties in te stellen. Gebruik de pendelknop of de aanraakbediening om opties te selecteren of instellingen te wijzigen.

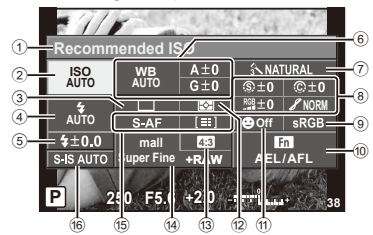

#### **Instellingen die kunnen worden aangepast met behulp van het superbedieningspaneel**

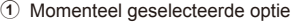

2 ISO-gevoeligheid .........................Blz. 45 3 Repeterende opnamen/ zelfontspanner .............................Blz. 43 4 Flitserfunctie ................................Blz. 38 5 Flitssterkteregelaar .......................Blz.57 6 Witbalans .....................................Blz. 44 Witbalanscorrectie .......................Blz. 44 7 Beeldeffecten ...............................Blz. 54 8 Scherpte S ..................................Blz. 64 Contrast J ..................................Blz. 64 Kleurintensiteit RGB ........................Blz. 64

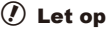

• Niet weergegeven in de video-opnamestand.

Gradatie z..................................Blz. 64

- **1** Geef het LV-superbedieningspaneel weer.
	- Wanneer u de display hebt ingesteld met het menu Custom, drukt u op  $\circledcirc$  en drukt u herhaaldelijk op **INFO**.  $\mathbb{R}$  [no Control Settings] (Blz. 88)
- **2** Raak de functie aan die u wilt instellen.
	- De cursor wordt op de aangeraakte functie weergegeven.
- **3** Druk op  $\circledcirc$  om een instelling te selecteren.

#### Z&W-fi lter x................................Blz. 64 Fototint y ...................................Blz. 65 9 Kleurruimte ..................................Blz. 81 0 Knopfunctietoewijzing ..................Blz. 85 11 Gezichtsprioriteit ..............................Blz. 41 b Lichtmeetstand ............................Blz. 58 c Breedte-hoogteverhouding ..........Blz. 55 d Beeldkwaliteit ...............................Blz. 56 e Autofocusstand ............................Blz. 59 Autofocusveld ..............................Blz. 40 f Beeldstabilisator ..........................Blz. 53

#### Cursor

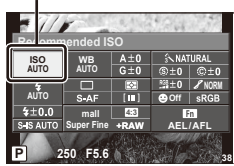

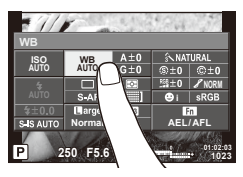

#### \$ Opmerkingen

• Ook beschikbaar in de menu's ART of SCN. Raak het pictogram aan van de functie die u wilt selecteren.

#### **Informatieschermen toevoegen (**G**/Info Settings)**

#### **LV-Info (Schermen met opnamegegevens)**

Gebruik [LV-Info] om de volgende schermen met opnamegegevens toe te voegen. De toegevoegde schermen worden weergegeven door tijdens de opname herhaaldelijk de knop INFO in te drukken. U kunt ook kiezen om schermen met standaardinstellingen niet weer te geven.

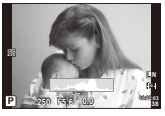

Histogramweergave

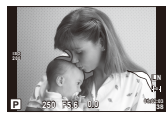

Weergave van overbelichte en onderbelichte delen

#### **Weergave van overbelichte en onderbelichte delen**

Delen boven de bovengrens voor de helderheid van het beeld worden rood weergegeven, delen onder de ondergrens blauw.  $\mathbb{R}$  [Histogram Settings] (Blz. 78)

#### q **Info (Schermen met weergavegegevens)**

Gebruik [ $\blacktriangleright$ ] Infol om de volgende schermen met weergavegegevens toe te voegen. De toegevoegde schermen worden weergegeven door tijdens de weergave herhaaldelijk de knop **INFO** in te drukken. U kunt ook kiezen om schermen met standaardinstellingen niet weer te geven.

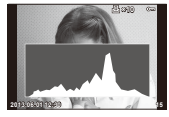

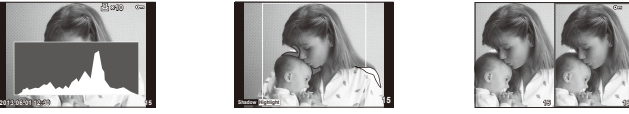

Histogramweergave Weergave van overbelichte Lichtbakweergave en onderbelichte delen

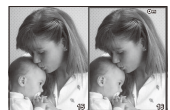

#### **Lichtbakweergave**

Twee beelden naast elkaar vergelijken. Druk op @ om het beeld te selecteren aan de andere kant van de monitor.

- Het basisbeeld wordt rechts weergegeven. Gebruik  $\triangleleft$  om een beeld te selecteren en druk op  $\textcircled{\tiny{\text{m}}}$  om het beeld naar links te verplaatsen. Het beeld dat u wilt vergelijken met het beeld links, kan rechts worden geselecteerd. Om een ander basisbeeld te kiezen, markeert u het rechterbeeld en drukt u op  $\circledcirc$ .
- $\cdot$  Druk op  $Q$  om in te zoomen op het huidige beeld. Draai aan de hoofdregelaar als u de zoomverhouding wilt wijzigen.
- Wanneer u inzoomt, kunt u  $\Delta \nabla \triangleleft \nabla$  gebruiken om naar andere gedeelten van het beeld te bladeren, en kunt u met de subregelaar tussen de beelden selecteren.

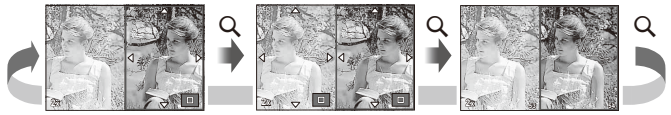

#### G **Settings (Indexweergave/kalenderweergave)**

U kunt een indexweergave toevoegen met een afwijkend aantal kaders en een kalenderweergave met [F-] Settings]. De toegevoegde schermen worden weergegeven door tijdens het afspelen aan de hoofdregelaar te draaien.

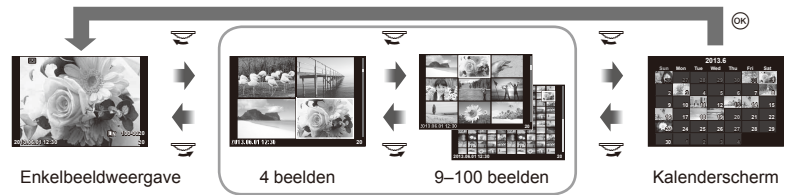

Indexweergave

#### **Sluitertijden als de fl its automatisch ontsteekt [**# **X-Sync.] [**# **Slow Limit]**

U kunt de sluitertijd instellen voor standen waarin de flitser automatisch ontbrandt.

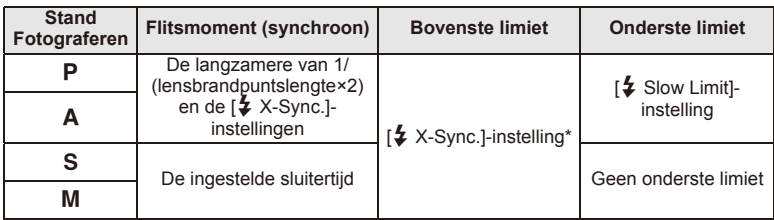

\* 1/320 seconden als u de interne fl itser gebruikt en 1/250 seconden wanneer u de afzonderlijk verkrijgbare, externe flitser gebruikt.

#### **De accessoirepoortmenu's gebruiken**

U kunt instellingen selecteren voor apparaten die via de accessoirepoort zijn aangesloten.

#### **Vóór u de accessoirepoortmenu's gebruikt**

Het accessoirepoortmenu is alleen beschikbaar wanneer de overeenkomstige optie is geselecteerd voor het item [ $\frac{4}{3}$  / $\textcircled{=}$  Menu Display] in het setup-menu.

- **1** Druk op de knop MENU om de menu's weer te geven, en kies het tabblad  $\gamma$  (Setup-menu).
- 2 Selecteer [ $\frac{1}{2}$   $\sqrt{2}$  Menu Display] en stel [ $\frac{1}{2}$  Menu Display] in op [On].
	- Het tabblad  $\mathfrak{D}$  (Accessoirepoortmenu) wordt in het menu weergegeven.

#### **Accessory Port Menu**

- **A OLYMPUS PENPAL Share (Blz. 94)**
- **B** OLYMPUS PENPAL Album (Blz. 95)
- Electronic Viewfinder (Blz. 95)

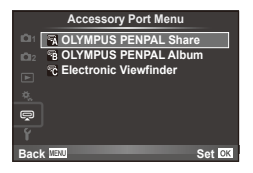

#### **OLYMPUS PENPAL gebruiken**

De optionele OLYMPUS PENPAL kan worden gebruikt om foto's te uploaden naar of te ontvangen van Bluetooth-apparaten of andere camera's die aangesloten zijn op een OLYMPUS PENPAL. Ga naar de OLYMPUS-website voor meer informatie over Bluetooth-apparaten.

#### Beelden verzenden

Wijzig het formaat en verzend JPEG-beelden naar een ander apparaat. Voor u beelden verzendt, dient u na te gaan of het ontvangend apparaat ingesteld is om gegevens te ontvangen.

- **1** Geef de foto die u wilt verzenden, schermvullend weer en druk op  $\infty$ .
- **2** Selecteer [Send A Picture] en druk op  $\circledcirc$ .
	- Selecteer [Search] en druk op  $\circledcirc$  in het volgende dialoogvenster. De camera gaat op zoek naar en geeft Bluetooth-apparaten weer die binnen bereik zijn of in het [Address Book] staan.
- **3** Selecteer de bestemming en druk op  $\circledcirc$ .
	- Het beeld wordt naar het ontvangstapparaat verzonden.
	- Als u een PIN-code dient in te geven, voert u 0000 in en drukt u op  $(66)$ .

#### ■ Beelden ontvangen/een host toevoegen

Maak verbinding met het zendtoestel en haal de JPEG-beelden binnen.

- **1** Selecteer [OLYMPUS PENPAL Share] in  $\mathbb{R}$  het Accessoirepuntmenu (Blz. 92).
- **2** Selecteer [Please Wait] en druk op  $\otimes$ .
	- Voer op het zendtoestel de bewerkingen uit om beelden te verzenden.
	- De verzending start en het dialoogvenster [Receive Picture Request] verschijnt.
- **3** Selecteer [Accept] en druk op  $\infty$ .
	- Het beeld wordt overgezet naar de camera.
	- Als u een PIN-code dient in te geven, voert u 0000 in en drukt u op  $\circledcirc$ .

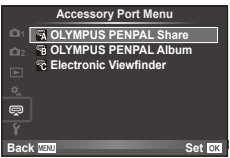

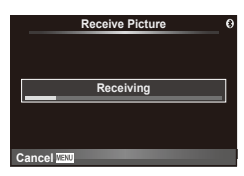

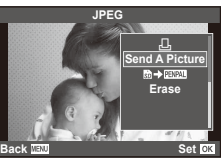

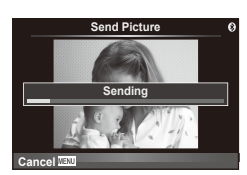

#### ■ Het adresboek bewerken

De OLYMPUS PENPAL kan hostinformatie opslaan. U kunt namen toewijzen aan hosts of hostinformatie verwijderen.

- 1 Selecteer [OLYMPUS PENPAL Share] in  $\mathbb Q$  het Accessoirepuntmenu (Blz. 92).
- **2** Selecteer [Address Book] en druk op  $\circledcirc$ .
- **3** Selecteer [Address List] en druk op  $\circledcirc$ .
	- De naam van de bestaande hosts wordt weergegeven.
- **4** Selecteer de host die u wilt bewerken en druk op  $\infty$ .

#### **Hosts verwijderen**

Selecteer [Yes] en druk op @.

#### **Hostinformatie bewerken**

Druk op  $\circledast$  om hostinformatie weer te geven. Om de hostnaam te wijzigen, drukt u nogmaals op  $\circledast$  en past u de huidige naam aan in het daartoe bestemde dialoogvenster.

#### Albums maken

U kunt de grootte van uw favoriete JPEG-foto's aanpassen en de foto's kopiëren naar een OLYMPUS PENPAL.

- **1** Geef de foto die u wilt kopiëren, schermvullend weer en druk op  $\infty$ .
- **2** Selecteer  $\left[\frac{1}{20}\right]$  **PENPAL**] en druk op  $\infty$ .

A **OLYMPUS PENPAL Share**

• Om beelden te kopiëren van een OLYMPUS PENPAL naar de geheugenkaart, selecteert u [**PENALE + So**] en drukt u op  $(66)$ .

#### $\circledR$  Let op

• De OLYMPUS PENPAL kan alleen worden gebruikt in de regio waar deze werd aangeschaft. Afhankelijk van de regio kan het gebruik ervan een inbreuk betekenen op de voorschriften inzake radiogolven en kan het gebruik onderworpen zijn aan boetes.

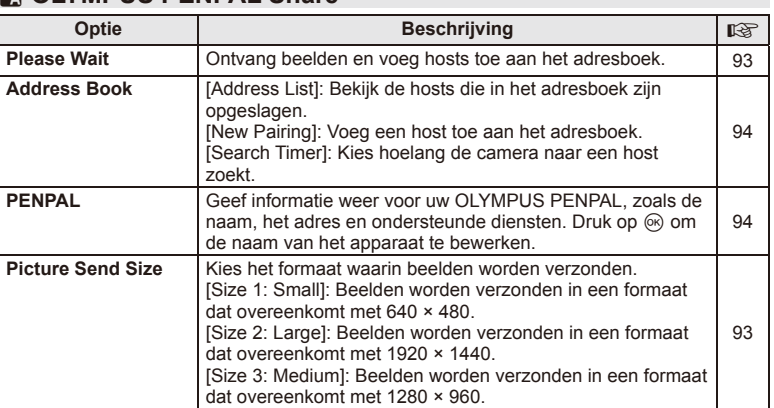

#### **My OLYMPUS PENPAL Picture Send Size Back Set**<sub>co</sub>

**A. OLYMPUS PENPAL Share**

**Please Wait Address Book**

**1**

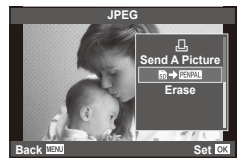

**MENU → Q → K** 

*4*

#### B **OLYMPUS PENPAL Album**

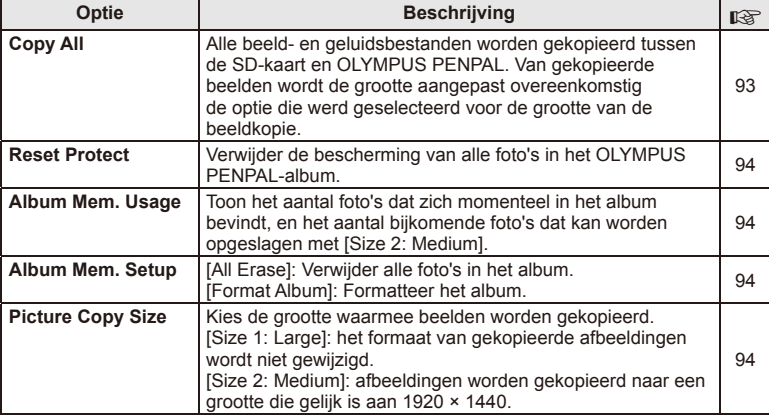

#### C **Electronic Viewfi nder**

**MENU → Q → B** 

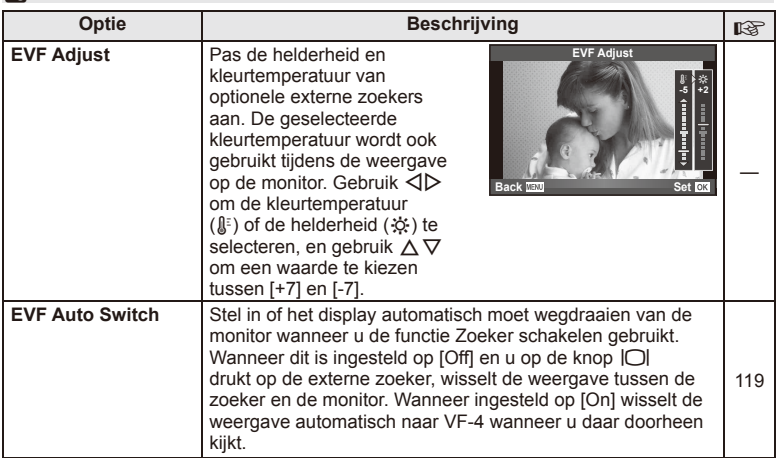

#### MENU → Q → B

# **Beelden printen**

#### **Printreservering (DPOF)**

U kunt digitale 'printorders' opslaan op de geheugenkaart die aangeven welke foto's moeten worden afgedrukt en in welke oplage. U kunt dan de foto's printen in een printshop die DPOF ondersteunt of u kunt de foto's zelf printen door de camera rechtstreeks op een DPOF-printer aan te sluiten. Om een printorder te maken is een geheugenkaart vereist.

#### **Een printorder maken**

- **1** Druk op  $\circledcirc$  tijdens het afspelen en selecteer [ $\Box$ ].
- **2** Selecteer  $\left[\begin{matrix} \Box \\ \Box \end{matrix}\right]$  of  $\left[\begin{matrix} \Box \\ \Box \end{matrix}\right]$  en druk op  $\otimes$ .

#### **Individuele foto**

Druk op  $\triangleleft$   $\triangleright$  om het beeld te selecteren waarvoor u een printreservering wilt instellen en druk op  $\Delta \nabla$  om het aantal prints in te stellen.

• Om een printreservering voor meerdere foto's in te stellen, herhaalt u deze stap. Druk op ® wanneer alle gewenste foto's geselecteerd zijn.

#### **Alle foto's**

Selecteer [世] en druk op  $\circledcirc$ .

**3** Selecteer de gewenste datum- en tijdweergave en druk op  $(\infty)$ .

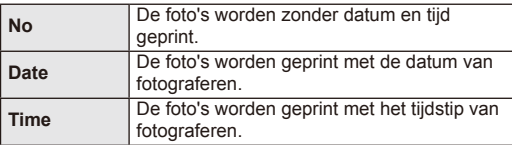

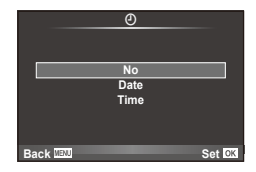

고 **ALL**

**Back Set Set** 

**Print Order Setting**

**4** Selecteer [Set] en druk op  $\circledcirc$ .

#### $\omega$  Let op

- De camera kan niet worden gebruikt om printorders te wijzigen die met andere apparaten zijn aangemaakt. Als u een nieuw printorder aanmaakt, wist u eventuele bestaande printorders die aangemaakt zijn met andere apparaten.
- Een printorder kan geen 3D-foto's, RAW-beelden of films bevatten.

*5*

#### **Alle of geselecteerde foto's uit het printorder verwijderen**

U kunt alle printreserveringsgegevens annuleren of alleen de gegevens voor geselecteerde foto's.

- **1** Druk op <sup>@</sup> tijdens het afspelen en selecteer [凸].
- **2** Selecteer [L, ] en druk op  $\circledcirc$ .
	- Om alle foto's uit het printorder te verwijderen, selecteert u [Reset] en drukt u op  $\circledast$ . Om af te sluiten zonder alle foto's te verwijderen, selecteert u [Keep] en drukt u op  $\circledast$ .
- **3** Druk op  $\triangleleft$  D om beelden te selecteren die u uit het printorder wilt verwijderen.
	- Gebruik  $\nabla$  om het aantal prints in te stellen op 0. Druk op  $\otimes$  zodra u alle gewenste foto's uit de printorder hebt verwijderd.
- **4** Selecteer de gewenste datum- en tijdweergave en druk op  $\circledcirc$ .
	- Deze instelling wordt op alle beelden met printreserveringsgegevens toegepast.
- **5** Selecteer [Set] en druk op  $\infty$ .

#### **Direct printen (PictBridge)**

Sluit u de camera met het USB-kabeltje aan op een voor PictBridge geschikte printer, dan kunt u de opgeslagen beelden rechtstreeks printen.

**1** Sluit de camera met de meegeleverde USB-kabel aan op de printer en schakel de camera in.

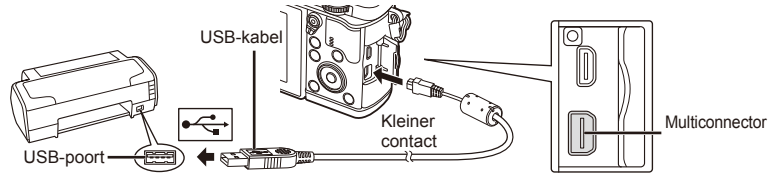

- Gebruik een volledig opgeladen batterij als u afdrukken wenst te maken.
- Als de camera wordt ingeschakeld, moet een dialoogvenster op de monitor verschijnen om een host te kiezen. Als dit niet het geval is, selecteert u [Auto] voor [USB Mode] (Blz. 79) in de custom-menu's van de camera.
- **2** Gebruik  $\triangle \nabla$  om [Print] te selecteren.
	- [One Moment] verschiint, gevolgd door een dialoogvenster om de printfunctie te selecteren.
	- Als het scherm na een paar minuten niet verschijnt, koppelt u de USB-kabel los start u opnieuw vanaf stap 1.

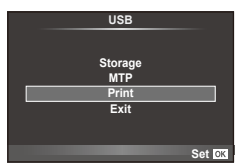

#### Ga verder met "Printen volgens de specificatie van de klant" (Blz. 98).

#### $\Omega$  Let op

• 3D-foto's, RAW-beelden en films kunnen niet worden geprint.

#### **Eenvoudig printen**

Gebruik de camera om de foto die u wilt printen weer te geven voor u de printer via de USB-kabel aansluit.

**1** Selecteer met  $\langle \rangle$  de te printen foto's om deze op de camera weer te geven.

#### **2** Druk op  $\triangleright$ .

- Het instelmenu voor het selecteren van de foto verschijnt als het printen is voltooid. Om een andere foto te printen, selecteert u met  $\triangleleft$  de gewenste foto en drukt u op  $\circledcirc$ .
- Om af te sluiten, koppelt u de USB-kabel los van de camera terwijl het instelmenu voor selecteren van de foto wordt weergegeven.

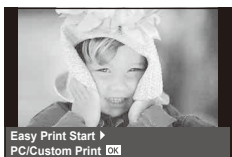

#### **Printen volgens de specificatie van de klant**

**1** Volg de bedieningsaanwijzingen op voor het instellen van een printoptie.

#### **Printfunctie selecteren**

Selecteer de manier van printen (printfunctie). De beschikbare printfuncties staan hieronder vermeld.

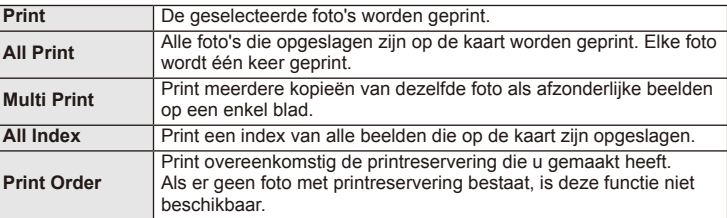

#### **De eigenschappen van het printpapier instellen**

Deze instelling varieert afhankelijk van het type printer. Als alleen de STANDAARDinstelling van de printer beschikbaar is, kunt u de instelling niet wijzigen.

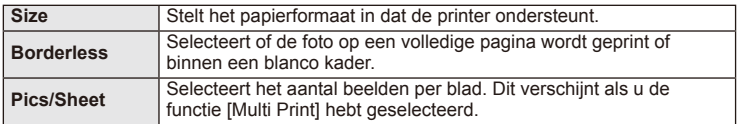

#### **De beelden die u wilt printen selecteren**

Selecteer de beelden die u wilt printen. De geselecteerde foto's kunnen later worden geprint (reservering van een enkel beeld) of het beeld dat u geopend hebt kan rechtstreeks worden geprint.

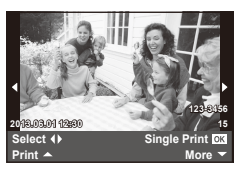

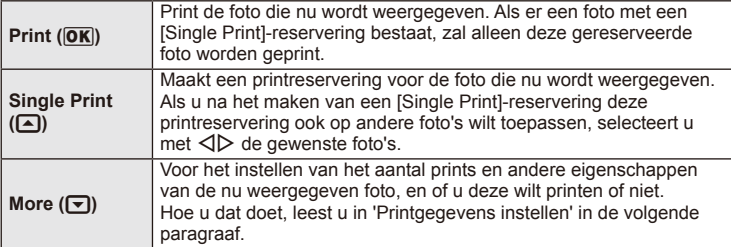

#### **Printgegevens instellen**

Selecteert of u printgegevens zoals de datum en het tijdstip of de bestandsnaam op de foto wilt afdrukken. Als de printfunctie ingesteld is op [All Print] en [Option Set] geselecteerd is, verschijnt de volgende optie.

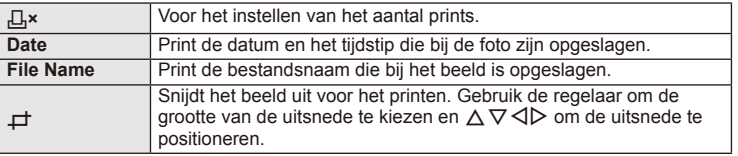

- **2** Als u de foto's die u wilt printen en de printgegevens hebt ingesteld, selecteert u [Print] en drukt u op  $\circledcirc$ .
	- Om te stoppen en het printen te annuleren, drukt u op  $\circledast$ . Om het afdrukken te hervatten, selecteert u [Continue].

#### Printen annuleren

Om het printen te annuleren, markeert u [Cancel] en drukt u op  $\otimes$ . Houd er rekening mee dat wijzigingen aan de printorder verloren gaan; om het printen te annuleren en terug te keren naar de vorige stap, waar u wijzigingen kunt aanbrengen aan de huidige printorder, drukt u op MENU.

#### **De computersoftware installeren**

#### ■ Windows

**1** Plaats de meegeleverde cd in een cd-rom-station.

#### **Windows XP**

• Er verschijnt een 'Setup'-dialoogvenster.

#### **Windows Vista/Windows 7/Windows 8**

• Er verschijnt een Autorun-dialoogvenster. Klik op 'OLYMPUS Setup' om het 'Setup'-dialoogvenster weer te geven.

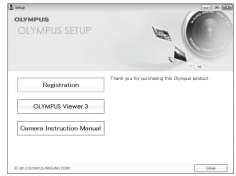

#### $\bm{\langle} \bm{\ell} \rangle$  Let op

- Als het dialoogvenster 'Setup' niet wordt weergegeven, selecteert u 'Mijn computer' (Windows XP) of 'Computer' (Windows Vista/Windows 7) in het startmenu. Dubbelklik op het pictogram CD-ROM (OLYMPUS Setup) om het venster 'OLYMPUS Setup' te openen, en dubbelklik vervolgens op 'LAUNCHER.EXE'.
- Als een dialoogvenster 'User Account Control' verschijnt, klikt u op 'Yes' of 'Continue'.
- **2** Volg de instructies op het scherm van uw computer.

#### $\left( \ell \right)$  Let op

• Als niets wordt weergegeven op het scherm van de camera nadat de camera met de computer werd verbonden, kan de batterij leeg zijn. Gebruik een volledig opgeladen batterij.

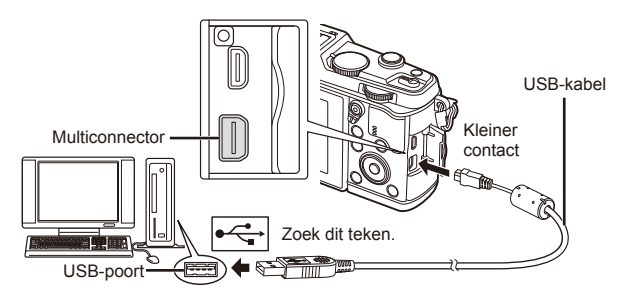

#### $($ *l*) Let op

• Wanneer de camera via USB aangesloten is op een ander apparaat, verschijnt een bericht om een verbindingstype te kiezen. Selecteer [Storage].

- **3** Registreer uw Olympus-product.
	- Klik op de knop 'Registration' en volg de instructies op het scherm.
- **4** Installeer OLYMPUS Viewer 3.
	- Controleer de systeemvereisten voor u met de installatie begint.
	- Klik op de knop 'OLYMPUS Viewer 3' en volg de instructies op het scherm om de software te installeren.

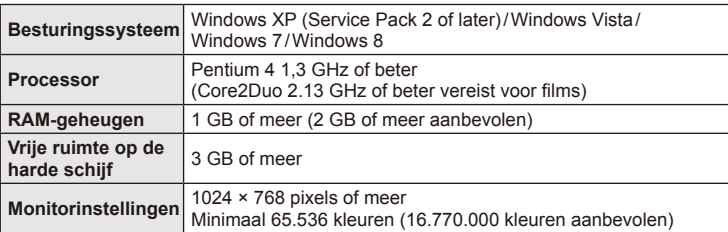

• Zie online-help voor informatie over het gebruik van de software.

#### ■ Macintosh

- **1** Plaats de meegeleverde cd in een cd-rom-station.
	- De inhoud van de schijf moet automatisch worden weergegeven in de Finder. Als dit niet het geval is, dubbelklikt u op het cd-pictogram op het bureaublad.
	- Dubbelklik op het pictogram 'Setup' om het dialoogvenster 'Setup' weer te geven.
- **2** Installeer OLYMPUS Viewer 3.
	- Controleer de systeemvereisten voor u met de installatie begint.
	- Klik op de knop 'OLYMPUS Viewer 3' en volg de instructies op het scherm om de software te installeren.

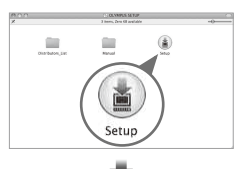

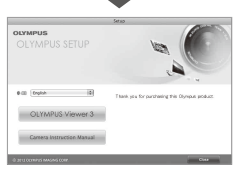

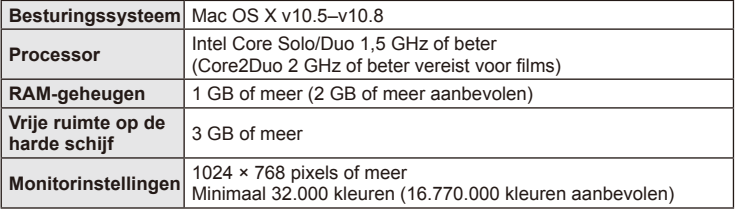

- Andere talen kunt u kiezen in het taalkeuzevak. Voor meer informatie over het gebruik van de software, raadpleegt u de online-help.
- NL **101 Camera aansluiten op een computer** Camera aansluiten op een compute

*6*

#### **Foto's naar een computer kopiëren zonder OLYMPUS Viewer 3**

Uw camera voldoet aan de normen voor USB Mass Storage Class. U kunt beelden overbrengen naar een computer door de camera met de meegeleverde USB-kabel op een computer aan te sluiten. De volgende besturingssystemen ondersteunen de USB-aansluiting:

**Windows: Windows XP Home Edition/ Windows XP Professional/ Windows Vista/Windows 7/Windows 8 Macintosh: Mac OS X v.10.3 of latere versie**

#### **1** Schakel de camera uit en sluit deze aan op de computer.

- De plaats van de USB-poort is afhankelijk van het soort computer. Voor details raadpleegt u de handleiding van de computer.
- **2** Schakel de camera in.
	- Het scherm voor het selecteren van de USB-verbinding wordt weergegeven.
- **3** Selecteer met  $\triangle \nabla$  de optie [Storage]. Druk op @R).

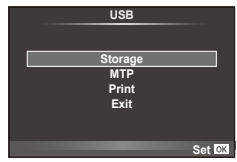

**4** De computer herkent de camera als een nieuw apparaat.

#### $\circled{t}$  Let op

- Als u Windows Photo Gallery voor Windows Vista, Windows 7 of Windows 8 gebruikt, selecteert u [MTP] in stap 3.
- In de volgende werkomgevingen is een geslaagde gegevensoverdracht niet gegarandeerd, ook niet als de computer is uitgerust met een USB-poort. Computers met nieuw geïnstalleerde USB-poort met uitbreidingskaart, enzovoort. Computers zonder een af fabriek geïnstalleerd besturingssysteem en zelfgebouwde computers
- De bedieningselementen van de camera kunnen niet worden gebruikt terwijl de camera verbonden is met een computer.
- Als het dialoogvenster uit stap 2 niet wordt weergegeven wanneer de camera wordt aangesloten aan een computer, selecteert u [Auto] voor [USB Mode] (Blz.79) in de custommenu's van de camera.

#### **De draadloze LAN-functie van de camera gebruiken**

U kunt de draadloze LAN-functie van de camera gebruiken om via een draadloos netwerk verbinding te maken met een smartphone.

- U kunt beelden bekijken en overbrengen die op de kaart van de camera zijn opgeslagen.
- U kunt aan het beeld informatie over de positie toevoegen met de positiegegevens van de smartphone.
- U kunt de camera bedienen met uw smartphone.

Voor deze handelingen hebt u een smartphone nodig waarop de app voor smartphones is geïnstalleerd. Raadpleeg de Olympus-website voor informatie over "OI.Share", de app voor smartphones.

#### $\Omega$  Let op

- Lees "Voorzorgsmaatregelen bij gebruik van de draadloze LAN-functie" (Blz. 137) voordat u de draadloze LAN-functie gebruikt.
- Als u de draadloze LAN-functie gebruikt in een land buiten de regio waar u de camera hebt gekocht, bestaat het risico dat de camera niet voldoet aan de regelgeving inzake draadloze communicatie van dat land. Olympus kan niet verantwoordelijk worden geacht voor het niet voldoen aan deze regelgeving.
- Zoals bij alle draadloze communicatie bestaat er altijd het risico op onderschepping door derden.
- De draadloze LAN-functie op de camera kan niet worden gebruikt om verbinding te maken met een privé of publiek toegangspunt.

#### ■ Uw smartphone voorbereiden

Installeer "OI.Share", de app voor smartphones, en start OI.Share vervolgens op uw smartphone.

#### ■ Uw camera voorbereiden

Er zijn 2 methoden voor draadloze LAN-verbinding.

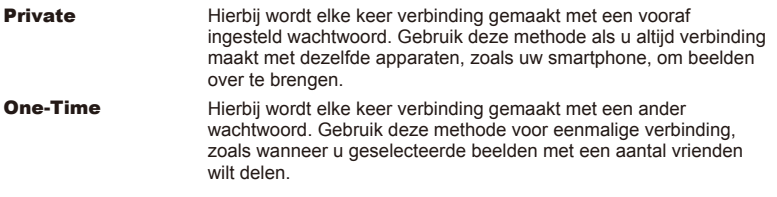

Selecteer vooraf de methode voor draadloze LAN-verbinding.  $\mathbb{R}$  "Een draadloze LAN-verbinding instellen (Wi-Fi-instellingen)" (Blz. 75)

#### **Privéverbinding**

U kunt de volgende procedure volgen om verbinding te maken.

- **1** Selecteer [Connection to Smartphone] in het [Playback Menu] en druk op <u>ଜେ)</u>
- **2** Volg de bedieningsaanwijzingen die op de monitor worden weergegeven en druk op  $\circledcirc$  om verder te gaan.
	- De SSID, het wachtwoord en de QR-code worden op de monitor weergegeven.
- **3** Voer de SSID en het wachtwoord in op uw smartphone.
	- Als u OI.Share op uw smartphone gebruikt om de QR-code te lezen, worden de SSID en het wachtwoord automatisch ingevuld.
	- Als u voor de tweede keer verbinding maakt, wordt deze automatisch tot stand gebracht.
	- In OI.Share op uw smartphone wordt een overzicht van de beelden op de camera weergegeven.

#### **Eenmalige verbinding**

- **1** Selecteer [Connection to Smartphone] in het [Playback Menu] en druk op @R).
	- De SSID, het wachtwoord en de QR-code worden op de monitor weergegeven.

#### **2** Voer de SSID en het wachtwoord in op uw smartphone.

- Als u OI.Share op uw smartphone gebruikt om de QR-code te lezen, worden de SSID en het wachtwoord automatisch ingevuld.
- Als u voor de tweede keer verbinding maakt, wordt eerst een bevestigingsbericht weergegeven waarin u wordt gevraagd of u uw wachtwoord wilt wijzigen.

#### De verbinding verbreken

- **1** Druk op de camera op MENU of raak op de monitor [Stop] aan.
	- U kunt de verbinding ook verbreken met OI.Share of door uw camera uit te schakelen.
	- De verbinding wordt verbroken.

#### $\circledR$  Let op

- De combinatie van de draadloze LAN-functie met OLYMPUS PENPAL, een Eye-Fikaart, of een soortgelijke kaart resulteert in aanzienlijk verminderde prestaties van de camera.
- De draadloze LAN-antenne bevindt zich in de cameragreep. Voorkom, indien mogelijk, dat u de antenne met uw handen bedekt.
- Tijdens draadloze LAN-verbinding gaat de batterij sneller leeg. Als de batterij bijna leeg is, kan de verbinding worden verbroken tijdens de overdracht.
- Verbinding kan moeilijk of traag zijn in de buurt van aparaten die magnetische velden, statische elektriciteit of radiogolven genereren, zoals een magnetron, draadloze telefoon.

#### ■ De tijd en datum op uw camera met uw smartphone synchroniseren

Synchroniseer de tijd en datum op uw smartphone en camera zodat u aan de beelden op uw camera positiegegevens kunt toevoegen. Start de synchronisatie van tijd in OI.Share.

- Het kan even duren voordat de tijd van de camera is gesynchroniseerd.
- U kunt aan het beeld informatie over de positie toevoegen met de positiegegevens van de smartphone.
- U kunt de camera bedienen met uw smartphone.

#### ■ Positiegegevens van de smartphone aan beelden toevoegen

- **1** Start de opname van positiegegevens in OI.Share.
	- Uw smartphone houdt positiegegevens bij voor een vooraf bepaalde interval.
- **2** Verbreek de verbinding.
	- De camera is nu klaar voor opnamen.
- **3** Stop de opname van positiegegevens in OI.Share wanneer positiegegevens niet meer nodig zijn.
- **4** Start [Connection to Smartphone] op uw camera.
- **5** Begin positiegegevens in OI.Share te verzenden.
	- De positiegegevens worden toegevoegd aan beelden op de geheugenkaart. Op de beelden waaraan positiegegevens zijn toegevoegd wordt  $\mathcal K$  weergegeven.

#### $($ .) Let op

• U kunt geen positiegegevens toevoegen aan films.

#### Beelden delen

Als u beelden wilt delen, stelt u een [Share Order] in voor de beelden die u wilt delen.

**1** Speel de beelden af en stel [Share Order] (Blz. 48) in.

**2** Gebruik [One-Time] om een Wi-Fi-verbinding in te stellen.

#### ■ De camera bedienen

U kunt met de camera beelden vastleggen door op uw smartphone handelingen uit te voeren. Deze functie is alleen beschikbaar wanneer verbinding is gemaakt met [Private].

**1** Start [Connection to Smartphone] op uw camera.

- U kunt ook verbinding tot stand brengen door op het opnamescherm was aan te raken.
- De camera is ingesteld op i-AUTO.
- **2** Leg beelden vast met uw smartphone.

#### $\circled{t}$  Let op

- Het bijhouden van positiegegevens is alleen beschikbaar wanneer u een smartphone met een GPS-functie gebruikt.
- Niet alle camerafuncties zijn beschikbaar via de draadloze LAN-verbinding.

*6*

# *7* **Overige**

#### **Fotografeertips en -informatie**

#### **De camera schakelt niet in, zelfs niet als batterijen zijn geplaatst**

#### **De batterij is niet volledig opgeladen**

• Laad de batterij op met de oplader.

#### **De batterijen werken tijdelijk niet vanwege een te lage temperatuur**

• De batterijprestaties dalen bij lage temperaturen. Verwijder de batterij en warm deze op door hem een tijdje in uw zak te houden.

#### **Er wordt geen opname gemaakt als de ontspanknop wordt ingedrukt**

#### **De camera is automatisch uitgeschakeld**

• De camera wordt automatisch in de sluimerstand geschakeld om de batterij minder te belasten als er geen handelingen worden uitgevoerd gedurende de opgegeven tijd.  $\mathbb{R}$  [Sleep] (Blz. 79)

Als er gedurende een ingestelde tijd (4 uur) geen handelingen worden uitgevoerd nadat de camera overgeschakeld is naar de sluimerstand, wordt de camera automatisch uitgeschakeld.

#### **De fl itser wordt opgeladen**

• Op de monitor knippert het symbool  $\clubsuit$  als de batterij wordt opgeladen. Wacht tot het knipperen stopt en druk dan op de ontspanknop.

#### **Kan niet scherpstellen**

• De camera kan niet scherpstellen op onderwerpen die zich te dicht bij de camera bevinden of die niet geschikt zijn voor automatisch scherpstellen (het AFbevestigingsteken knippert op de monitor). Vergroot de afstand tot het onderwerp of stel scherp op een onderwerp met veel contrast op dezelfde afstand van de camera als het gewenste onderwerp, kadreer de foto en maak de opname.

#### **Onderwerpen waarop de camera moeilijk kan scherpstellen**

Het kan moeilijk zijn om met autofocus in de volgende situaties scherp te stellen.

AF-teken knippert. Deze onderwerpen worden niet

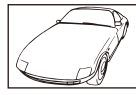

scherpgesteld. Object met weinig contrast

AF-teken gaat branden maar het onderwerp is niet scherpgesteld.

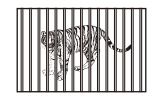

**Onderwerpen** op verschillende afstanden

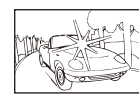

Extreem fel licht in het midden van het beeld

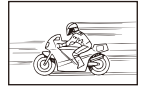

Snel bewegende objecten

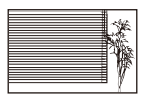

Onderwerp zonder verticale lijnen

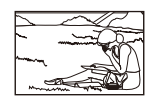

Het onderwerp valt niet binnen het AFgebied

*7*

**Overige**

#### **Ruisonderdrukking is geactiveerd**

- Met name bij nachtelijke opnamen gebruikt u lange sluitertijden en kan in de opnamen beeldruis verschijnen. De camera activeert de ruisonderdrukking na het fotograferen met lange sluitertijden. Tijdens dit proces niet fotograferen. U kunt [Noise Reduct.] op [Off] zetten.
	- **IGF** [Noise Reduct.] (Blz. 79)

#### **Het aantal AF-kaders is gereduceerd**

Het aantal en de grootte van de AF-kaders is afhankelijk van de breedte-hoogteverhouding, de instelling voor groepsdoelen en de optie die werd geselecteerd voor [Digital Teleconverter].

#### **De datum en tijd zijn niet ingesteld**

#### **De camera wordt gebruikt met de instellingen van het moment van aanschaf**

• De datum en tijd van de camera is niet ingesteld bij aanschaf. Stel de datum en tijd in voordat u de camera gebruikt.  $\mathbb{R}$  "Datum en tijd instellen" (Blz. 14)

#### **De batterij is uit de camera verwijderd**

• De datum en tijd worden naar de standaardinstellingen af fabriek hersteld als ongeveer 1 dag geen batterij in de camera zit. Deze instellingen kunnen eerder verloren gaan als de batterij maar gedurende een korte tijd in de camera heeft gezeten. Controleer, voordat u belangrijke foto's gaat maken, of de juiste datum en tijd zijn ingesteld.

#### **De ingestelde functies worden weer op de standaard fabrieksinstellingen gezet**

Als u de functieknop verdraait of de camera uitschakelt in een andere fotografeerstand dan P, A, S of M, worden functies waaraan wijzigingen werden aangebracht, hersteld naar de standaard fabrieksinstellingen.

#### **Gemaakte foto's zien er witachtig uit**

Dit kan gebeuren als de foto met tegenlicht of semitegenlicht gemaakt is. Dit wordt veroorzaakt door het verschijnsel dat lichtverstrooiing of lichtspiegeling wordt genoemd. Bedenk zoveel mogelijk een compositie waarbij een sterke lichtbron niet in het beeld wordt opgenomen. Een lichtvlek kan zelfs optreden als een lichtbron niet in het beeld aanwezig is. Gebruik een zonnekap om de lens tegen de lichtbron af te schermen. Als een zonnekap niet helpt, gebruikt u uw hand om de lens tegen het licht af te schermen.

**IG "Verwisselbare lenzen" (Blz. 115)** 

#### **Onbekende heldere puntjes verschijnen op het onderwerp van de gemaakte foto**

Dit kan worden veroorzaakt door vastgeraakte pixel(s) op het beeldopneemelement. Voer [Pixel Mapping] uit.

Als het probleem niet is opgelost, herhaalt u Pixel Mapping een paar keer.  $\mathbb{I}\mathbb{I}\mathbb{I}\mathbb{I}$  "Pixel Mapping - Controleren van de beeldbewerkingsfuncties" (Blz. 111)

#### **Functies die niet vanuit menu's geselecteerd kunnen worden**

Het is mogelijk dat sommige functies niet geselecteerd kunnen worden vanuit de menu's als de pendelknop gebruikt wordt.

- Functies die niet ingesteld kunnen worden met de huidige stand Fotograferen.
- Functies die niet ingesteld kunnen worden vanwege een functie die al is ingesteld: Combinatie van  $[\sqsubseteq^*_{H}]$  en [Noise Reduct.], enz.

#### **Foutcodes**

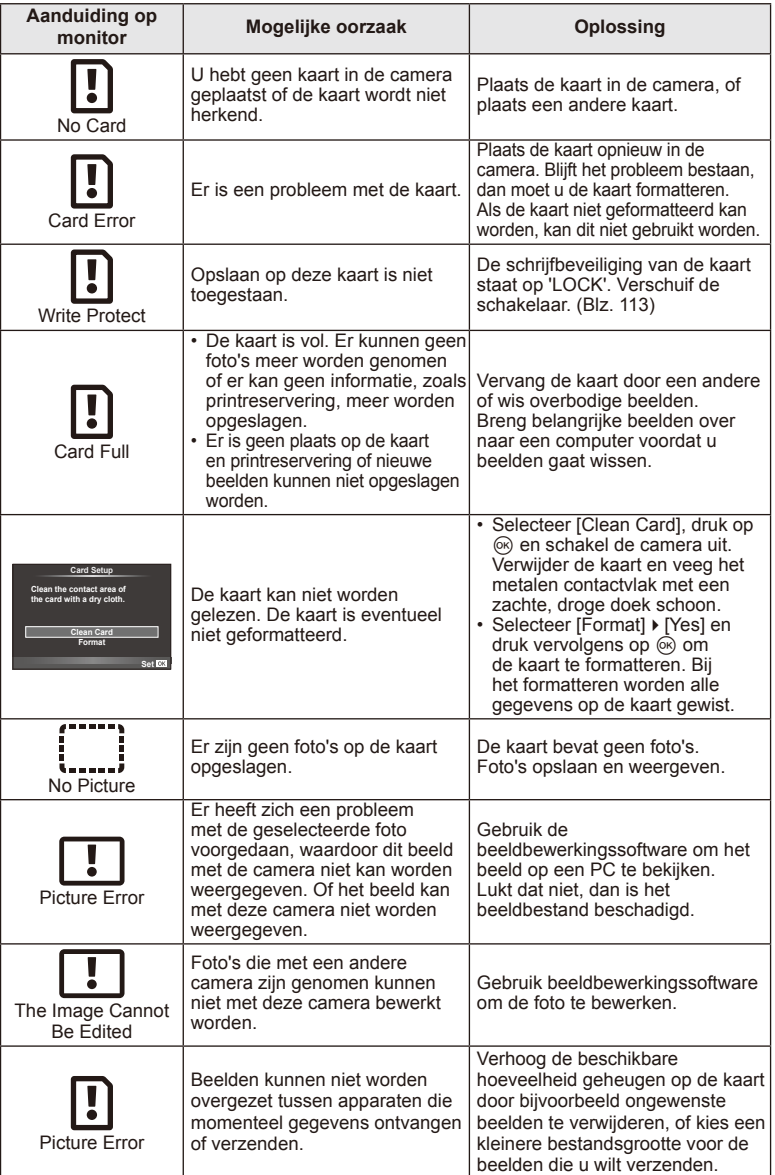
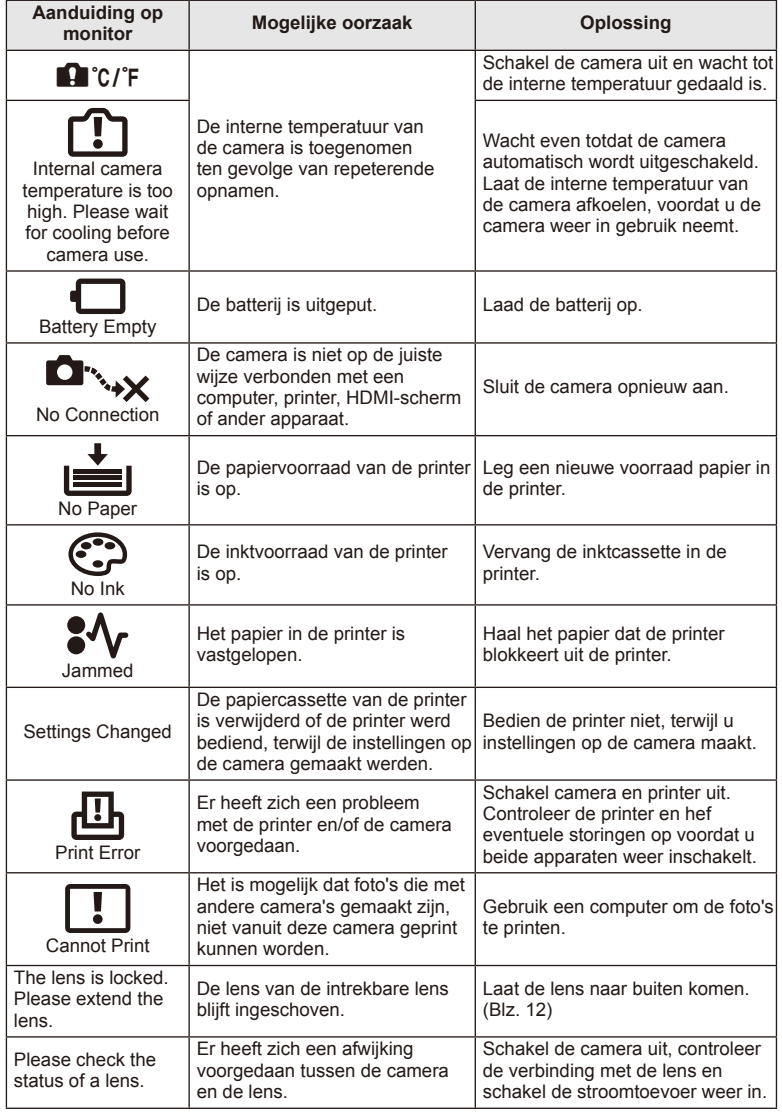

## **De camera schoonmaken en opbergen**

### **Reinigen van de camera**

Schakel de camera uit en verwijder de batterij alvorens de camera te reinigen.

#### **Camerahuis:**

• Wrijf deze voorzichtig schoon met een zachte doek. Is de camera erg vuil, dan dompelt u de doek in een mild sopje en wringt u de doek goed uit. Wrijf de camera met de vochtige doek goed af en droog hem vervolgens met een droge doek. Heeft u de camera op het strand gebruikt, dan wrijft u hem schoon met een met schoon water bevochtigde en goed uitgewrongen doek.

#### **Monitor:**

• Wrijf deze voorzichtig schoon met een zachte doek.

#### **Lens:**

• Verwijder stof van de lens met een in de handel verkrijgbaar blaaskwastje. Wrijf de lens met een lensreinigingsdoekje voorzichtig schoon.

### **Opslag**

- Haal de batterij en de kaart uit de camera als u denkt de camera langere tijd niet te gebruiken. Berg de camera op op een koele, droge, goed geventileerde plaats.
- Plaats van tijd tot tijd de batterijen in de camera en controleer de functies van de camera.
- Verwijder stof en andere vreemde voorwerpen van het huis en de achterkappen voor u ze bevestigt.
- Als er geen lens op de camera zit, kunt u het beste de beschermkap op de camera bevestigen om te voorkomen dat er stof kan binnendringen. Vergeet niet de lenskapjes vooraan en achteraan terug te zetten voor u de lens opbergt.
- Maak de camera na gebruik schoon.
- Niet opslaan bij insectenwerende middelen.

### **Reinigen en controleren van het beeldopneemelement**

Deze camera beschikt over een stofreductiefunctie om ervoor te zorgen dat er geen stof op het beeldopneemelement komt en om stof of vuil van het oppervlak van het beeldopneemelement te verwijderen met ultrasone trillingen. De stofreductie werkt als de camera wordt ingeschakeld.

De stofreductiefunctie werkt op hetzelfde moment als Pixel mapping, dat het beeldopneemelement en het beeldbewerkingscircuit controleert. Omdat de stofreductie elke keer dat de camera aangezet wordt, geactiveerd wordt, moet de camera rechtop gehouden worden voor een effectieve stofreductie.

# $\omega$  Let op

- Gebruik geen sterke oplosmiddelen zoals benzine of alcohol of een met chemicaliën behandeld reinigingsdoekje.
- Berg de camera niet op in ruimtes waar met chemicaliën gewerkt wordt, om de camera te beschermen tegen roest.
- Laat u de camera met een vuile lens liggen, dan kan schimmelvorming op de lens optreden.
- Controleer alle onderdelen van de camera als u hem langere tijd niet heeft gebruikt. Maak een proefopname om te controleren dat de camera naar behoren werkt, voordat u belangrijke foto's maakt.

## **Pixel Mapping - Controleren van de beeldbewerkingsfuncties**

Met de functie Pixel Mapping kan de camera het beeldopneemelement en de beeldbewerkingfuncties controleren en bijstellen. Als u de monitor heeft gebruikt of continu foto's gemaakt heeft, wacht dan minstens één minuut voordat u de functie pixel mapping gebruikt om er zeker van te zijn dat de functie correct werkt.

- **1** Selecteer [Pixel Mapping] in het  $\frac{a}{b}$  Custom Menu (Blz. 83), op het tabblad **in**.
- **2** Druk op  $\triangleright$  en druk vervolgens op  $\infty$ .
	- Tijdens het controleren van de beeldbewerkingfuncties geeft de [Busy]-balk in het monitorbeeld de voortgang weer. Als het controleren van de beeldbewerkingsfuncties afgesloten is, verschijnt het menu weer.

## $\Omega$  Let op

• Als u tijdens het controleren van de beeldbewerkingsfuncties de camera uitschakelt, begint u opnieuw vanaf stap 1.

# **Batterij en oplader**

- Gebruik één enkele Olympus lithium-ionbatterij. Gebruik alleen originele oplaadbare batterijen van OLYMPUS.
- Het verbruik van de camera varieert aanzienlijk, afhankelijk van het gebruik en andere omstandigheden.
- Aangezien de volgende functies veel energie verbruiken, zelfs zonder fotograferen, zal de batterij snel leeg zijn.
	- Het vaak half indrukken van de ontspanknop in de stand Fotograferen waardoor de autofocus herhaaldelijk wordt ingeschakeld.
	- Langdurig weergeven van beelden op de monitor.
	- Als de camera op een computer of printer aangesloten is.
- Als u een lege batterij gebruikt, kan de camera eventueel uitschakelen zonder dat de waarschuwing 'batterij bijna leeg' verschijnt.
- Op het moment van aanschaf is deze batterij niet volledig opgeladen. Laad de batterij voor gebruik op met de meegeleverde oplader.
- De normaal laadtijd met het meegeleverde oplader bedraagt ongeveer 3 uur 30 minuten (schatting).
- Gebruik geen laadapparaten die niet speciaal bedoeld zijn voor gebruik met de meegeleverde batterij, en gebruik geen batterijen die niet speciaal bedoeld zijn voor gebruik met de meegeleverde oplader.

# $\Omega$  Let op

• Er bestaat ontploffingsgevaar als de batterij wordt vervangen door een verkeerd type batterij. Doe gebruikte batterijen weg volgens de instructies "Voorzorgsmaatregelen bij de omgang met batterijen" (Blz. 136).

# **Uw oplader in het buitenland gebruiken**

- De oplader kan wereldwijd in de meeste elektrische bronnen thuis worden gebruikt binnen het bereik 100 V tot 240 V AC (50/60 Hz). Afhankelijk van uw land of regio kan het stopcontact echter anders gevormd zijn waardoor de oplader een verloopstuk nodig heeft. Vraag naar de details bij uw plaatselijke elektriciteitszaak of reisagentschap.
- Gebruik geen in de handel verkrijgbare reisadapters omdat de oplader dan eventueel niet goed functioneert.

# **Toepasbare geheugenkaarten**

**Info over de kaart**

In deze handleiding worden alle opslagapparaten 'kaarten' genoemd. De volgende soorten SD-geheugenkaarten (in de handel verkrijgbaar) kunnen met deze camera worden gebruikt: SD, SDHC, SDXC en Eye-Fi. Kijk voor de meest actuele informatie op de Olympus-website.

#### **Schrijfbeveiligingsschakelaar van SD-kaart**

Het SD-kaart is voorzien van een schrijfbeveiligingsschakelaar. Als u deze schakelaar naar 'LOCK' zet, kunt u geen gegevens naar de kaart schrijven of ervan wissen en kunt u de kaart niet formatteren. Zet de schakelaar weer in de ontgrendelpositie om naar de kaart te kunnen schrijven.

# $\omega$  Let op

- De gegevens op de kaart zullen niet compleet worden gewist, zelfs niet na het formatteren van de kaart of het wissen van de gegevens. Indien u de kaart wegdoet, dient u het te vernietigen om verspreiding van persoonlijke informatie te voorkomen.
- Gebruik de Eye-Fi-kaart overeenkomstig de wetten en voorschriften van het land waar de camera wordt gebruikt. Verwijder de Eye-Fi-kaart uit de camera of schakel de kaartfuncties uit in vliegtuigen en op andere locaties waar het gebruik ervan verboden is.  $\mathbb{R}$  [Eye-Fi] (Blz. 83)
- De Eye-Fi-kaart kan heet worden tijdens het gebruik.
- Wanneer een Eye-Fi-kaart wordt gebruikt, kan de batterij sneller leeglopen.
- Wanneer een Eye-Fi-kaart wordt gebruikt, werkt de camera mogelijk trager.

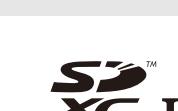

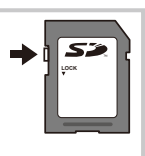

# **Beeldkwaliteit en bestandsgrootte/het aantal foto's dat kan worden opgeslagen**

De in de tabel aangegeven bestandsgrootte geldt bij benadering voor bestanden met een breedte-hoogteverhouding van 4:3.

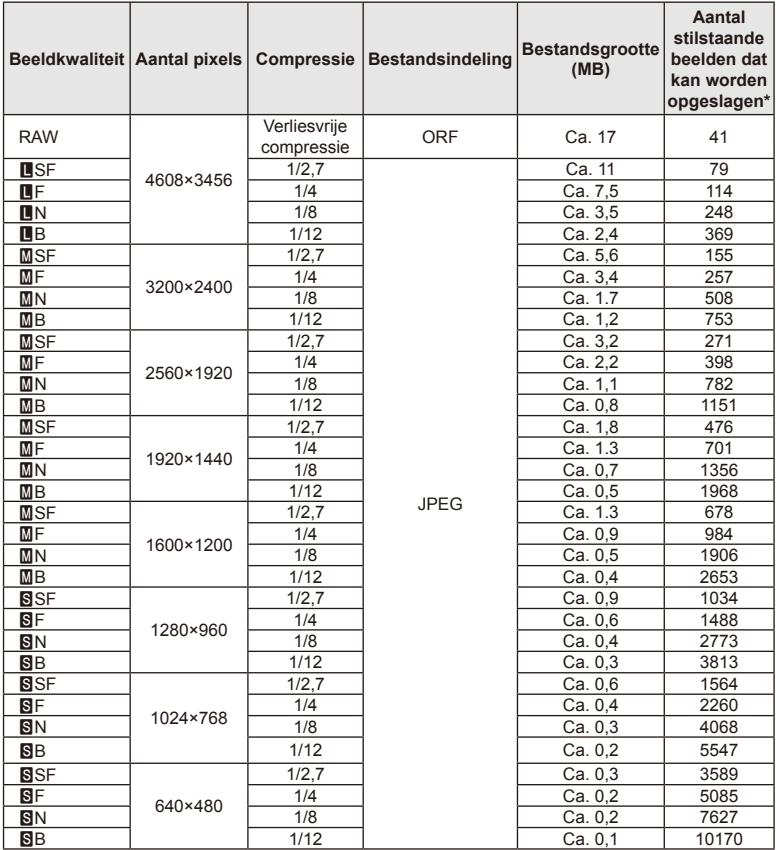

\*Bij een SD-kaart van 1 GB.

### $\circled{t}$  Let op

- Het aantal stilstaande beelden dat kan worden opgeslagen, is afhankelijk van het onderwerp, eventueel opgegeven printreserveringen en andere factoren. In bepaalde gevallen verandert het aantal stilstaande beelden dat kan worden opgeslagen op de monitor niet, ook niet als u nieuwe foto's maakt of opgeslagen beelden wist.
- De werkelijke bestandsgrootte is afhankelijk van het onderwerp.
- Het maximale weergegeven aantal stilstaande beelden dat kan worden opgeslagen is 9999.
- Voor de beschikbare opnametijden voor films raadpleegt u de Olympus-website.

# *10* **Verwisselbare lenzen**

Kies een lens volgens het motief en uw creatieve bedoeling. Gebruik lenzen die uitsluitend bedoeld zijn voor het Micro Four Thirds-systeem en voorzien zijn van het label M. ZUIKO DIGITAL of het rechts weergegeven symbool.

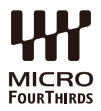

Met een adapter kunt u ook Four Thirds- en OM-lenzen gebruiken.

# $\omega$  Let op

- Bij het bevestigen of verwijderen van het de beschermkap of de lens kunt u de lensvatting het beste naar beneden laten wijzen. Hiermee voorkomt u dat er stofjes en dergelijke in de camera terecht kunnen komen.
- Op stoffige plaatsen kunt u beter nooit de beschermkap verwijderen of de lens verwisselen.
- Richt met de lens op de camera, de lens nooit op de zon. Dit kan camerastoringen en zelfs brand veroorzaken omdat het zonlicht door de lens gebundeld wordt zoals bij een vergrootglas.
- Zorg dat u de beschermkap van de camera en de achterkap van de lens niet kwijtraakt.
- Als er geen lens op de camera zit, kunt u het beste de beschermkap op de camera bevestigen om te voorkomen dat er stof kan binnendringen.

# **M.ZUIKO DIGITAL lensspecificaties**

#### Namen van onderdelen

- 1 Voorkap van de lens
- 2 Filtervatting
- 3 Scherpstelring
- 4 Zoomring (alleen zoomlenzen)
- 5 Index lensvatting
- 6 Achterkap van de lens
- 7 Elektrische contacten
- 8 UNLOCK-schakelaar (alleen intrekbare lenzen)
- 9 Decoratieve ring (alleen sommige lenzen, te verwijderen wanneer een zonnekap wordt aangebracht)

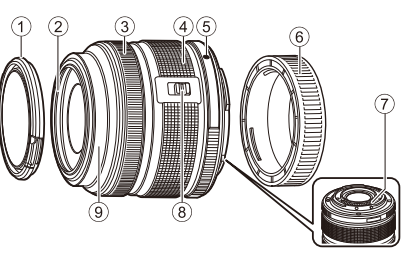

#### Krachtige zoomlenzen met macrofuncties gebruiken (ED12-50mm f3.5-6.3EZ)

De lensactivering wordt bepaald door de positie van de zoomring.

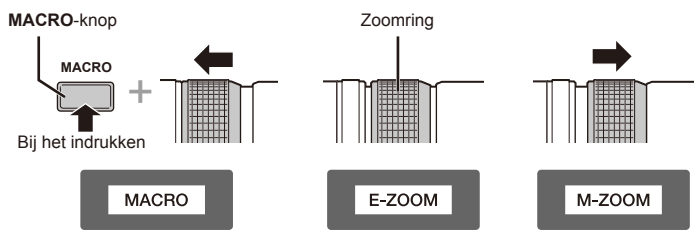

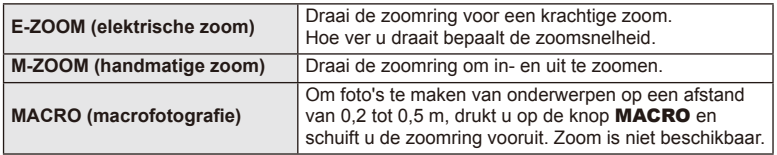

• De rol van de **L-Fn**-knop kan worden geselecteerd in het custom-menu van de camera.

#### ■ Snapshot scherpstellen (17 mm f1.8, ED12 mm f2.0)

Schuif de scherpstelring in de richting van de pijl om de scherpstelmethode te wijzigen.

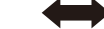

AF/MF Snapshot scherpstellen

Scherpstelring -

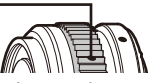

Bij het scherpstellen voor de snapshot wordt een afstand ingesteld met de scherpstelring, op basis van de afstand tot het object. De camera stelt scherp met een scherptediepte die correspondeert met de ingestelde diafragmawaarde.

- Het wordt aangeraden om het diafragma in te stellen op minimaal F5.6.
- U kunt een foto maken met de geselecteerde afstandswaarde, ongeacht of de AF-stand is ingeschakeld.

#### ■ Lenskapinstelling (BCL-1580)

Gebruik het hendeltje voor handmatig scherpstellen om de lensafdekking te openen en sluiten en stel scherp tussen oneindig en close-up.

- Er is geen datacommunicatie tussen de camera en de lens.
- Bepaalde functies van de camera kunnen niet worden gebruikt.
- Stel de brandpuntsafstand in op 15 mm voor de beste beeldstabilisatie.

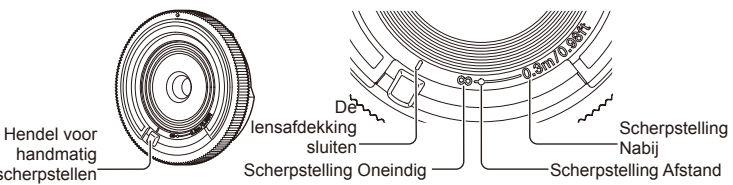

handmatig scherpstellen

#### ■ Lens- en cameracombinaties

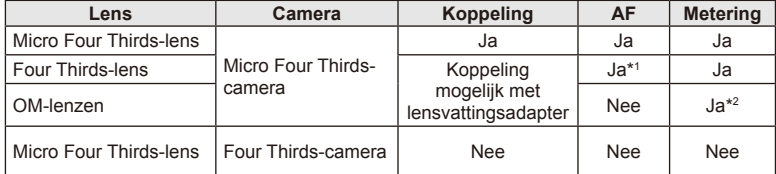

\*1 [C-AF] en [C-AF+TR] van [AF Mode] kunnen niet worden gebruikt.

\*2 Een nauwkeurige lichtmeting is niet mogelijk.

#### Belangrijkste lensgegevens

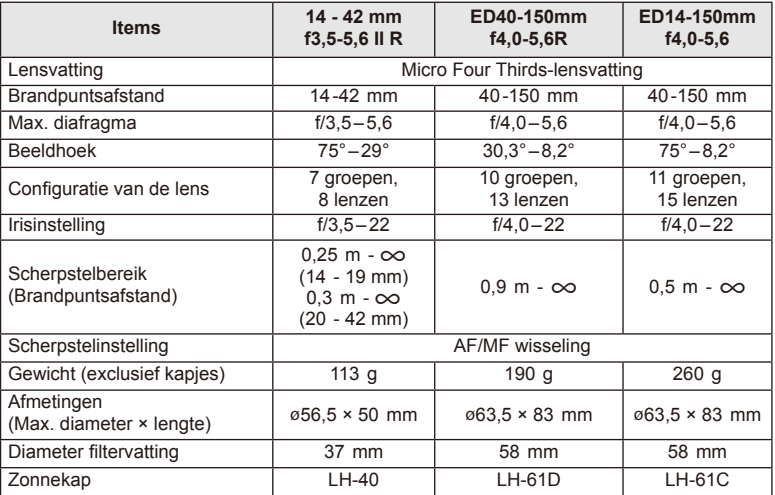

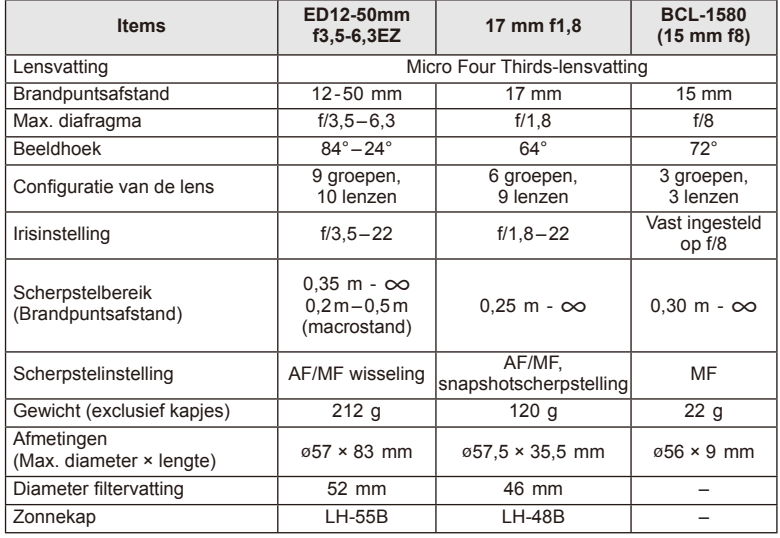

# $\circledR$  Let op

• De randen van foto's zouden afgesneden kunnen worden als er meer dan één filter gebruikt wordt of als er een dik filter wordt gebruikt.

# **Electronic Viewfinder (VF-4)**

De VF-4 elektronische zoeker schakelt automatisch in wanneer u daar doorheen kijkt. Als de zoeker is ingeschakeld, is de weergave op de cameramonitor uitgeschakeld. Met behulp van de menu-instellingen kunt u selecteren of automatisch moet worden gewisseld tussen de zoeker en de monitor. Houd er rekening mee dat menu's en andere instellingsinformatie nog wel worden weergegeven op de monitor als de zoeker is ingeschakeld.

# $\omega$  Let op

- In de volgende gevallen schakelt de zoeker mogelijk niet automatisch uit: Tijdens de sluimerstand/tijdens het opnemen van film, 3D, meervoudige belichting, live bulb, live time, enz./wanneer de ontspanknop half wordt ingedrukt/wanneer monitor wordt verwijderd
- De zoeker schakelt mogelijk ook niet automatisch in als u door de zoeker kijkt met een bril op, of bij fel zonlicht. Wijzigen naar handmatige instellingen.

#### Een elektronische zoeker bevestigen en verwijderen

Verwijder de connectorkap terwijl u op het ontgrendelknopje drukt. Druk vervolgens het flitsschoendekseltje naar binnen totdat dit niet verder kan.

• Om te verwijderen, schakelt u de camera uit en verwijdert u de zoeker terwijl u het ontgrendelknopje indrukt.

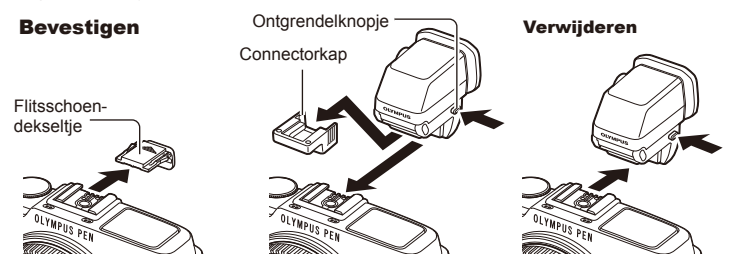

#### Een dioptrieregelaar gebruiken

Schakel de camera in en plaats vervolgens de dioptrieregelaar in een stand waardoor een beeld zichtbaar is in de zoeker.

• U kunt de hoek instellen tot een maximum van 90°.

-knop **Oogsensor** Dioptrieregelaar

#### Handmatig schakelen tussen de monitor en de zoeker

Zet de automatische schakelaar op Off. Met de knop  $\Box$  op de externe zoeker kunt u nu schakelen.

- **1** Selecteer in het  $\mathbb Q$  Accessiorepoortmenu de optie  $\mathbb Q$ EVF] en druk op  $\mathbb Q$ .
- 2 Selecteer [EVF Auto Switch] en druk op  $\circledcirc$ .
	- U kunt dit menu ook weergeven door de knop  $| \bigcirc |$  op de VF-4 ingedrukt te houden.
- **3** Selecteer [Off] en druk op  $\circledcirc$ .
	- Druk op  $\Box$  op de externe zoeker om te wisselen tussen weergave op de zoeker en op de monitor.

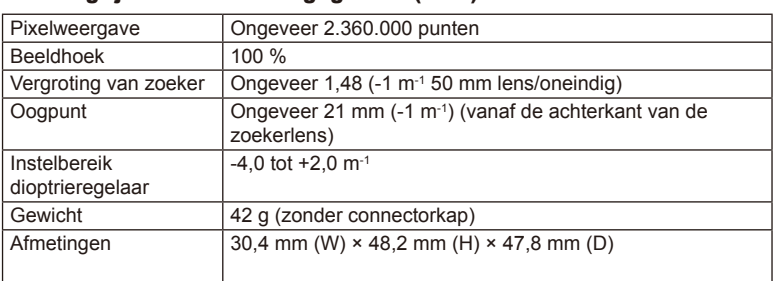

#### ■ Belangrijkste technische gegevens (VF-4)

# $\circledR$  Let op

- Als u de camera draagt, mag u hem niet vasthouden aan de zoeker.
- Laat geen direct zonlicht in de zoeker toe via de zoekerlens.

# Externe flitsers die werd ontworpen voor gebruik met **deze camera**

Bij deze camera kunt u een van de afzonderlijk verkochte externe flitsers gebruiken om een flitser te verkrijgen die aangepast is aan uw wensen. De externe flitsers communiceren met de camera, zodat u de flitserfuncties van de camera kunt uitbreiden met andere flitserfuncties zoals TTL-AUTO en Super FP. Monteer een voor deze camera geschikte externe flitser op de flitsschoen van de camera. U kunt de flitser ook bevestigen op de bevestigingspunt op de camera met behulp van de flitskabel (optioneel). Raadpleeg hiervoor ook de documentatie die geleverd is bij de externe flitser

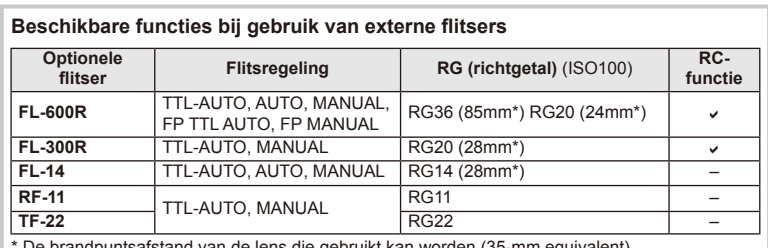

De bovenste limiet van de sluitertijd is 1/250 sec. bij gebruik van een flitser.

\* De brandpuntsafstand van de lens die gebruikt kan worden (35-mm equivalent).

### **Flitserfotografie met draadloze afstandsbediening**

U kunt een externe flitser die bestemd is voor gebruik met deze camera en beschikt over een afstandsbedieningsstand gebruiken voor draadloze flitserfotografie. De camera kan elk van drie groepen van externe flitsers en de interne flitser apart aansturen. Raadpleeg de handleidingen die geleverd zijn bij de externe flitsers voor meer informatie.

- **1** Zet de externe flitsers in de RC-stand en plaats ze zoals u wenst.
	- Schakel de externe flitsers in, druk op de knop MODE en selecteer de RC-stand.
	- Selecteer een kanaal en groep voor elke externe flitser.

### 2 Selecteer IOn1 voor [ $\frac{1}{2}$  RC Mode] in  $\frac{1}{2}$  Fotografeermenu 2 (Blz. 126).

- Het LV-superbedieningspaneel schakelt over naar de RC-flitsstand
- U kunt een weergave van het LV-superbedieningspaneel kiezen door herhaaldelijk op de knop **INFO** te drukken.
- Selecteer een flitsstand (merk op dat rode ogen onderdrukken niet beschikbaar is in de RC-stand).

*11*

**3** Pas de instellingen voor elke groep aan in het LV-superbedieningspaneel..

• Selecteer de flitserfunctie en pas de flitssterkte afzonderlijk aan voor elke groep. Voor de MANUALfunctie selecteert u de flitssterkte.

Pas de instelling aan voor de flitser van de camera.

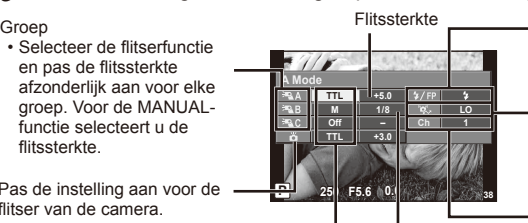

Flitsregeling Flitssterkte

Normale flitser/Super FPflitser

- Selecteer Normaal flitsen of Super FP-flitsen.
- Communicatie-lichtniveau
- Zet de lichtsterkte van het communicatiesignaal op [HI], [MID] of [LO].
- Kanaal
	- Zet het communicatiekanaal op hetzelfde kanaal dat u op de flitser gebruikt.
- **4** Druk op de flitserschakelaar om de interne flitser open te klappen.
	- Nadat u heeft gecontroleerd of de ingebouwde en externe flitsers opgeladen zijn, maakt u een proefopname.

#### ■ Bedieningsbereik van de draadloze flitser

Plaats de draadloze flitsers met de afstandsbedieningssensor gericht naar de camera. Op de afbeelding hiernaast wordt het bereik (bij benadering) weergegeven waarbinnen de flitsers kunnen worden geplaatst. Het werkelijke bedieningsbereik varieert afhankelijk van de plaatselijke omstandigheden.

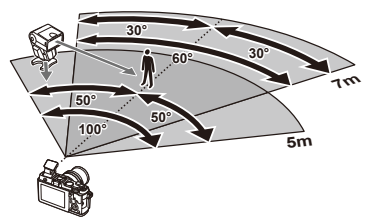

# $\Omega$  Let op

- Het is aan te bevelen één groep van maximaal drie externe flitsers te gebruiken.
- Externe flitsers kunnen niet langer dan 4 seconden worden gebruikt voor trage synchronisatie met tweede sluitergordijn of voor anti-shock-belichtingen.
- Als het onderwerp zich te dicht bij de camera bevindt, kunnen de stuurflitsen van de meegeleverde flitser de belichting beïnvloeden (dit effect kan worden beperkt door de intensiteit van de flitser te verminderen met bijvoorbeeld een diffuser).
- De bovenste limiet van het synchronisatiemoment van de flitser is 1/160 sec. wanneer de flitser wordt gebruikt via afstandsbediening.

# **Andere externe flitsers**

Houd rekening met het volgende wanneer u een flitser van een andere fabrikant op de flitserschoen van de camera bevestigt:

- Als u een verouderde flitser bevestigt die een stroom van meer dan 24V doorgeeft aan het contactpunt van de flitserschoen van de camera, zal dit de camera beschadigen.
- Als u een flitser aansluit op de camera met contactpunten die niet beantwoorden aan de Olympus-specificaties, kan dit de camera eveneens beschadigen.
- Stel de stand Fotograferen in op  $M$ , stel de sluitertijd in op een waarde die niet hoger is dan synchrone flitssnelheid, en stel ISO-gevoeligheid in op een andere instelling dan [AUTO].
- De flitsregeling kan alleen worden uitgevoerd door de flitser handmatig in te stellen op de ISO-gevoeligheid en de diafragmawaarde die geselecteerd zijn met de camera. De helderheid van de flitser kan worden geregeld door de ISO-gevoeligheid of het diafragma aan te passen.
- Gebruik een flitser met een verlichtingshoek die geschikt is voor de lens. De verlichtingshoek wordt meestal uitgedrukt in 35 mm equivalent brandpuntsafstand

*11*

 $122$  NL

## **Belangrijkste accessoires**

### **Four Thirds-lensadapter (MMF–2/MMF–3)**

De camera heeft een Four Thirds-lensadapter nodig om Four Thirds-lenzen te bevestigen. Bepaalde functies, zoals automatisch scherpstellen, zijn mogelijk niet beschikbaar.

### **Afstandsbedieningskabel (RM–UC1)**

Wordt gebruikt wanneer een zeer licht beweging van de camera tot onscherpe foto's kan leiden, bijvoorbeeld bij macro- of tijdopnamen. De afstandsbedieningskabel wordt aangesloten op de multiconnector van de camera.

#### **Voorzetlenzen**

Voorzetlenzen worden op de cameralens bevestigd om snel en eenvoudig over te schakelen naar fish-eye- of macrofotografie. Op de website van OLYMPUS vindt u meer informatie over de lenzen die u kunt gebruiken.

• Gebruik de geschikte lenskoppeling voor de stand **SCN** ( $\Box$ ).  $\Box$  of  $\Box$ ).

### **Macro-armlamp (MAL–1)**

Gebruik deze lamp om onderwerpen voor macrofotografie te verlichten, zelfs op afstanden waar met de flitser vignettering zou optreden.

### **Microfoonset (SEMA-1)**

De microfoon kan op een afstand van de camera worden geplaatst om omgevingsgeluiden of geluid van de wind te vermijden. In de handel verkrijgbare microfoons van andere fabrikanten kunnen ook worden gebruikt met het oog op uw creatieve bedoelingen. Het is aan te bevelen het meegeleverde verlengsnoer te gebruiken. (voeding via ø3,5mm stereo-ministekker)

# **Systeemoverzicht**

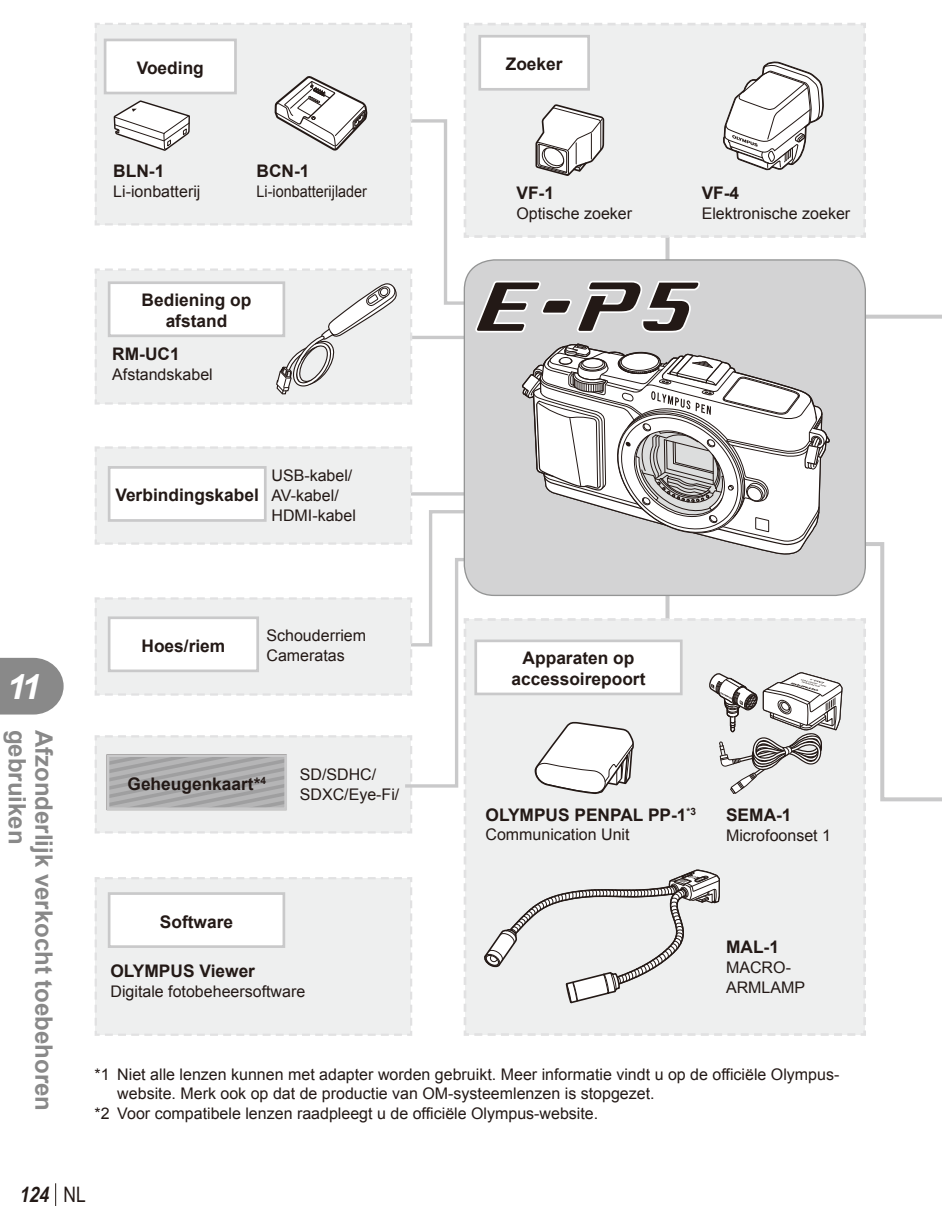

\*1 Niet alle lenzen kunnen met adapter worden gebruikt. Meer informatie vindt u op de officiële Olympuswebsite. Merk ook op dat de productie van OM-systeemlenzen is stopgezet.

\*2 Voor compatibele lenzen raadpleegt u de officiële Olympus-website.

*11*

E-P5 compatibele producten

In de handel verkrijgbare producten

Kijk voor de meest actuele informatie op de Olympus-website.

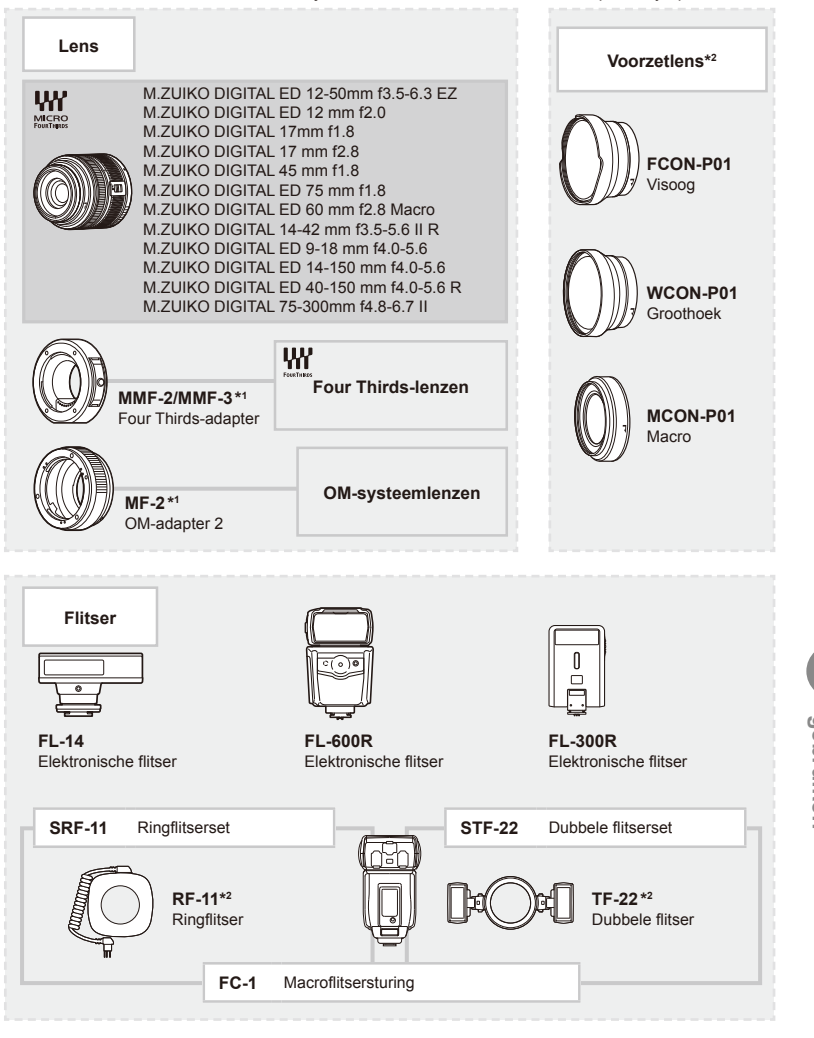

- \*3 De OLYMPUS PENPAL kan alleen worden gebruikt in de regio waar deze werd aangeschaft. Afhankelijk van de regio kan het gebruik ervan een inbreuk betekenen op de voorschriften inzake radiogolven en kan het gebruik onderworpen zijn aan boetes.
- \*4 Gebruik de Eye-Fi-kaart overeenkomstig de wetten en voorschriften van het land waar de camera wordt gebruikt.

*11*

# **Menulijst**

- \*1: Kan worden toegevoegd aan [Myset].
- \*2: Standaard kan worden hersteld door [Full] voor [Reset] te selecteren.
- \*3: Standaard kan worden hersteld door [Basic] voor [Reset] te selecteren.

### **C** Shooting Menu

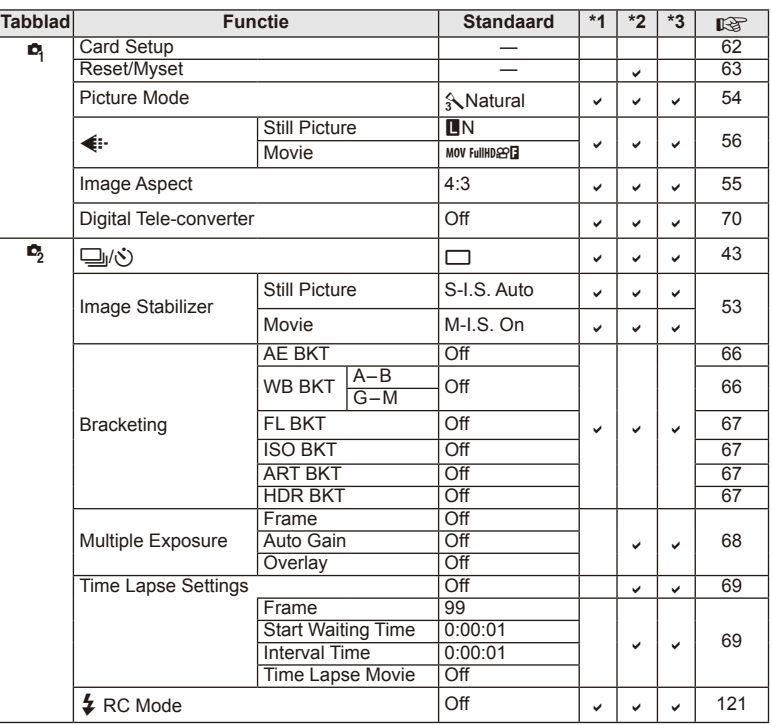

# **Playback Menu**

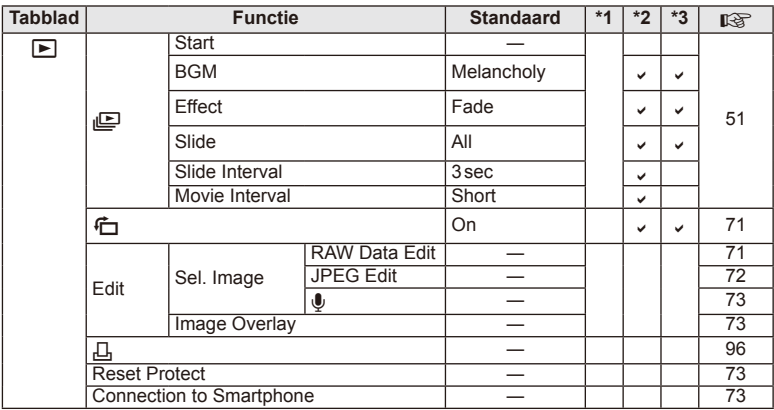

## d **Setup-menu**

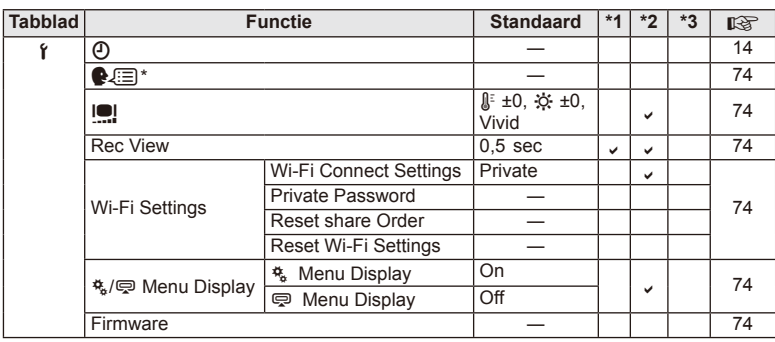

\* Instellingen verschillen afhankelijk van het land waar de camera is gekocht.

# c **Custom Menu**

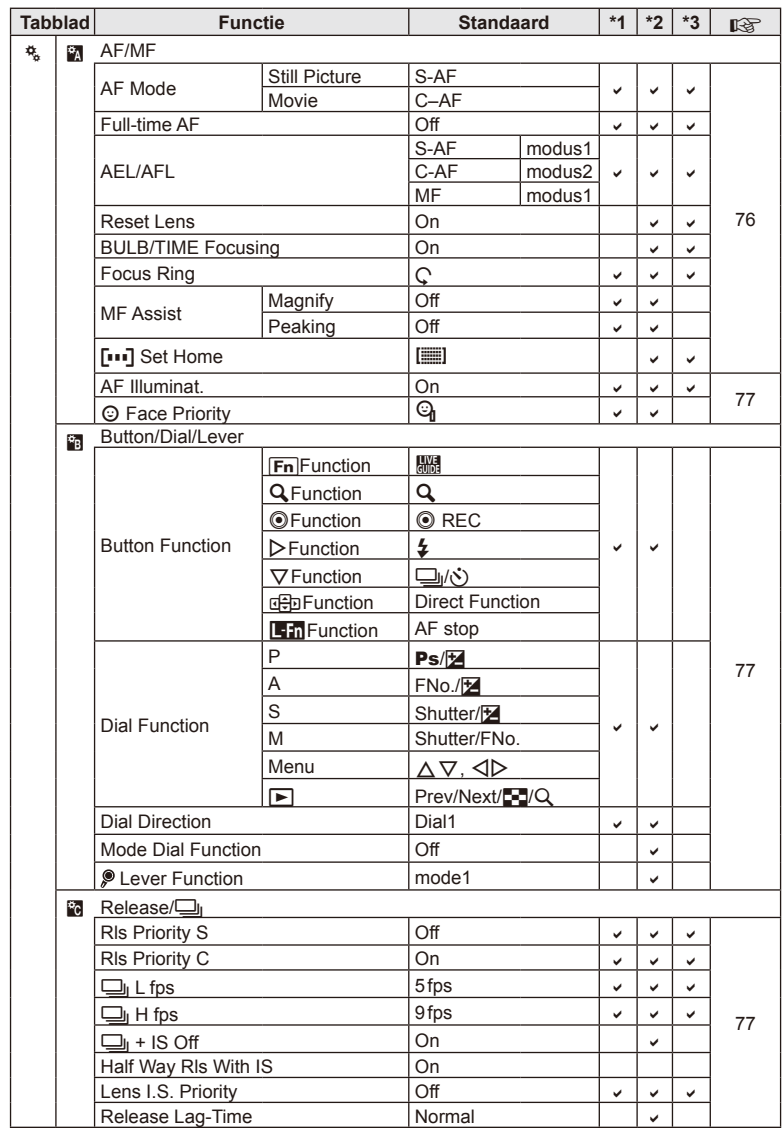

**128** NL **gebruiken Afzonderlijk verkocht toebehoren**  *11*

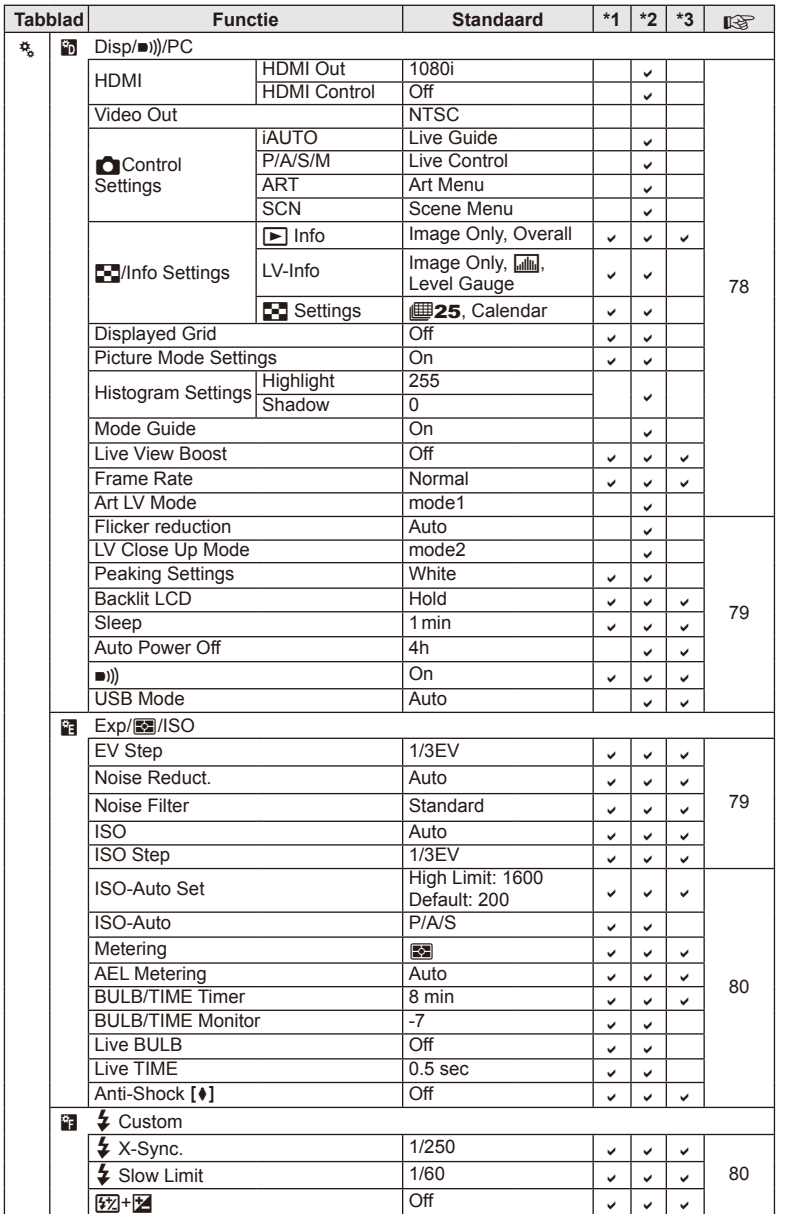

*11*

Afzonderlijk verkocht toebehoren<br>gebruiken NL **129 gebruiken Afzonderlijk verkocht toebehoren** 

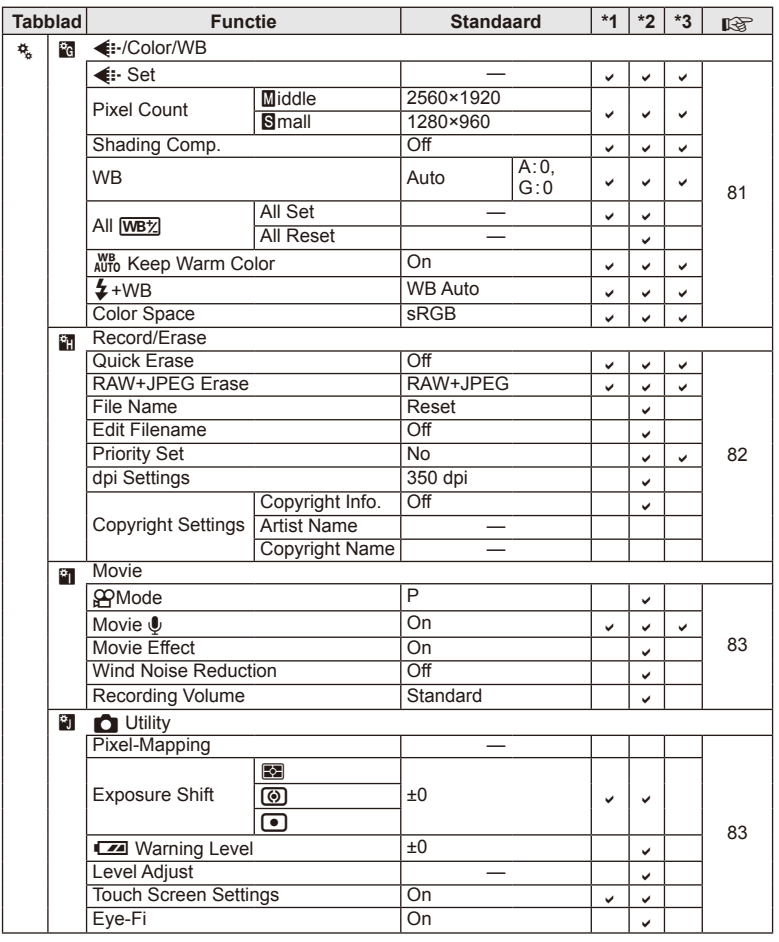

# # **Accessory Port Menu**

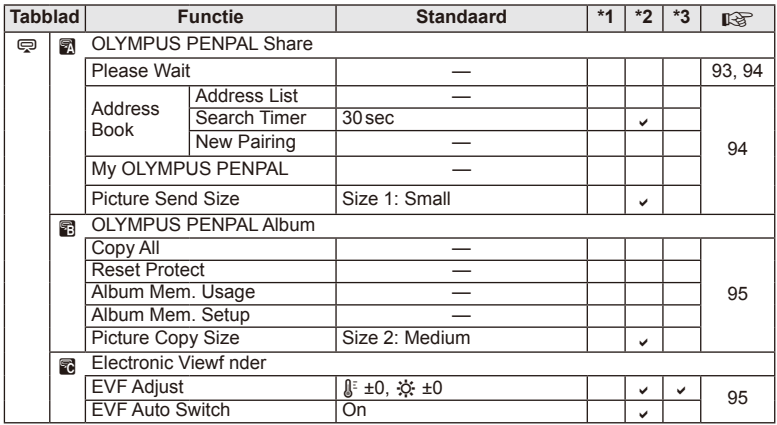

# **Specificaties**

#### ■ Camera

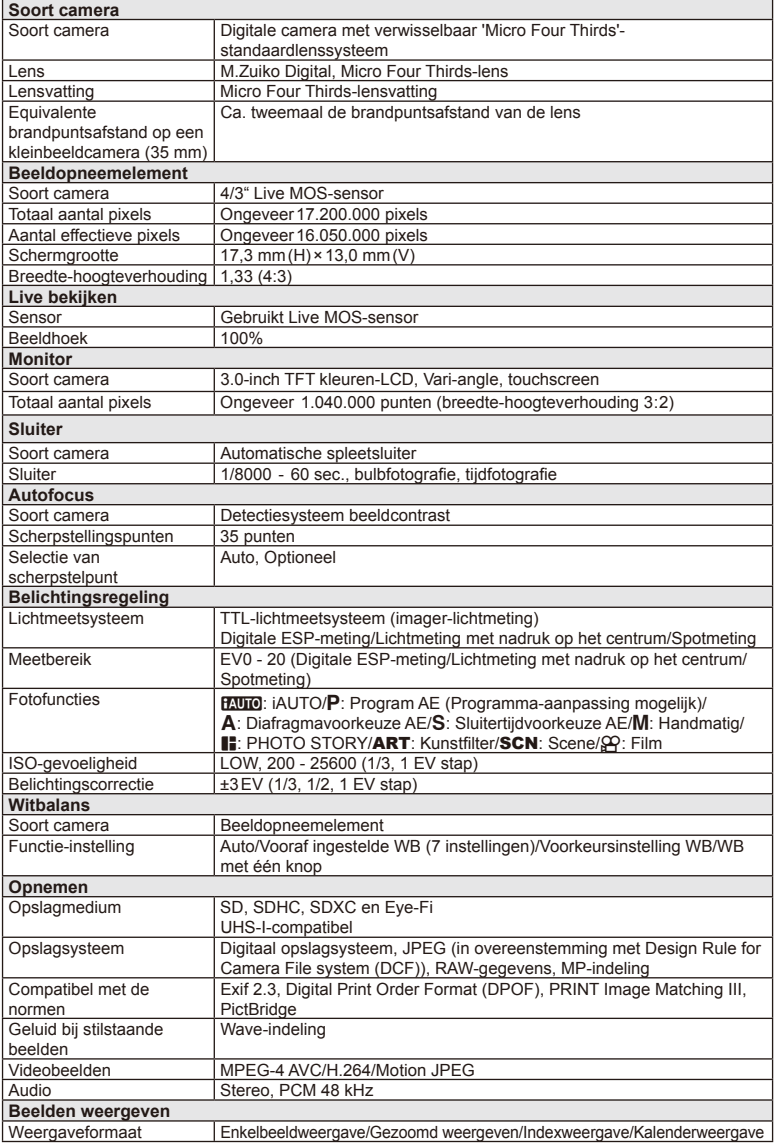

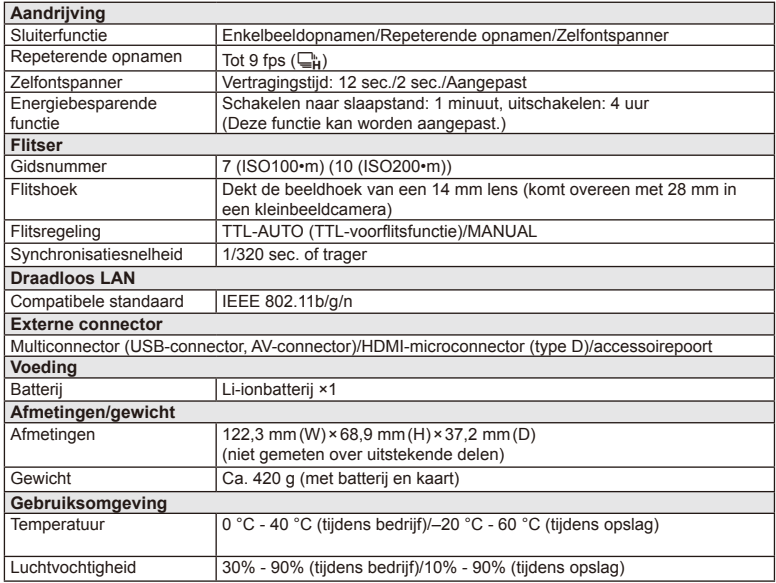

HDMI, het HDMI-logo en High-Definition Multimedia Interface zijn handelsmerken of gedeponeerde handelsmerken van HDMI Licensing LLC.

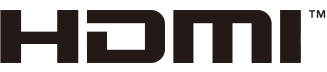

HIGH-DEFINITION MULTIMEDIA INTERFACE

#### ■ Lithium-ionbatterij

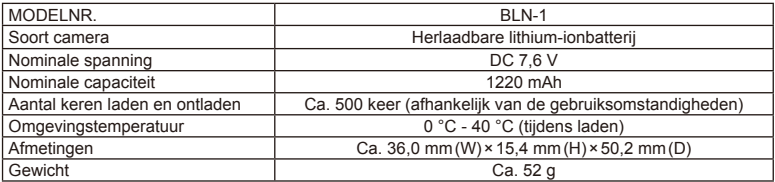

#### **Lithium-ionoplader**

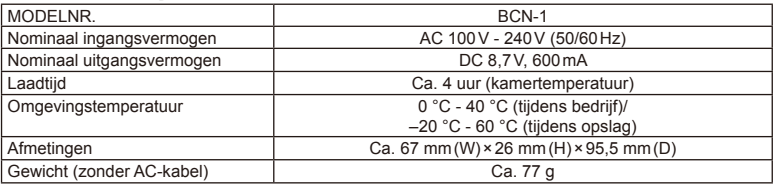

• De AC-kabel die bij dit apparaat is geleverd, mag alleen met dit apparaat worden gebruikt en niet met andere apparaten. Gebruik geen kabels van andere apparaten met dit apparaat.

WIJZIGINGEN IN TECHNISCHE GEGEVENS ZIJN VOORBEHOUDEN ZONDER VOORAFGAANDE KENNISGEVING OF VERPLICHTING VAN DE ZIJDE VAN DE FABRIKANT.

# **VEILIGHEIDSMAATREGELEN**

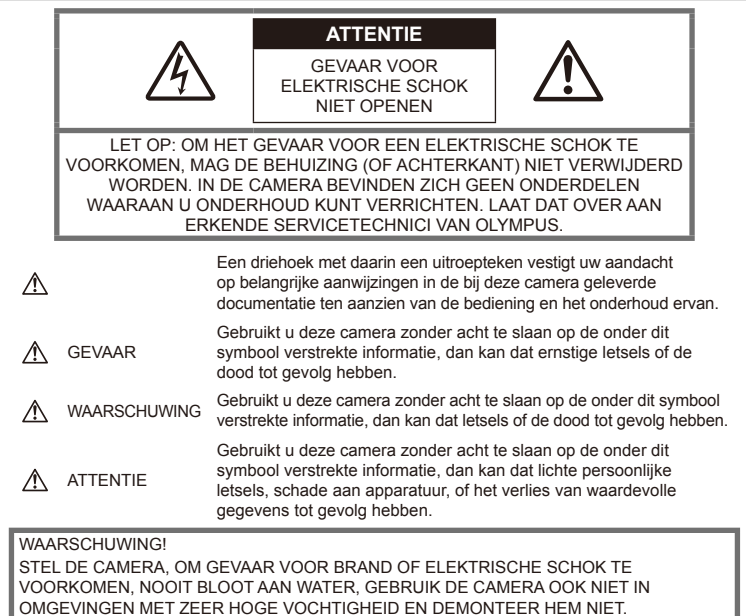

## **Algemene voorzorgsmaatregelen**

#### Lees alle gebruiksaanwijzingen —

Lees, voordat u het apparaat gaat gebruiken. alle gebruiksaanwijzingen. Bewaar alle gebruiksaanwijzingen en documentatie om deze later nog eens te kunnen raadplegen.

Reinigen — Trek voordat u het apparaat gaat reinigen altijd eerst de stekker uit het stopcontact. Gebruik uitsluitend een vochtige doek om het apparaat te reinigen. Gebruik nooit vloeibare of aërosole reinigingsmiddelen, of welk soort organische oplosmiddel dan ook, om het apparaat te reinigen.

Accessoires — Gebruik voor uw veiligheid en om beschadigingen aan dit product te voorkomen, uitsluitend de door Olympus aanbevolen accessoires.

Water en vocht - Voor de voorzorgsmaatregelen bij het gebruik van weerbestendig uitgevoerde producten raadpleegt u de desbetreffende paragrafen over de weerbestendigheid.

Plaats van opstelling — Bevestig het product op een statief, standaard of beugel om beschadigingen te voorkomen.

Elektrische voedingsbron – Sluit de camera uitsluitend aan op de in de technische gegevens beschreven elektrische voedingsbron.

Vreemde voorwerpen — Steek om persoonlijk letsel te voorkomen, nooit een metalen voorwerp in de camera.

**Hitte** — Gebruik of berg de camera nooit op in de buurt van een warmtebron zoals een radiator, verwarmingsrooster, kachel of enig ander apparaat of toestel dat warmte ontwikkelt, met inbegrip van stereo-versterkers.

## **Voorzorgsmaatregelen bij de omgang met het product**

# **WAARSCHUWING**

• **Gebruik de camera niet in de buurt van brandbare of explosieve gassen.**

• **Gebruik de fl itser en LED nooit bij personen (zuigelingen, kleine kinderen enz.) die zich dichtbij bevinden.**

U moet zich minimaal op 1 m afstand van de gezichten van de te fotograferen personen bevinden. Het te dicht bij de ogen van de te fotograferen personen flitsen kan tijdelijk gezichtsverlies veroorzaken.

• **Houd de camera uit de buurt van kleine kinderen, zuigelingen en huisdieren.**

Gebruik en berg de camera altijd op buiten het bereik van kleine kinderen en zuigelingen omdat anders de volgende gevaarlijke situaties kunnen ontstaan die ernstig letsel kunnen veroorzaken:

- Verward raken in de riem van de camera, wat verstikking tot gevolg kan hebben.
- Per ongeluk inslikken van de batterijen, kaarten of andere kleine onderdelen.
- Per ongeluk ontsteken van de flitser terwijl ze in de flitser kijken of vlak voor de ogen van andere kinderen.
- Per ongeluk een letsel oplopen door bewegende delen van de camera.
- **Kijk met de camera niet recht in de zon of in het licht van sterke lichtbronnen.**
- **Gebruik en berg de camera niet op in**  stoffige of vochtige ruimten.
- **Dek de fl itser, op het moment dat die ontsteekt, niet af met uw hand.**

### **LET OP**

- **Bespeurt u in de buurt van de camera ongewone geuren, vreemde geluiden of rook, gebruik de camera dan onmiddellijk niet meer.** Haal de batterijen nooit met blote handen uit de camera omdat u zich dan kunt branden.
- **Gebruik de camera niet met natte handen.**
- **Laat de camera nooit achter op plaatsen waar deze aan extreem hoge temperaturen kan worden blootgesteld.**

Doet u dat toch, dan kan daardoor de kwaliteit van bepaalde onderdelen achteruit gaan en in sommige gevallen zelfs brand worden veroorzaakt.

Gebruik de oplader niet als dit is bedekt (bijvoorbeeld een deken). Hierdoor kan oververhitting en uiteindelijk zelfs brand ontstaan.

• **Behandel de camera met zorg om te voorkomen dat u verbrandingen oploopt.**

Omdat de camera metalen onderdelen bevat, kan oververhitting ontstaan en kunt u zich branden. Let daarom op het volgende:

- Gebruikt u de camera lang achtereen, dan kan deze heet worden. Hanteert u de camera in deze toestand, dan kan dat een verbranding veroorzaken.
- Op plaatsen waar extreem lage temperaturen kunnen optreden, kan de temperatuur van het camerahuis lager worden dan de omgevingstemperatuur. Draag waar mogelijk handschoenen als u de camera bij lage temperaturen hanteert.

• **Wees voorzichtig met de camerariem.** Let op de camerariem terwijl u de camera met u meedraagt. De riem kan achter een vreemd voorwerp blijven haken en zo ernstige schade veroorzaken.

#### **Voorzorgsmaatregelen bij de omgang met batterijen**

Volg onderstaande belangrijke richtlijnen op om te voorkomen dat batterijen gaan lekken, oververhit raken, ontbranden, exploderen of elektrische schokken of verbrandingen veroorzaken.

### **GEVAAR**

- De camera gebruikt een door Olympus voorgeschreven lithium-ionbatterij. Laad de batterij op met het voorgeschreven oplader. Gebruik geen andere laders.
- Probeer nooit batterijen te verhitten en gooi ze ook niet in het vuur.
- Tref voorzorgsmaatregelen bij het vervoeren of opbergen van batterijen om te voorkomen dat ze in aanraking komen met metalen objecten, zoals sieraden, pennen, paperclips, enzovoort.
- Bewaar batterijen nooit op een plaats waar ze zullen blootstaan aan felle zon of aan hoge temperaturen, zoals in een warme wagen, nabij een warmtebron enz.
- Volg altijd alle aanwijzingen met betrekking tot het gebruik van batterijen zorgvuldig op, om te voorkomen dat de batterijen gaan lekken of de contacten ervan beschadigd raken. Probeer nooit batterijen uit elkaar te halen of op een of andere manier aan te passen, bijvoorbeeld door er aan te solderen, enzovoort.
- Is batterijvloeistof in uw ogen terecht gekomen, spoel uw ogen dan onmiddellijk overvloedig met schoon, stromend water en raadpleeg onmiddellijk een arts.
- Berg batterijen altijd op buiten het bereik van kleine kinderen. Heeft een kind per ongeluk een batterij doorgeslikt, raadpleeg dan onmiddellijk een arts.
- Als u vaststelt dat de oplader rook, warmte, een ongewoon geluid of een ongewone geur afgeeft, dient u het gebruik onmiddellijk te stoppen en de stekker uit het stopcontact te halen, waarna u contact opneemt met een geautoriseerde distributeur of servicedienst.

### **WAARSCHUWING**

- Houd batterijen altijd droog.
- Gebruik om te voorkomen dat batterijen gaan lekken, oververhit raken, brand veroorzaken of exploderen, uitsluitend het voor dit product aanbevolen type batterijen.
- Plaats de batterijen voorzichtig, zoals beschreven in de gebruiksaanwijzing, in de camera.
- Indien de oplaadbare batterijen niet binnen de vastgestelde tijd opgeladen zijn, laad de batterijen dan niet verder op en gebruik ze niet meer.
- Gebruik geen batterij die gebarsten of gebroken is.
- Is een batterij gaan lekken, verkleurd of vervormd, of gedraagt de batterij zich op een of andere manier afwijkend, gebruik de camera dan niet meer.
- Als er batterijvloeistof op uw kleding terecht is gekomen, trek het kledingstuk dan uit en spoel het onmiddellijk met schoon, stromend,

 $136$  NL

koud water. Raadpleeg onmiddellijk een arts wanneer de vloeistof met uw huid in aanraking is gekomen.

• Stel batterijen nooit bloot aan zware schokken of ononderbroken trillingen.

## $\triangle$  LET OP

- Controleer de batterij voor het opladen altijd op lekkage, verkleuringen, vervormingen of andere afwijkingen.
- Tijdens langdurig gebruik kunnen de batterijen heet worden. Verwijder de batterij nooit onmiddellijk na gebruik van de camera om kleine brandwonden te voorkomen.
- Denkt u de camera langere tijd achtereen niet te gebruiken, haal de batterij er dan uit.
- Deze camera gebruikt een door Olympus voorgeschreven lithium-ionbatterij. Gebruik geen ander type batterij. Lees de handleiding voor de batterij zorgvuldig door voor een veilig en juist gebruik.
- Er kan een storing in het contact optreden als de polen van de batterij nat of vettig zijn. Droog de batterij voor gebruik goed met een droge doek.
- Laad de batterij altijd op als deze voor het eerst wordt gebruikt of als deze langere tijd niet gebruikt is.
- Probeer de camera en de reservebatterij zo warm mogelijk te houden, indien de camera wordt gebruikt met batterijvoeding bij een lage temperatuur. Het is mogelijk dat een batterij die is leeggeraakt bij lage temperaturen, weer herstelt als deze de kamertemperatuur aanneemt.
- Het aantal foto's dat u kunt maken, is afhankelijk van de lichtomstandigheden of van de batterij.
- Schaf voldoende reservebatterijen aan, voordat u een lange reis maakt, met name als u naar het buitenland gaat. Het is mogelijk dat het aanbevolen type batterij in het buitenland niet verkrijgbaar is.
- Wanneer de camera gedurende lange tijd niet zal worden gebruikt, dient u deze op een koele plaats op te bergen.
- Zorg ervoor dat de batterijen gerecycled worden om de natuurlijke hulpbronnen te ontzien. Zorg er bij de afvoer van lege batterijen voor, dat de polen zijn afgedekt en neem altijd de plaatselijke voorschriften en regelgeving in acht.

#### **Voorzorgsmaatregelen bij gebruik van de draadloze LAN-functie**

# **WAARSCHUWING**

• Schakel de camera uit in ziekenhuizen en op andere locaties waar medische apparatuur aanwezig is.

De radiogolven van de camera kunnen medische apparatuur negatief beïnvloeden, waardoor deze apparatuur mogelijk niet goed meer werkt en ongelukken kunnen worden veroorzaakt.

• Schakel de camera uit wanneer u zich in een vliegtuig bevindt.

Het gebruik van draadloze apparaten in vliegtuigen kan de veilige werking van het vliegtuig belemmeren.

# **Let op de werkomgeving**

- Om de uiterst precieze technologie in dit product te beschermen, mag u de camera nooit achterlaten op de volgende plaatsen, ongeacht of u de camera op die plaatsen gebruikt of bewaart:
	- Plaatsen waar de temperatuur en/of vochtigheid hoog zijn of onderworpen zijn aan extreme schommelingen. In direct zonlicht, op het strand, in een afgesloten wagen of nabij andere warmtebronnen (kachel, radiator, enz.) of een luchtbevochtiger.
	- In omgevingen met veel zand of stof.
	- In de buurt van brandbare of explosieve voorwerpen.
	- Op natte plaatsen, zoals een badkamer of in de regen. Wanneer producten met weerbestendig ontwerp worden gebruikt, dient u ook de bijbehorende handleidingen te raadplegen.
	- Op plaatsen die blootstaan aan sterke trillingen.
- Laat de camera nooit vallen en stel hem nooit bloot aan zware schokken of trillingen.
- Als de camera op een statief bevestigd is, stelt u de positie van de camera met de statiefkop in. Verdraai de camera niet.
- Richt de camera niet te lang op de zon. Daardoor kan de lens of het sluitergordijn beschadigd raken, kunnen kleurvervalsing of nevenbeelden op het beeldopneemelement optreden en kan zelfs brand ontstaan.
- Laat de elektrische contacten van de camera en verwisselbare lenzen ongemoeid. Denk eraan het kapje erop te doen als u de lens verwijdert.
- Haal de batterijen uit de camera als u denkt de camera langere tijd achtereen niet te gebruiken. Kies een koele, droge opbergplaats om condensatie of schimmelvorming in de camera te voorkomen. Is de camera langere tijd opgeborgen geweest, dan schakelt u deze in en controleert u de juiste werking door de ontspanknop in te drukken.
- De camera kan een storing vertonen als deze wordt gebruikt op een plaats die blootstaat aan een magnetisch/elektromagnetisch veld, radiogolven of hoogspanning, bijvoorbeeld nabij een televisietoestel, magnetron, videogame, luidsprekers, grote monitor, tv/ radiomast of zendmasten. In dergelijke gevallen schakelt u de camera uit en weer aan voor u hem gebruikt.
- Houd u altijd aan de beperkingen die gesteld zijn aan de omgevingscondities zoals die zijn beschreven in de handleiding van de camera.
- Raak het beeldopneemelement van de camera niet aan en wrijf er niet over.

# **Monitor**

Het display aan de achterzijde van de camera is een LCD-monitor.

- In het onwaarschijnlijke geval dat de monitor breekt, mag u de vloeibare kristallen niet in uw mond steken. Materiaal dat zich vasthecht op uw handen, voeten of kleding moet onmiddellijk worden afgespoeld.
- Langs de onder- en bovenrand van het monitorbeeld kan een heldere band verschijnen, maar dat wijst niet op een defect.
- Kijkt u met de camera schuin naar een object, dan kunnen de contouren van het beeld er op de monitor gerafeld uitzien, maar dat wijst niet op een defect. Met de camera in de stand Weergeven is dit verschijnsel minder opvallend.
- Op plaatsen waar lage temperaturen kunnen optreden kan het enkele momenten duren voordat de monitor oplicht of kunnen tijdelijke kleurverschuivingen optreden. Gebruikt u de camera op extreem koude plaatsen, dan is het goed om de camera tussen de opnamen op een warme plaats op te bergen. Een monitor die slecht presteert als gevolg van lage temperaturen herstelt zich weer zodra de temperatuur weer normale waarden aanneemt.
- De monitor is gemaakt met hogeprecisietechnologie. Er kunnen echter zwarte of lichte punten op de monitor verschijnen. Als gevolg van de karakteristieke eigenschappen van de monitor of van de hoek waaronder u het beeld op de monitor bekijkt, zijn deze punten niet gelijk in kleur en helderheid. Dit is echter normaal en betekent geen storing.

#### **Lens**

- Niet onderdompelen in water of nat laten worden.
- Niet laten vallen of geweld op de lens uitoefenen.
- Houd het beweegbare deel van de lens niet vast.
- Raak het lensoppervlak niet direct aan.
- Raak de contactpunten niet direct aan.
- Niet blootstellen aan abrupte temperatuurwijzigingen.

# **Wettelijke en andere bepalingen**

- Olympus geeft geen enkele garantie of waarborg ten aanzien van mogelijke kosten of van winstverwachtingen door rechtmatig gebruik van dit apparaat, of van aanspraken van derden, die voortvloeien uit ondeskundig gebruik van dit apparaat.
- Olympus geeft geen enkele garantie of waarborg ten aanzien van mogelijke kosten of van winstverwachtingen door rechtmatig gebruik van dit apparaat die voortvloeien uit het verloren gaan van beeldgegevens.

# **Beperkte aansprakelijkheid**

- Olympus geeft geen enkele garantie of waarborg, noch uitdrukkelijk noch stilzwijgend aanvaard, ten aanzien van of met betrekking tot de inhoud van dit geschreven materiaal of van de software en kan in geen enkel opzicht aansprakelijk worden gesteld voor enige stilzwijgende waarborg met betrekking tot de verkoopbaarheid of de geschiktheid voor enige specifiek doel of voor enige directe, indirecte, zwaarwegende, bijkomstige of andere schade (met inbegrip van en niet beperkt tot schade door derving van inkomsten of verlies van zakelijke winsten, onderbreking van zakelijke activiteiten en verlies van zakelijke informatie) die voortvloeien uit het gebruik van of niet kunnen gebruiken van het geschreven materiaal of van de software of van de apparatuur. Sommige landen accepteren een dergelijke uitsluiting of beperking op de aansprakelijkheid voor directe of indirecte schade of van de stilzwijgende waarborg niet, zodat de hierboven opgesomde beperkingen mogelijk op uw situatie niet van toepassing zijn.
- Olympus behoudt zich alle rechten van deze handleiding voor.

## **Waarschuwing**

Fotograferen of gebruik van materiaal waarop het auteursrecht van toepassing is kan schending van het auteursrecht betekenen. Olympus aanvaardt geen enkele aansprakelijkheid voor ongeautoriseerd fotograferen, voor het gebruik van de apparatuur of voor handelingen die in strijd zijn met de rechten van belanghebbenden.

# **Betreffende het copyright**

Alle rechten voorbehouden. Niets van dit geschreven materiaal of van deze software mag zonder vooraf verkregen schriftelijke toestemming van Olympus op geen enkele wijze of langs welke elektronische of mechanische weg dan ook, met inbegrip van fotokopiëren, het langs elektronische weg vastleggen en het gebruik van informatieopslag en informatiezoeksystemen, worden gebruikt of gereproduceerd. Olympus aanvaardt geen enkele aansprakelijkheid voor de in deze handleiding of in de software besloten informatie, of voor schade die kan voortvloeien uit het gebruik van de in deze handleiding of in de software besloten informatie. Olympus behoudt zich het recht voor de uitvoering en de inhoud van deze handleiding te wijzigen zonder voorafgaande kennisgeving of enige verplichting.

# **FCC-voorschriften**

Dit apparaat werd getest en voldoet aan de eisen voor digitale apparatuur van klasse B conform Deel 15 van de FCC-richtlijnen. Deze beperkingen zijn opgesteld om redelijke bescherming te bieden tegen schadelijke interferentie bij een residentiële installatie. Dit apparaat produceert, gebruikt en straalt mogelijk radiofrequentie-energie uit. Indien het apparaat niet wordt geïnstalleerd en gebruikt volgens de instructies, kan dit storende effecten veroorzaken voor radiocommunicatie. Er wordt echter geen enkele garantie gegeven dat er bij een bepaalde installatie geen storingen optreden. Als dit apparaat radio- en televisieontvangst hinderlijk stoort, wat kan worden bepaald door het apparaat uit en weer in te schakelen, wordt de gebruiker geadviseerd te trachten de storing op te heffen door een of meer van de volgende maatregelen te treffen:

- Richt de ontvangstantenne anders of verplaats deze.
- Vergroot de afstand tussen het apparaat en ontvanger.
- Sluit het apparaat aan op een stopcontact van een andere groep dan die waarop de ontvanger is aangesloten.
- Raadpleeg voor hulp de dealer of een ervaren radio / televisie-technicus.
- Voor het aansluiten van de camera op een computer mag uitsluitend de door OLYMPUS bij de camera geleverde USB-kabel worden gebruikt.

# **FCC-voorschriften**

Wijzigingen of aanpassingen waarvoor de partij verantwoordelijk voor naleving niet uitdrukkelijk toestemming heeft verleend, kunnen het recht van de gebruiker om dit apparaat te bedienen ongeldig maken.

Deze zender mag niet worden geplaatst in de buurt van of bediend in combinatie met een andere antenne of zender.

Deze apparatuur voldoet aan de FCC/ICbeperkingen die gelden voor blootstelling aan straling in een niet-beheerde omgeving en voldoet aan de FCC-richtlijnen die gelden voor blootstelling aan radiofrequentie (RF) in bijlage C bij OET65 en RSS-102 van de IC-regels inzake blootstelling aan radiofrequentie (RF). Deze apparatuur laat erg lage RF-energieniveaus optekenen waarvan wordt aangenomen dat ze voldoen zonder dat de specifieke absorptieratio (SAR) moet worden getest.

### **Gebruik uitsluitend een toepassingsgerichte oplaadbare batterij en batterijlader**

We adviseren u om uitsluitend de originele toepassingsgerichte oplaadbare batterijen en batterijlader van Olympus bij deze camera te gebruiken.

Het gebruik van niet-originele oplaadbare batterijen en/of batterijlader kan brand of persoonlijk letsel veroorzaken als gevolg van lekken, verhitting, ontbranding of beschadiging van de batterij. Olympus stelt zich niet aansprakelijk voor ongelukken of beschadigingen die voortkomen uit het gebruik van batterijen en/of batterijlader die geen origineel Olympusaccessoire zijn.

#### **Voor klanten in Noord-Amerika, Midden-Amerika, Zuid-Amerika en het Caraïbisch gebied**

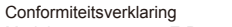

Modelnummer : E-P5<br>Handelsnaam : OLYMPUS

Handelsnaam

Verantwoordelijke partij : OLYMPUS IMAGING AMERICA INC.

Adres : 3500 Corporate Parkway, P. O. Box 610, Center Valley, PA 18034-0610, VS Telefoonnummer : 484-896-5000

Getest op naleving van FCC-normen

VOOR THUIS- OF KANTOORGEBRUIK

Dit apparaat is conform Deel 15 van de FCC-richtlijnen en de door Industry Canada vrijgestelde RSSnorm(en). Bediening is afhankelijk van de volgende twee voorwaarden:

- (1) Dit apparaat mag geen hinderlijke storingen veroorzaken.
- (2) Dit apparaat moet elke ontvangen storing accepteren, inclusief storing die onbedoelde bediening kan veroorzaken.

Dit digitale apparaat van klasse B voldoet aan Canadian ICES-003. CAN ICES-3(B)/NMB-3(B)

#### **BEPERKTE GARANTIE OLYMPUS AMERICAS - OLYMPUS IMAGING AMERICA INC. PRODUCTEN**

Olympus garandeert dat de bijgeleverde Olympus®-beeldapparatuur en Olympus® accessoires (individueel een "product" genoemd en samen de "producten") vrij zijn van defecten bij normaal gebruik voor een periode van een (1) jaar vanaf de datum van aankoop.

Als een product defect zou raken binnen de garantieperiode van een jaar, dient de klant het defecte product retourneren naar de door Olympus aangewezen en door Olympus geautoriseerde servicedienst voor reparatie in overeenstemming met de hieronder beschreven procedure (zie "WAT U MOET DOEN WANNEER SERVICE NODIG IS"). Olympus zal naar eigen goeddunken het defecte product herstellen, vervangen of aanpassen op kosten van Olympus, gesteld dat het onderzoek gevoerd door Olympus uitwijst dat (a) het defect zich heeft voorgedaan bij een normaal en correct gebruik en (b) het product nog wordt gedekt door de beperkte garantie.

Reparatie, vervanging of aanpassing van defecte producten is de enige verplichting van Olympus en de enige oplossing voor de klant binnen deze garantie. Reparatie of vervanging van een product zal de garantieperiode niet verlengen, tenzij de wet dit voorschrijft.

Behalve waar de wet dit verbiedt, is de klant aansprakelijk en zal deze betalen voor de verzending van de producten naar de door Olympus aangewezen servicedienst voor reparatie. Olympus kan niet worden verplicht om preventief onderhoud, installatie, de-installatie of gewoon onderhoud uit te voeren.

Olympus behoudt zich het recht voor om (i) herstelde en/of geschikte gebruikte onderdelen (die voldoen aan de kwaliteitseisen van Olympus) te gebruiken voor reparaties binnen de garantie of enige andere reparaties en (ii) eventuele interne

of externe veranderingen door te voeren aan het ontwerp en/of de functies van de producten zonder hiervoor aansprakelijk te kunnen worden gesteld.

#### **ZAKEN DIE NIET DOOR DEZE BEPERKTE GARANTIE WORDEN GEDEKT**

Volgende zaken worden niet door deze beperkte garantie of op enige andere manier door Olympus gedekt, expliciet, impliciet of statutair:

- (a) producten en accessoires die niet door Olympus zijn geproduceerd en/of niet de merknaam "OLYMPUS" dragen (de garantiedekking voor apparaten en accessoires van andere fabrikanten, die door Olympus kunnen worden verdeeld, valt onder de verantwoordelijkheid van de betreffende fabrikant van deze producten en accessoires in overeenstemming met de voorwaarden en duur van de garanties van deze fabrikant);
- (b) producten die uit elkaar werden gehaald, werden hersteld, werden gewijzigd of aangepast door andere personen dan geautoriseerd servicepersoneel van Olympus, tenzij deze herstellingen door anderen werden uitgevoerd na schriftelijke toestemming van Olympus;
- (c) defecten of schade aan de producten ten gevolge van slijtage, verkeerd gebruik, misbruik, nalatigheid, zand, vloeistoffen, schokken, verkeerde bewaring, niet uitvoeren van gepland onderhoud, batterijlekken, gebruik van accessoires of verbruiksgoederen van andere producenten dan "OLYMPUS", of gebruik van de producten in combinatie met apparaten die niet compatibel zijn;
- (d) softwareprogramma's;
- (e) verbruiksgoederen (met inbegrip van maar niet beperkt tot lampen, inkt, papier, films, afdrukken, negatieven, kabels en batterijen);
- (f) producten die geen geldig geplaatst en geregistreerd Olympus-serienummer hebben, tenzij het om een model gaat waarop Olympus geen serienummers plaatst en registreert;
- (g) producten die verzonden, geleverd, gekocht of verkocht zijn van/door dealers die zich buiten Noord-America, Centraal Amerika, Zuid-Amerika en het Caribische gebied bevinden; en/of
- (h) producten die niet bedoeld of geautoriseerd zijn voor verkoop in Noord-Amerika, Zuid-Amerika, Centraal America of het Caribisch gebied (d.w.z. grijze marktgoederen).

#### BEPERKTE AANSPRAKELIJKHEID; SCHADEBEPERKING; BEVESTIGING VAN VOLLEDIGE GARANTIEOVEREENKOMST; BEOOGDE BEGUNSTIGDE

MET UITZONDERING VAN DE HIERBOVEN VERMELDE BEPERKTE GARANTIE GEEFT OLYMPUS GEEN ENKELE ANDERE GARANTIE OF WAARBORG MET BETREKKING TOT DE PRODUCTEN, ZOWEL DIRECT ALS INDIRECT, EXPLICIET OF IMPLICIET, OF TEN GEVOLGE VAN EEN OF ANDERE WET, VOORSCHRIFT, COMMERCIEEL GEBRUIK OF ANDERSZINS, INCLUSIEF MAAR NIET BEPERKT TOT ELKE GARANTIE INZAKE GESCHIKTHEID, DUURZAAMHEID, ONTWERP, WERKING OF TOESTAND VAN DE PRODUCTEN (OF DELEN ERVAN) OF DE VERKOOPBAARHEID VAN DE PRODUCTEN OF HUN GESCHIKTHEID VOOR EEN BEPAALD DOEL, OF MET BETREKKING TOT DE INBREUK OP EEN PATENT, AUTEURSRECHT OF ANDER EIGENDOMSRECHT DAT HIERIN WORDT GEBRUIKT OF IS INBEGREPEN. ALS BEPAALDE IMPLICIETE GARANTIES GELDEN TEN GEVOLGE VAN EEN BEPAALDE WETGEVING, WORDEN DEZE QUA DUUR BEPERKT TOT DE DUUR VAN DE BEPERKTE GARANTIE.

HET IS MOGELLIK DAT SOMMIGE STATEN EEN VERWERPING VAN AANSPRAKELIJKHEID OF EEN BEPERKING VAN DE GARANTIES EN/OF EEN BEPERKING INZAKE AANSPRAKELIJKHEID NIET ERKENNEN. IN VOORKOMEND GEVAL ZIJN DE BOVENSTAANDE VERWERPINGEN VAN AANSPRAKELIJKHEID EN UITSLUITINGEN MOGELIJK NIET VAN TOEPASSING. HET IS BOVENDIEN MOGELIJK DAT DE GEBRUIKER BEROEP KAN DOEN OP ANDERE EN/OF BIJKOMENDE RECHTEN EN MIDDELEN DIE VARIËREN VAN STAAT TOT STAAT. DE KLANT ERKENT EN GAAT ERMEE AKKOORD DAT OLYMPUS NIET AANSPRAKELIJK KAN WORDEN GESTELD VOOR EVENTUELE SCHADE DIE DE GEBRUIKER OPLOOPT TEN GEVOLGE VAN EEN VERTRAAGDE LEVERING, FALEN VAN HET PRODUCT, HET ONTWERP, DE SELECTIE OF DE PRODUCTIE VAN HET PRODUCT, BEELD- OF GEGEVENSVERLIES

OF BESCHADIGING, OF TEN GEVOLGE VAN ENIGE ANDERE OORZAAK, OM HET EVEN OF ER AANSPRAKELIJKHEID WORDT AANGEHAALD TEN GEVOLGE VAN CONTRACTBREUK, ONGELDIGHEID (MET INBEGRIP VAN NALATIGHEID EN STRIKTE PRODUCTAANSPRAKELIJKHEID) OF ANDERS. OLYMPUS KAN IN GEEN GEVAL AANSPRAKELIJK WORDEN GESTELD VOOR ENIGE INDIRECTE, TOEVALLIGE, GEVOLG-OF SPECIALE SCHADE (MET INBEGRIP VAN MAAR NIET BEPERKT TOT WINSTDERVING OF VERLIES VAN GEBRUIK), LOSSTAAND VAN HET FEIT OF OLYMPUS AL DAN NIET OP DE HOOGTE IS OF ZOU MOETEN ZIJN VAN DE MOGELIJKHEID TOT DERGELIJK VERLIES OF DERGELIJKE SCHADE.

Garanties en waarborgen die door om het even welke persoon werden gegeven, met inbegrip van maar niet beperkt tot dealers, vertegenwoordigers, verkopers of agenten van Olympus, die niet overeenstemmen of in tegenstrijd zijn met de bepalingen van deze beperkte garantie, zijn niet bindend voor Olympus tenzij deze schriftelijk werden opgesteld en goedgekeurd door een gemachtigde vertegenwoordiger van Olympus. Deze beperkte garantie is de volledige en

exclusieve garantieverklaring waartoe Olympus zich verbindt met betrekking tot de producten en zal alle voorafgaande en gelijktijdige mondelinge of schriftelijke overeenkomsten, akkoorden, voorstellen en communicaties inzake dit onderwerp vervangen.

Deze beperkte garantie geldt uitsluitend voor de oorspronkelijke klant en kan niet worden overgedragen of doorverwezen.

#### **WAT U MOET DOEN WANNEER SERVICE BENODIGD IS**

De klant moet contact opnemen met de het voor uw regio aangewezen team voor klantenondersteuning van Olympus om het inzenden van het Product voor reparatie te coördineren. Bezoek of bel naar één van de volgende adressen om contact op te nemen met het team voor klantenondersteuning van Olympus in uw regio:

#### Canada:

www.olympuscanada.com/repair / +1 800 622 6372

#### Verenigde Staten:

www.olympusamerica.com/repair / +1 800 622 6372

#### Latiins-Amerika:

www.olympusamericalatina.com De klant moet alle beelden of andere gegevens die opgeslagen zijn op een product kopiëren of overbrengen naar andere opslagmedia voor beelden of gegevens voordat het product ter reparatie naar Olympus wordt verzonden. OLYMPUS IS IN GEEN GEVAL VERANTWOORDELIJK VOOR HET OPSLAAN, BEWAREN OF ONDERHOUDEN VAN EVENTUELE BEELD- OF ANDERE GEGEVENS OPGESLAGEN OP EEN PRODUCT DAT WERD ONTVANGEN VOOR SERVICE OF OP EEN FILM DIE IS ACHTERGEBLEVEN IN EEN PRODUCT DAT WERD ONTVANGEN VOOR SERVICE, NOCH KAN OLYMPUS AANSPRAKELIJK WORDEN GESTELD VOOR ENIGE SCHADE IN HET GEVAL VAN BEELD- OF GEGEVENSVERLIES TIJDENS DE SERVICE (INCLUSIEF MAAR NIET BEPERKT TOT DIRECTE, INDIRECTE, TOEVALLIGE, GEVOLG- OF SPECIALE SCHADE, WINSTDERVING OF VERLIES VAN GEBRUIK), LOSSTAAND VAN HET FEIT OF OLYMPUS AL DAN NIET OP DE HOOGTE IS OF ZOU MOETEN ZIJN VAN DE MOGELIJKHEID TOT DERGELIJK VERLIES OF DERGELIJKE SCHADE.

De klant moet het product voorzichtig verpakken met voldoende opvullend materiaal om beschadiging tijdens transport te voorkomen. Nadat het product juist is verpakt, moet het volgens de instructies van het betreffende team voor klantenondersteuning van Olympus naar Olympus of een door Olympus geautoriseerde servicedienst voor reparatie worden verzonden.

Bij het retourneren van producten voor voor reparatie, moet het pakket de volgende zaken bevatten:

- 1) De originele bon met de datum en plaats van aankoop. Handgeschreven bonnen worden niet geaccepteerd;
- 2) Een kopie van deze beperkte garantie waarop het serienummer staat vermeld dat overeenstemt met het serienummer op het product (tenzij het om een model gaat waarop Olympus geen serienummers plaatst en registreert).
- 3) Een gedetailleerde beschrijving van het probleem; en
- 4) Voorbeeldafdrukken, negatieven, digitale afdrukken (of bestanden op een schijf) indien beschikbaar en indien deze verband houden met het probleem.

BEWAAR KOPIEËN VAN ALLE DOCUMENTEN. Noch Olympus noch een door Olympus geautoriseerde servicedienst voor reparatie zal verantwoordelijk zijn voor documenten die tijdens transport verloren gaan of worden vernietigd.

Wanneer de service voltooid is, wordt het product gefrankeerd naar u teruggestuurd.

#### **PRIVACY**

Alle informatie die u verstrekt om uw garantieclaim te verwerken, wordt vertrouwelijk behandeld en zal alleen worden gebruikt en bekendgemaakt voor doeleinden van het verwerken en uitvoeren van reparatieservices onder garantie.

### **Voor klanten in Europa**

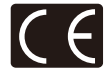

Het waarmerk "CE" garandeert dat dit product voldoet aan de richtlijnen van de EU (Europese Unie) wat betreft veiligheid, gezondheid, milieubehoud en persoonlijke veiligheid van de gebruiker. Apparaten met het keurmerk "CE" zijn bedoeld voor de Europese markt. Hierbij verklaren Olympus Imaging Corp. en Olympus Europa SE & Co. KG dat deze E-P5 beantwoordt aan de essentiële vereisten en andere relevante bepalingen van richtlijn

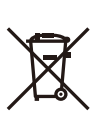

1999/5/EG. Meer informatie is te vinden op http://www.olympus-europa.com/ Dit symbool [een doorgekruiste rolcontainer WEEE Annex IV] geeft aan dat oude elektrische en elektronische apparatuur apart wordt ingezameld in landen die zijn aangesloten bij de EU. Gooi uw oude apparatuur niet bij het huisvuil.

Volg de in uw land geldende afvalrichtlijnen wanneer u dit product weggooit.

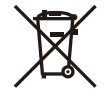

Dit symbool [een doorgekruiste rolcontainer volgens Richtlijn 2006/66/EG bijlage II] geeft aan dat in de EU-landen afgedankte batterijen apart moeten worden ingezameld. Gooi oude batterijen niet bij het huisvuil.

Volg de in uw land geldende afvalrichtlijnen wanneer u oude batterijen weggooit.

# **Garantiebepalingen**

In het onwaarschijnlijke geval dat uw product defect is, hoewel het wel juist is gebruikt (in overeenstemming met de schriftelijke instructies in de handleiding die bij het product zijn geleverd) tijdens de geldende nationale garantieperiode en is aangekocht bij een geautoriseerd distributeur van Olympus binnen het zakelijke gebied van OLYMPUS EUROPA SE & Co. KG zoals aangegeven op de website: http://www.olympus-europa.com, zal het kosteloos worden gerepareerd, of naar goeddunken van Olympus worden vervangen. Om Olympus in staat te stellen u tot uw volle tevredenheid en zo snel mogelijk de gevraagde garantiediensten te leveren, vragen we u de informatie en instructies zoals hieronder vermeld, in acht te nemen:

- 1. Voor aanspraak op deze garantie volgt u de instructies op http://consumer-service. olympus-europa.com voor registratie en volgen (deze service is niet beschikbaar in alle landen) of neemt u het product, de bijbehorende originele factuur of aankoopbon en het volledig ingevulde garantiecertificaat mee naar de dealer waar het product is aangeschaft of een andere servicedienst van Olympus binnen het zakelijke gebied van OLYMPUS EUROPA SE & Co. KG zoals aangegeven op de website: http://www. olympus-europa.com, voor het einde van de toepasselijke nationale garantieperiode.
- 2. Zorg ervoor dat het garantiecertificaat ook is ingevuld door Olympus of een geautoriseerde dealer of servicedienst. Zorg er daarom voor dat uw naam, de naam van de dealer, het serienummer en het jaar, de maand en datum van aankoop allemaal volledig zijn ingevuld of dat de originele factuur of aankoopbon (met de naam van de dealer, de aankoopdatum en het type product) aan het garantiecertificaat is bevestigd.
- 3. Omdat dit garantiecertificaat niet opnieuw wordt uitgereikt, moet het op een veilige plaats worden bewaard.
- 4. Houd er rekening mee dat Olympus geen risico's of kosten zal aanvaarden die voortvloeien uit het vervoer van het product naar de dealer of een door Olympus geautoriseerde servicedienst.
- 5. Deze garantie dekt niets van het volgende en de klant zal de reparatiekosten moeten betalen, zelfs voor defecten die zich hebben voorgedaan tijdens de hierboven vermelde garantieperiode.
	- a. Enig gebrek dat optreedt wegens verkeerde hantering (zoals het uitvoeren van handelingen die niet inde handleiding staan vermeld, enz.)
- b. Enig gebrek dat optreedt wegens een reparatie, wijziging, reiniging, etc. die niet is uitgevoerd door Olympus of een geautoriseerde servicedienst van Olympus.
- c. Gebreken of beschadigingen die ontstaan tijdens transport, door vallen, stoten, etc. na aankoop van het product.
- d. Gebreken of beschadigingen die ontstaan door een brand, aardbeving, overstroming, blikseminslag, andere natuurrampen, milieuvervuiling en onregelmatige spanningsbronnen.
- e. Enig gebrek dat optreedt wegens onzorgvuldige of ongeschikte opslag (zoals opbergen op een plaats die is blootgesteld aan hoge temperaturen en relatieve vochtigheid, nabij insectenwerende middelen zoals naftaleen of schadelijke stoffen, etc.), ondeskundig onderhoud, etc.
- f. Enig gebrek dat optreedt wegens lege batterijen, etc.
- g. Enig gebrek dat ontstaat doordat zand, modder, etc. in de behuizing van het product is gekomen.
- 6. De enige aansprakelijkheid van Olympus onder deze garantie zal beperkt zijn tot het repareren of vervangen van het product. Enige aansprakelijkheid onder deze garantie voor indirecte of vervolgverliezen of -schade in enige vorm die door de klant zijn opgelopen of geleden door een defect in het product, en in het bijzonder enig verlies of enige schade veroorzaakt door lenzen, films of andere apparatuur of accessoires die is/zijn gebruikt met het product of voor enig verlies dat voortvloeit uit een vertraging in reparatie of verlies van gegevens, is uitgesloten. Dwingende regelgeving onder wet wordt hierdoor niet beïnvloed.

## **Voor klanten in Thailand**

Deze telecommunicatieapparatuur voldoet aan de technische norm NTC TS 1012-2551. Deze telecommunicatieapparatuur voldoet aan

de technische NTC-vereiste.

### **Voor klanten in Mexico**

De bediening van dit apparaat is afhankelijk van de volgende twee voorwaarden:

(1) dit apparaat of toestel veroorzaakt mogelijk schadelijke interferentie en (2) dit apparaat of toestel moet alle interferenties aanvaarden, ook interferenties die een ongewenste werking kunnen veroorzaken.

### **Voor klanten in Singapore**

Voldoet aan IDA Standards DB104634

### **Handelsmerken**

- Microsoft en Windows zijn gedeponeerde handelsmerken van Microsoft Corporation.
- Macintosh is een handelsmerk van Apple Inc.
- Het SDXC-logo is een handelsmerk van SD-3C, LLC.
- Eye-Fi is een handelsmerk van Eye-Fi, Inc.
- De functie 'Shadow Adjustment Technology' bevat gepatenteerde technologieën van Apical Limited.

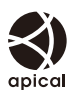

- Overgangstechnologie voor diashows geleverd door HI Corporation.
- Alle andere genoemde bedrijfs- en productnamen zijn gedeponeerde handelsmerken en/
- **MASCOT CAPSULE**

of handelsmerken van de betreffende rechthebbenden.

- Micro Four Thirds en het Micro Four Thirdslogo zijn handelsmerken of gedeponeerde handelsmerken van OLYMPUS IMAGING Corporation in Japan, de Verenigde Staten, de lidstaten van de Europese Unie, en andere landen.
- Met 'PENPAL' wordt OLYMPUS PENPAL bedoeld.
- Wi-Fi is een gedeponeerd handelsmerk van Wi-Fi Alliance.
- Het Wi-Fi CERTIFIED-logo is een certificeringskeurmerk van de Wi-Fi Alliance.

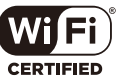

• De in deze handleiding

genoemde normen voor camera bestandssystemen zijn de door de Japan Electronics and Information Technology Industries Association (JEITA) opgestelde "Design Rule for Camera File System / DCF"-normen.

THIS PRODUCT IS LICENSED UNDER THE AVC PATENT PORTFOLIO LICENSE FOR THE PERSONAL AND NONCOMMERCIAL USE OF A CONSUMER TO (i) ENCODE VIDEO IN COMPLIANCE WITH THE AVC STANDARD ('AVC VIDEO') AND/OR (ii) DECODE AVC VIDEO THAT WAS ENCODED BY A CONSUMER ENGAGED IN A PERSONAL AND NON-COMMERCIAL ACTIVITY AND/OR WAS OBTAINED FROM A VIDEO PROVIDER LICENSED TO PROVIDE AVC VIDEO. NO LICENSE IS GRANTED OR SHALL BE IMPLIED FOR ANY OTHER USE. ADDITIONAL INFORMATION MAY BE OBTAINED FROM MPEG LA, L.L.C. SEE HTTP://WWW.MPEGLA.COM
# Index

# Symbolen

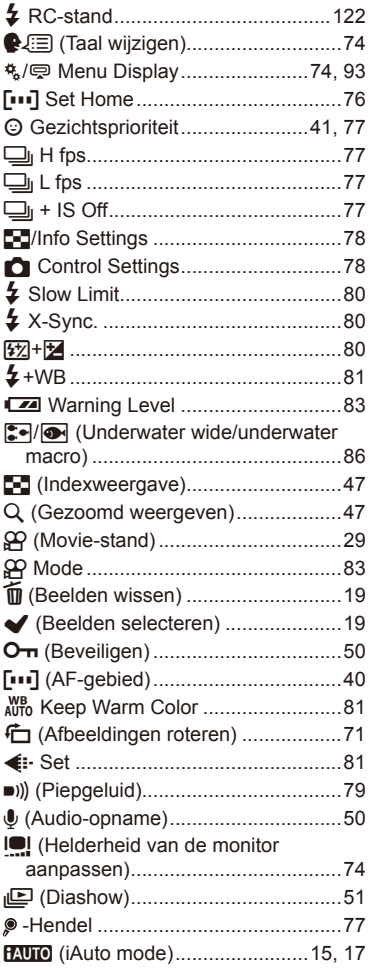

# $\blacktriangle$

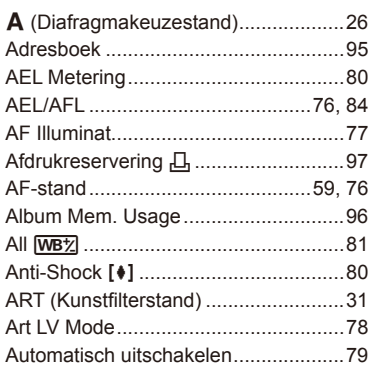

#### $\, {\bf B}$

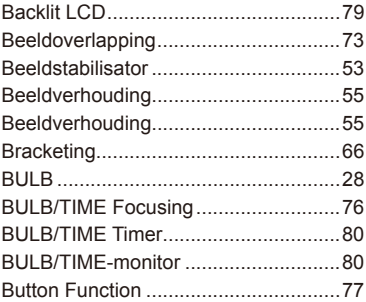

## $\mathbf c$

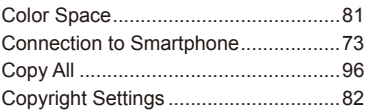

## D

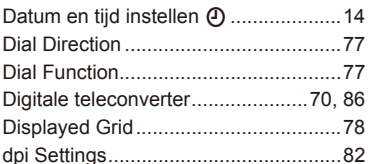

#### $\mathsf{E}$

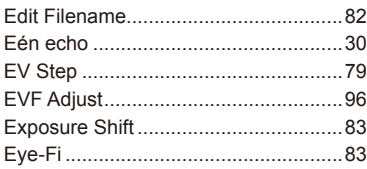

## $\mathsf F$

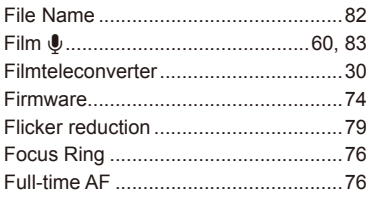

### G

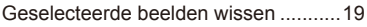

## H

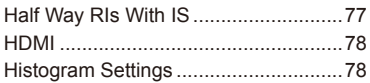

## $\label{eq:1} \mathbf{I}_{\mathbf{a}}$

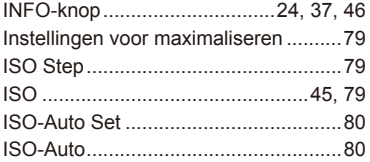

## J

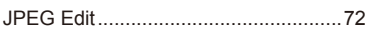

## $\overline{\mathsf{K}}$

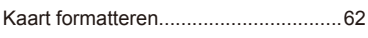

### L.

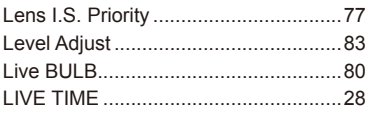

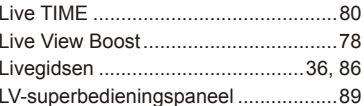

#### M

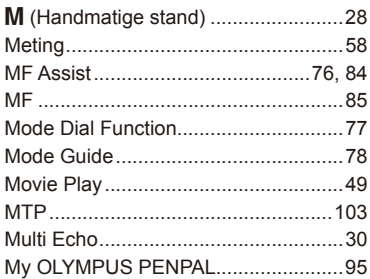

#### $\overline{\mathsf{N}}$

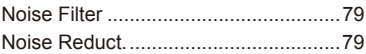

# $\circ$

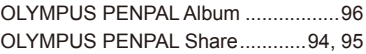

## P

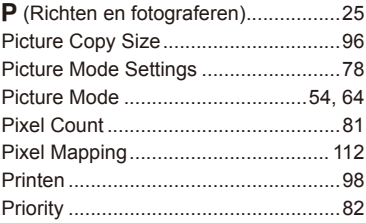

#### $\mathbf Q$

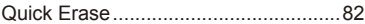

## $\overline{\mathsf{R}}$

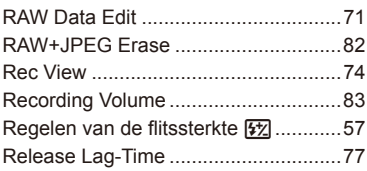

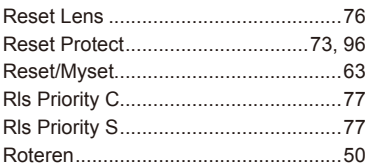

#### ${\sf s}$

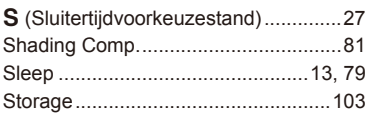

#### $\mathbf T$

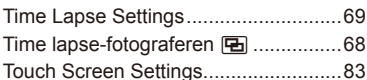

#### U

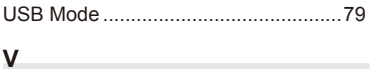

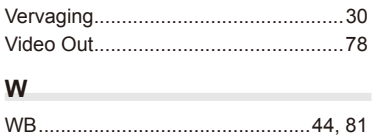

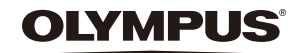

http://www.olympus.com/

#### OLYMPUS EUROPA SE & CO. KG

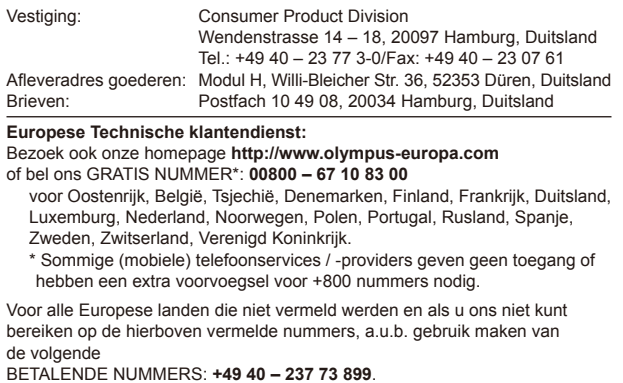

© 2013 OLYMPUS IMAGING CORP.